# **Vivado Design Suite Tutorial:**

## <span id="page-0-0"></span>*Embedded Processor Hardware Design*

**UG940 (v 2013.1) March 20, 2013**

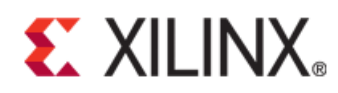

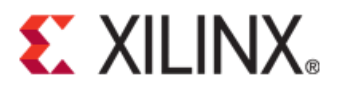

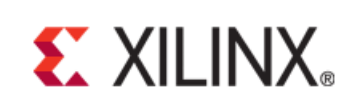

#### **Notice of Disclaimer**

The information disclosed to you hereunder (the "Materials") is provided solely for the selection and use of Xilinx products. To the maximum extent permitted by applicable law: (1) Materials are made available "AS IS" and with all faults, Xilinx hereby DISCLAIMS ALL WARRANTIES AND CONDITIONS, EXPRESS, IMPLIED, OR STATUTORY, INCLUDING BUT NOT LIMITED TO WARRANTIES OF MERCHANTABILITY, NON-INFRINGEMENT, OR FITNESS FOR ANY PARTICULAR PURPOSE; and (2) Xilinx shall not be liable (whether in contract or tort, including negligence, or under any other theory of liability) for any loss or damage of any kind or nature related to, arising under, or in connection with, the Materials (including your use of the Materials), including for any direct, indirect, special, incidental, or consequential loss or damage (including loss of data, profits, goodwill, or any type of loss or damage suffered as a result of any action brought by a third party) even if such damage or loss was reasonably foreseeable or Xilinx had been advised of the possibility of the same. Xilinx assumes no obligation to correct any errors contained in the Materials or to notify you of updates to the Materials or to product specifications. You may not reproduce, modify, distribute, or publicly display the Materials without prior written consent. Certain products are subject to the terms and conditions of the Limited Warranties which can be viewed at [http://www.xilinx.com/warranty.htm;](http://www.xilinx.com/warranty.htm) IP cores may be subject to warranty and support terms contained in a license issued to you by Xilinx. Xilinx products are not designed or intended to be fail-safe or for use in any application requiring fail-safe performance; you assume sole risk and liability for use of Xilinx products in Critical Applications[: http://www.xilinx.com/warranty.htm#critapps.](http://www.xilinx.com/warranty.htm%23critapps)

©Copyright 2013 Xilinx, Inc. Xilinx, the Xilinx logo, Artix, ISE, Kintex, Spartan, Virtex, Zynq, Vivado and other designated brands included herein are trademarks of Xilinx in the United States and other countries. All other trademarks are the property of their respective owners.

### <span id="page-1-0"></span>**Revision History**

The following table shows the revision history for this document.

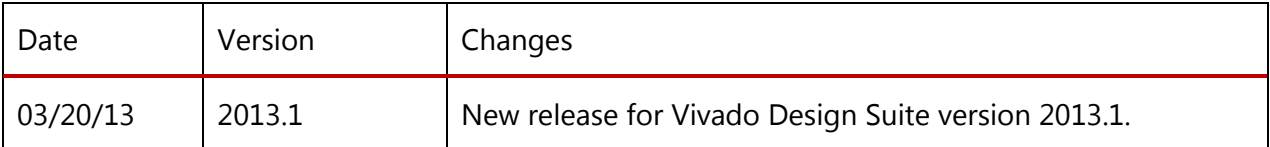

## **Table of Contents**

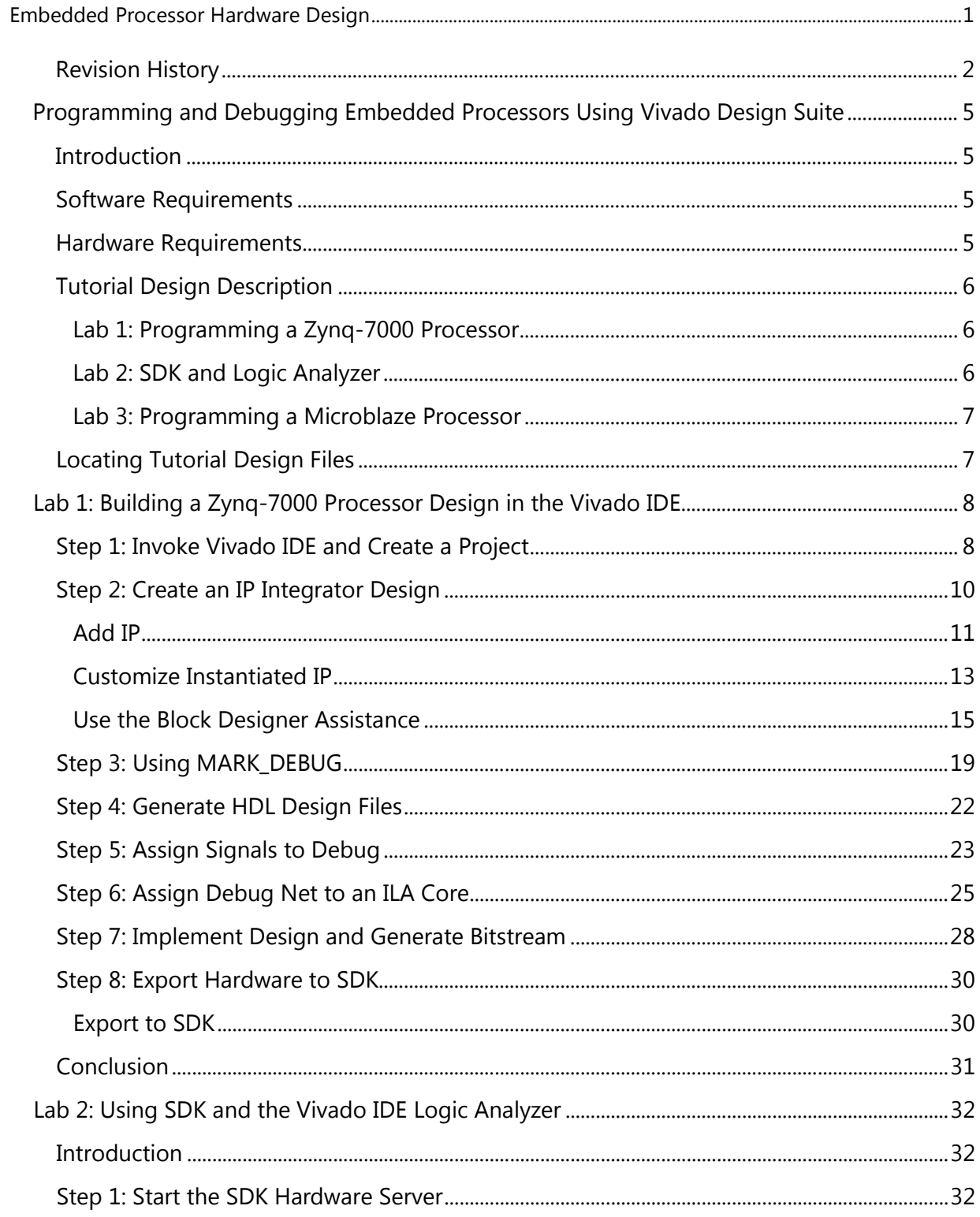

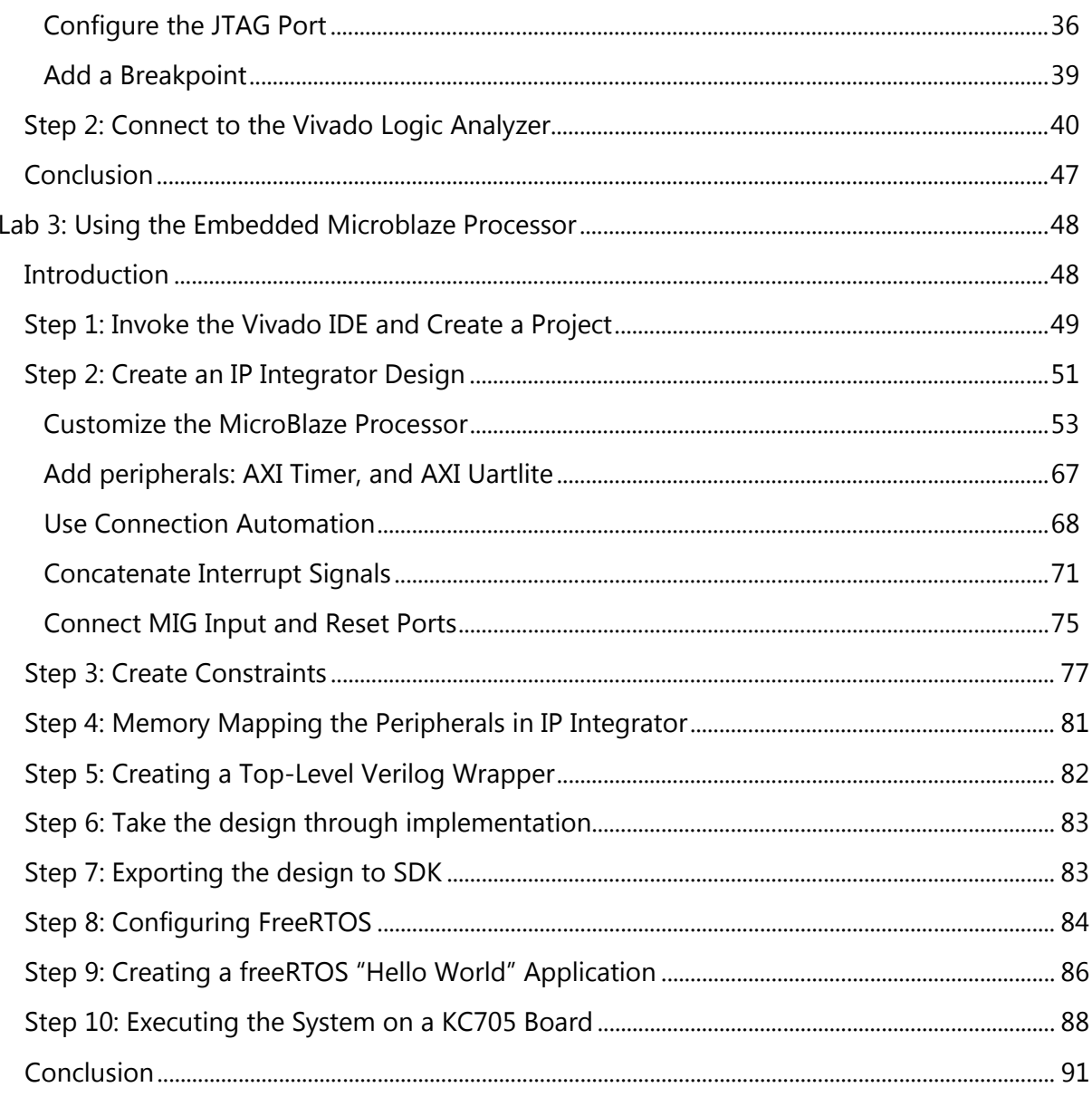

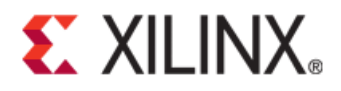

*Chapter 1*

## <span id="page-4-0"></span>Programming and Debugging Embedded Processors Using Vivado Design Suite

### <span id="page-4-1"></span>**Introduction**

This tutorial shows how to build a basic Zynq™-7000 AP SoC processor and a Microblaze™ processor design using the Vivado™ Integrated Development Environment (IDE).

In this tutorial, you use the Vivado IP integrator to build a processor design, and then debug the design with the Xilinx® Software Development Kit (SDK) and the Vivado logic analyzer.

*Note: This document contains information about the new Vivado IP integrator environment, a licensed early access feature in the 2013.1 release. Contact your Field Applications Engineer to obtain a license.*

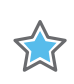

*IMPORTANT: The Vivado IP integrator is the replacement for Xilinx Platform Studio (XPS) for embedded processor designs, including designs targeting Zynq™ devices and MicroBlaze™ processors. XPS only supports designs targeting MicroBlaze processors, not Zynq devices. Both IP integrator and XPS are available from the Vivado IDE.*

### <span id="page-4-2"></span>**Software Requirements**

Before starting the tutorial, be sure that the Vivado Design Suite Enterprise Edition is operational, and that you have installed the relevant tutorial design data. For installation instructions and information, see the *Vivado Design Suite User Guide: Release Notes, Installation, and Licensing [\(UG973\)](http://www.xilinx.com/cgi-bin/docs/rdoc?v=2013.1;t=vivado+release+notes).* 

### <span id="page-4-3"></span>**Hardware Requirements**

Xilinx recommends a minimum of 2 GB of RAM when using the Vivado Design Suite on larger devices.

### <span id="page-5-0"></span>**Tutorial Design Description**

#### <span id="page-5-1"></span>**Lab 1: Programming a Zynq-7000 Processor**

Lab 1 uses the Zynq-7000 Processing Subsystem (PS) IP, and two peripherals that are instantiated in the Programmable Logic (PL) and connected using the AXI Interconnect. The Lab uses:

- The ZYNQ ZC702 Evaluation Board
- IP in the PL are:
	- A General Purpose IO (GPIO)
	- A Block Memory
	- An AXI BRAM Controller

Lab 1 shows how to graphically build a design in the Vivado IP integrator and use the Designer Assistance feature to connect the IP to the Zynq PS. The lab also takes advantage of the Board Automation feature for the ZYNQ ZC702 Evaluation Board.

After you construct the design, you generate the Hardware Design Language (HDL) for the design as well as for the IP. Then you compile the design and generate a bitstream.

You use the **MARK DEBUG** properties on the hardware to enable debug of the PL. Then, you export the hardware description of the design to SDK for software debug.

### <span id="page-5-2"></span>**Lab 2: SDK and Logic Analyzer**

Lab 2 requires that you have the Software Development Kit (SDK) software installed on your machine.

In Lab 2, you use the SDK software to build and debug the design software, and learn how to connect to the hardware server (hw\_server) application that SDK uses to communicate with the Zynq-7000 processors. Then you perform logic analysis on the design with a connected board.

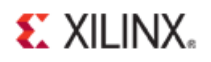

#### <span id="page-6-0"></span>**Lab 3: Programming a Microblaze Processor**

Lab 3 uses the Xilinx MicroBlaze processor in the Vivado IP integrator to create a design and perform the same export to SDK, software design, and logic analysis.

#### **Hardware and Software Requirements**

The following hardware and software are required for Lab 3.

#### **Hardware Requirements**

- Xilinx Kintex-7 KC705 board
- One USB (Type A to Type B)
- JTAG platform US Cable or Digilent Cable
- Power cable to the board

#### **Software Requirements**

- Vivado Design Suite 2013.1
- SDK (version 14.5 or above)

#### **Required Design Files**

- freeRTOS folder that contains the operating system needed in SDK
- mig 7 series pin layout.ucf

### <span id="page-6-1"></span>**Locating Tutorial Design Files**

Design data is in the ug940-design-files.zip file, which is directly below this tutorial: [http://www.xilinx.com/support/documentation/sw\\_manuals/xilinx2013\\_1/ug940-vivado-tutorial](http://www.xilinx.com/support/documentation/sw_manuals/xilinx2013_1/ug940-vivado-tutorial-embedded-design.pdf)[embedded-design.pdf.](http://www.xilinx.com/support/documentation/sw_manuals/xilinx2013_1/ug940-vivado-tutorial-embedded-design.pdf)

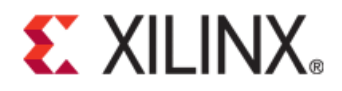

*Lab 1*

## <span id="page-7-0"></span>Lab 1: Building a Zynq-7000 Processor Design in the Vivado IDE

### <span id="page-7-1"></span>**Step 1: Invoke Vivado IDE and Create a Project**

1. Invoke the Vivado IDE by clicking the Vivado desktop icon or by typing **vivado** at a terminal command line (**[Figure 1](#page-7-2)**).

<span id="page-7-2"></span>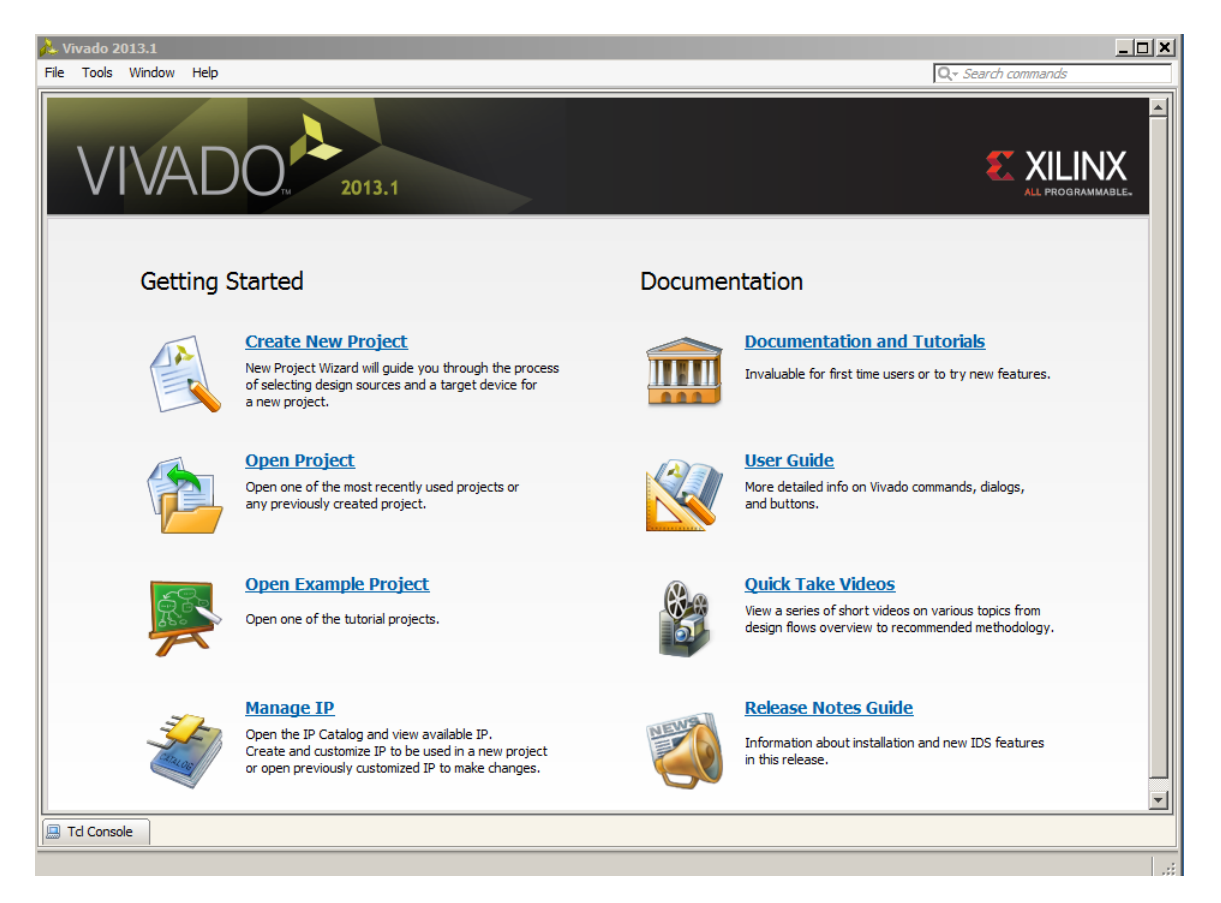

**Figure 1: Vivado Getting Started Page**

![](_page_8_Picture_0.jpeg)

2. From the Getting Started page, select **New Project**.

The New Project wizard opens (**[Figure 2](#page-8-0)**). Click **Next**.

![](_page_8_Picture_149.jpeg)

**Figure 2: Create New Project Wizard**

- <span id="page-8-0"></span>3. In the **Project Name** dialog box, type the project name and location. Ensure that **Create project subdirectory** is checked. Click **Next**.
- 4. In the **Project Type** dialog box, select **RTL Project**. Click **Next**.
- 5. In the **Add Sources** dialog box, ensure that the **Target language** is set to **VHDL**. Click **Next**.
- 6. In **Add Existing IP** dialog box, click **Next**.
- 7. In **Add Constraints** dialog box click **Next**.
- 8. In the Default Part dialog box Select Boards and choose ZYNQ-7 ZC702 Evaluation Board. Click Next.
- 9. Review the project summary in the **New Project Summary** dialog box before clicking **Finish** to create the project.

### <span id="page-9-0"></span>**Step 2: Create an IP Integrator Design**

1. In the Flow Navigator, select the **Create Block Design** option (**[Figure 3](#page-9-1)**).

![](_page_9_Picture_4.jpeg)

**Figure 3: Flow Navigator: Create Block Design**

<span id="page-9-1"></span>The Create Block Design popup menu opens.

<span id="page-9-2"></span>2. Specify a name for your IP subsystem design (**[Figure 4](#page-9-2)**).

![](_page_9_Picture_8.jpeg)

**Figure 4: Create Block Design Menu**

![](_page_10_Picture_0.jpeg)

### <span id="page-10-0"></span>**Add IP**

1. In the Vivado IP integrator canvas, right-click, and select **Add IP** (**[Figure 5](#page-10-1)**).

![](_page_10_Picture_4.jpeg)

**Figure 5: Add IP Option**

<span id="page-10-1"></span>Alternatively, you can also click on the **Add IP** link in the IPI canvas (**[Figure 6](#page-10-2)**).

| $\frac{1}{2}$ Diagram $\times$                                 |  |
|----------------------------------------------------------------|--|
| $\triangle$ design 1                                           |  |
| This design is empty. To get started, Add IP from the catalog. |  |
|                                                                |  |

**Figure 6: Adding IP from the Add IP Link in IPI Canvas**

<span id="page-10-2"></span>The IP Catalog opens, (**[Figure 7](#page-10-3)**).

2. In the search field, type zynq to find the ZYNQ7 Processing System IP, then press the **Enter** key on the keyboard.

![](_page_10_Picture_123.jpeg)

#### **Figure 7: Zynq Selection in Search Field**

<span id="page-10-3"></span>Because you selected the ZC702 board when you created the project, the Vivado IP integrator configures the design appropriately.

![](_page_11_Picture_0.jpeg)

In the TCL Console you see the following message:

create bd cell -type ip -vlnv xilinx.com:ip:processing system7:5.01 processing\_system7\_1 INFO: [PS7-6] Configuring Board Preset zc702.

There is a TCL command for all the actions performed in the IPI block diagram. However, those commands are not shown in this document. Please look at the TCL console for information on those commands.

Next, connect the **DDR** and **FIXED\_IO** interfaces on the PS7 IP to top-level interface ports in the design.

- 3. Hover over the **DDR** and **FIXED\_IO** interfaces until the cursor turns into a pencil and then individually right-click the **DDR** and **FIXED\_IO** interfaces on the PS7 IP.
- 4. For each IP select Make External (do not select USBIND\_0), (**[Figure 8](#page-11-0)**).

![](_page_11_Figure_8.jpeg)

#### **Figure 8: Make External Option**

<span id="page-11-0"></span>Now you can add peripherals to go in the processing logic (PL).

- 5. Right-click the Block Design window, and select **Add IP**.
- 6. Type the following names in the search field of the IP integrator catalog individually:
	- GPIO
	- AXI BRAM Controller
	- Block Memory Generator

The Block Design window matches **[Figure 9](#page-12-1)**. The relative positions of these IP are different.

![](_page_12_Figure_2.jpeg)

**Figure 9: Block Design Window with Three IP**

### <span id="page-12-1"></span><span id="page-12-0"></span>**Customize Instantiated IP**

1. Double-click, or right-click the **Block Memory Generator** IP, and select **Customize Block** (**[Figure 10](#page-12-2)**).

![](_page_12_Picture_6.jpeg)

**Figure 10: Customize Block Option**

<span id="page-12-2"></span>The Re-customize IP dialog box opens (**[Figure 11](#page-13-0)**).

- 2. In the Basic tab of the dialog box, set:
	- **Mode** to **BRAM Controller**
	- **Memory Type** to **True Dual Port RAM**
- 3. Click **OK**.

![](_page_13_Picture_0.jpeg)

![](_page_13_Picture_64.jpeg)

**Figure 11: Set Mode and Memory Type**

<span id="page-13-0"></span>4. Connect the Block Memory Core to the AXI4 BRAM Controller by clicking the connection point and dragging the line between the IP (**[Figure 12](#page-13-1)**).

![](_page_13_Figure_5.jpeg)

#### **Figure 12: Connected AXI BRAM Controller and Block Memory Generator**

<span id="page-13-1"></span>The AXI BRAM Controller provides an AXI memory map interface to the Block Memory.

![](_page_14_Picture_0.jpeg)

### <span id="page-14-0"></span>**Use the Block Designer Assistance**

The Block Designer Assistance helps connect the GPIO and AXI BRAM Controller to the Zynq-7000 PS.

1. Select **Run Connection Automation** to connect the BRAM controller and GPIO IP to the Zynq PS and to the external pins on the ZC702 board (**[Figure 13](#page-14-1)**).

![](_page_14_Picture_125.jpeg)

#### **Figure 13: Run Connection Automation**

<span id="page-14-1"></span>The Run Connection Automation dialog box opens, and informs you that it will connect the master AXI interface to a slave interface.

In this case, the master is the Zynq Processing System IP (**[Figure 14](#page-14-2)**).

![](_page_14_Picture_9.jpeg)

**Figure 14: Run Connection Automation Message**

<span id="page-14-2"></span>2. Click **OK**.

This action instantiates an AXI Interconnect IP as well as a Proc Sys Reset IP and makes the interconnection between the AXI interface of the GPIO and the Zynq P-7000 Processing System (PS).

![](_page_15_Picture_0.jpeg)

3. Select **Run Connection Automation** again, and select the /axi\_gpio\_1/gpio port as shown in **[Figure 15](#page-15-0)**.

![](_page_15_Figure_3.jpeg)

#### **Figure 15: axi\_gpio Selection**

<span id="page-15-0"></span>The Run Connection Automation option presents you with several options for you to use to hook up to the GPIO port.

- 4. The Run Connection Automation dialog box opens.
- 5. Select **LEDs\_4Bits** (**[Figure 16](#page-15-1)**).

![](_page_15_Picture_113.jpeg)

**Figure 16: Select Board Interface Options**

<span id="page-15-1"></span>6. Click **OK**.

This step also configures the IP appropriately, so that during netlist generation the IP creates the necessary Xilinx Design Constraints (DRC).

![](_page_16_Picture_0.jpeg)

7. Click **Run Connection Automation** again, and select the remaining option /axi\_bram\_ctrl\_1/S\_AXI (**[Figure 17](#page-16-0)**).

![](_page_16_Figure_3.jpeg)

**Figure 17: axi\_bram\_ctrl Selection**

<span id="page-16-0"></span>This completes the connection between the Zynq-7000 Processing System and the AXI BRAM Controller.

The IP integrator subsystem looks like **[Figure 18](#page-16-1)**. Again, the relative positions of the IP can differ slightly.

![](_page_16_Figure_7.jpeg)

**Figure 18: Zynq Processor System**

<span id="page-16-1"></span>The Address Editor tab shows the memory map of all the IP present in the design.

In this case, there are only two IP the AXI GPIO and the AXI BRAM Controller.

The IP integrator assigns the memory maps for these IP automatically. You can change them if necessary.

![](_page_17_Picture_0.jpeg)

8. Change the range of the AXI BRAM Controller to **64K**, as shown in **[Figure 19](#page-17-0)**.

![](_page_17_Picture_42.jpeg)

<span id="page-17-0"></span>**Figure 19: axi\_bram\_ctrl to 64k Range**

### <span id="page-18-0"></span>**Step 3: Using MARK\_DEBUG**

You now instrument the design and put hooks in to debug certain nets of interest.

1. To debug the interface between the AXI Interconnect IP named processing system7 1 axi periph and the GPIO core (named axi gpio\_1), select the interface, then right-click and select **Mark Debug** (**[Figure 20](#page-18-1)**).

![](_page_18_Figure_5.jpeg)

**Figure 20: Mark Debug Option**

<span id="page-18-1"></span>In the Design Hierarchy view, you see a small bug icon next to the interface that you marked for debug (**[Figure 21](#page-18-2)**).

<span id="page-18-2"></span>![](_page_18_Picture_8.jpeg)

**Figure 21: Design Hierarchy: Icon for Mark Debug**

![](_page_19_Picture_1.jpeg)

2. Right-click anywhere in the IP integrator canvas and add a title and/or comment to the design using the Create Comment option (**[Figure 22](#page-19-0)**).

![](_page_19_Picture_3.jpeg)

**Figure 22: Create Comment Option**

<span id="page-19-0"></span>3. Add a title to your design. Then right-click and format the comment (**[Figure 23](#page-19-1)**)**.**

![](_page_19_Picture_93.jpeg)

<span id="page-19-1"></span>**Figure 23: Comment Format Dialog Box**

![](_page_20_Picture_0.jpeg)

- 4. Save your design by pressing **Ctrl-S**, or alternatively, select **File > Save Block Design**.
- 5. From the toolbar, run Design-Rules-Check (DRC) by clicking the **Validate Design** button (**[Figure 24](#page-20-0)**). Alternatively, you can do the same from the menu by selecting **Tools > Validate Design**.

| 2 zyng_debug_design -                           |                                                                                           |  |                                                                  |  |         |
|-------------------------------------------------|-------------------------------------------------------------------------------------------|--|------------------------------------------------------------------|--|---------|
|                                                 | File Edit Flow Tools Window Layout View Help                                              |  |                                                                  |  |         |
|                                                 | <b>A B B &amp; O B &amp; X Q &amp; &gt; &gt; b &amp; &amp; X E &amp; B Default Layout</b> |  |                                                                  |  | - K & K |
| <b>Flow Navigator</b><br><b>Validate Design</b> |                                                                                           |  |                                                                  |  |         |
| QE美                                             |                                                                                           |  | Validate and display errors and critical warnings in this design |  |         |

**Figure 24: Validate Design Button**

<span id="page-20-0"></span>6. The Validate Design Successful dialog box opens (**[Figure 25](#page-20-1)**).

![](_page_20_Picture_7.jpeg)

**Figure 25: Validate Design Message**

<span id="page-20-1"></span>7. Click **OK**.

**EXILINX.** 

### <span id="page-21-0"></span>**Step 4: Generate HDL Design Files**

You now generate the HDL files for the design.

1. In the Source window, right-click on the top-level subsystem design, and select **Generate Output Products** (**[Figure 26](#page-21-1)**). This action generates the source files for the IP used in the block diagram and the relevant constraints file.

| <b>Block Design</b> - zynq_design_1                                                                                                   |                                       |                                           |  |  |  |
|----------------------------------------------------------------------------------------------------|---------------------------------------|-------------------------------------------|--|--|--|
| Sources                                                                                                    | $ \Box$ $\cup$ $\times$               | <b>B</b> Diagram × 图 Addre                |  |  |  |
| 2. 云宗 28 日 国                                                                                                    |                                       | $\frac{1}{2}$ zynq_design_1 $\rightarrow$ |  |  |  |
| <b>Design Sources</b> (1)                                                                                                    |                                       | Q+                                        |  |  |  |
| ar & zynq_design_1 (zynq_dr<br>G<br>-F zynq_design_1_auto<br>Exynq_design_1_auto<br>昼<br>F zynq_design_1_axi_<br>F zynq_design_1_axi_ | Source Node Properties<br>Open File   | $Ctrl + E$<br>$Alt + O$                   |  |  |  |
|                                                                                                    | Create HDL Wrapper                    |                                           |  |  |  |
| F zynq_design_1_blk_<br>F zynq_design_1_proc                                                                                          | Generate <sub>p</sub> Output Products |                                           |  |  |  |
| Exynq_design_1_proc<br><b>E</b> zvna desian 1 xban                                                                                    | <b>Reset Output Products</b>          |                                           |  |  |  |

**Figure 26: Generate Output Products Option**

- <span id="page-21-1"></span>2. In the Sources window, select the top-level subsystem source, and select **Create HDL Wrapper** to create an example top level HDL file (**[Figure 27](#page-21-2)**).
- 3. Click **OK** when the Create HDL Wrapper dialog box opens.

![](_page_21_Picture_101.jpeg)

<span id="page-21-2"></span>**Figure 27: Create HDL Wrapper** 

**EXILINX.** 

### <span id="page-22-0"></span>**Step 5: Assign Signals to Debug**

Now assign the signals to debug in hardware.

1. After generating the IP Integrator design, from the **Flow Navigator** click **Run Synthesis** (**[Figure 28](#page-22-1)**).

![](_page_22_Picture_5.jpeg)

**Figure 28: Run Synthesis Option**

- <span id="page-22-1"></span>4. After synthesis completes, open the synthesized design.
- 5. In the main Vivado toolbar, select **Debug**, (**[Figure 29](#page-22-2)**).

![](_page_22_Picture_9.jpeg)

**Figure 29: Debug Option**

<span id="page-22-2"></span>This option rearranges the windows in Vivado and opens a new window called **Debug**. In the Debug window, you see a list of nets in the /Unassigned Debug Nets folder.

![](_page_23_Picture_0.jpeg)

These nets correspond to the various signals that make up the interface connection that you marked for debug in the IP block design (**[Figure 30](#page-23-0)**).

|   | Debug                                                                      |                    |  |  |  |  |  |
|---|----------------------------------------------------------------------------|--------------------|--|--|--|--|--|
| 罖 | Name                                                                       | Debug Core Instand |  |  |  |  |  |
|   | <b>Canadigmed Debug Nets</b>                                               |                    |  |  |  |  |  |
| 隐 | O Unassigned Debug Nets (100)                                              |                    |  |  |  |  |  |
| 图 | □ 与 * zynq_design_1_i/processing_system7_1_axi_periph_m00_axi_ARADDR (9)   |                    |  |  |  |  |  |
| Ń | Fig. 5 * zynq_design_1_i/processing_system7_1_axi_periph_m00_axi_ARADDR[0] |                    |  |  |  |  |  |
|   | Fig. 5 * zynq_design_1_i/processing_system7_1_axi_periph_m00_axi_ARADDR[1] |                    |  |  |  |  |  |
|   | Fig. 5 * zynq_design_1_i/processing_system7_1_axi_periph_m00_axi_ARADDR[2] |                    |  |  |  |  |  |
|   | - S* zynq_design_1_i/processing_system7_1_axi_periph_m00_axi_ARADDR[3]     |                    |  |  |  |  |  |
|   | Fig. 2ynq_design_1_i/processing_system7_1_axi_periph_m00_axi_ARADDR[4]     |                    |  |  |  |  |  |
|   | Fig. 5 * zynq_design_1_i/processing_system7_1_axi_periph_m00_axi_ARADDR[5] |                    |  |  |  |  |  |
|   | Fig. 5 * zynq_design_1_i/processing_system7_1_axi_periph_m00_axi_ARADDR[6] |                    |  |  |  |  |  |
|   | Fig. 5 * zynq_design_1_i/processing_system7_1_axi_periph_m00_axi_ARADDR[7] |                    |  |  |  |  |  |
|   | 「※ zvng design 1 i/processing system7 1 axi periph m00 axi ARADDR[8]       |                    |  |  |  |  |  |
|   | <b>Debug Nets</b> Debug Cores                                              |                    |  |  |  |  |  |

**Figure 30: Unassigned Debug Nets Folder**

<span id="page-23-0"></span>The next step is to assign the debug nets to an Integrated Logic Analyzer (ILA) debug core.

![](_page_24_Picture_1.jpeg)

### <span id="page-24-0"></span>**Step 6: Assign Debug Net to an ILA Core**

1. On the left-hand toolbar of the Debug window, click the **Set up Debug** wizard button [\(Figure 31\)](#page-24-1).

|    | Debug                                                                             |
|----|-----------------------------------------------------------------------------------|
|    | Name                                                                              |
| N  | <b>Canadigmed Debug Nets</b>                                                      |
| 隐  | <b>E-C</b> Unassigned Debug Nets (100)                                            |
|    | □ Ji ※ zynq_design_1_i/processing_system7_1_axi_periph_m00_axi_ARADDR (9)         |
| 國際 | Example 2010_Synq_design_1_i/processing_system7_1_axi_periph_m00_axi_ARADDR[0]    |
|    | Example 2011_design_1_i/processing_system7_1_axi_periph_m00_axi_ARADDR[1]         |
|    | <b>Set up Debug</b>                                                               |
|    | [3]<br>[4]<br>Launch wizard for choosing nets and connecting them to debug cores. |
|    |                                                                                   |

**Figure 31: Set up Debug Option**

<span id="page-24-1"></span>2. When the Set up Debug wizard opens, click **Next** [\(Figure 32\)](#page-24-2).

<span id="page-24-2"></span>![](_page_24_Picture_7.jpeg)

**Figure 32: Setup Debug Wizard**

![](_page_25_Picture_0.jpeg)

3. On the second panel of the wizard, notice that some of the nets in the table do not belong to a clock domain (**[Figure 33](#page-25-0)**).

![](_page_25_Picture_83.jpeg)

**Figure 33: Setup Debug** 

<span id="page-25-0"></span>![](_page_25_Picture_5.jpeg)

*IMPORTANT: Signals captured by the same ILA core must have the same clock domain selection.*

4. To select the same clock domain for all nets: select one net, or press **Ctrl-A** to select all the nets, and then right-click **Select Clock Domain** (**[Figure 34](#page-25-1)**).

|                                         | LUT <sub>6</sub><br>LUT6<br><b>GND</b><br><b>Multiple</b><br><b>GND</b><br>PS7<br><b>IUT2</b><br>FDRE<br>LUT <sub>2</sub>                                                                                                    | V<br><<                                                                                                    |                     |
|-----------------------------------------|----------------------------------------------------------------------------------------------------|----------------------------------------------------------------------------------------------------|---------------------|
|                                         |                                                                                                    |                                                                                                    | Nets to debug: 100  |
| 听激 zyng decian 1 i/processing outtom7 1 | $\blacksquare$ $\blacksquare$ $\blacks$<br>■ 「赛 zynq_design_1_i/processing_system7_1<br><b>「お zynq_design_1_i/processing_system7_1</b><br>示器 zynq design 1 i/processing system7 1<br>Export to Spreadsheet<br>■ zynq_design_1_i/processing_system7_1<br>「8 zyng design 1 i/processing system7 1<br>J & zynq_design_1_i/processing_system7_1 2ynq_desig<br>「激 zyng design 1 i/processing system7 1<br>zyng desig | Clock Dom<br>H J L zynq_design_1_i/processing_system7_1 zynq_desig<br><u>wa</u> a desia I<br>q desig PS7<br>q desig LUT2<br>g desig<br>q desig LUT2<br>q desig LUT2<br>zynq_desig LUT3<br>zyng desig<br>T x zyng design 1 i/processing system 7 1 zyng desig LUT5<br>LUT <sub>4</sub> | Driver Cell TRIG DA |

<span id="page-25-1"></span>**Figure 34: Set up Debug: Select Clock Domain**

![](_page_26_Picture_0.jpeg)

![](_page_26_Picture_1.jpeg)

5. In the Select Clock Domain window, select the

zynq design 1 i/processing system7 1/FCLK CLK0[0] net as the clock domain, and click **OK** (**[Figure 35](#page-26-0)**).

![](_page_26_Picture_111.jpeg)

**Figure 35: Select Clock Domain Option**

- <span id="page-26-0"></span>6. Click **Next** to bring up the summary window.
- 7. Click **Finish**.

*Note: It takes approximately 30 seconds for Vivado to add the ILA and Debug Hub cores as black boxes into the synthesized design. During this time, you see several Tcl commands executing in the Tcl Console.*

8. In the main Vivado toolbar, click the **Save Constraints** button to save the design after you insert the debug cores, (**[Figure 36](#page-26-1)**).

<span id="page-26-1"></span>![](_page_26_Picture_10.jpeg)

**Figure 36: Save Constraints Option**

### <span id="page-27-0"></span>**Step 7: Implement Design and Generate Bitstream**

1. Click **Generate Bitstream** to implement the design and generate a BIT file.

*Note:* If the system requests to re-synthesize the design before implementing, click **No**.

The previous step of saving the constraints caused the flow to mark synthesis out-of-date.

Ordinarily, you might want to re-synthesize the design if you manually changed the constraints, but for this tutorial, it is safe to ignore this condition (**[Figure 37](#page-27-1)**).

![](_page_27_Picture_7.jpeg)

**Figure 37: Generate Bitstream**

<span id="page-27-1"></span>During implementation flow, messages in the Log window show the implementation of the debug cores .

This step is required to synthesize the debug core modules so they can replace the debug core black boxes that you added to the design previously (**[Figure 38](#page-27-2)**).

|                                                               | <b>Messages</b>                                                                                                    |  |  |  |  |
|---------------------------------------------------------------|----------------------------------------------------------------------------------------------------|--|--|--|--|
|                                                               | 8 critical warnings $\sqrt{\phantom{a}}\,$ 474 warnings $\sqrt{\phantom{a}}\,$ 491 infos $\sqrt{\phantom{a}}\,$ 350 status<br>Show All                                                                                                    |  |  |  |  |
| 罖<br>鼻<br>$\textcircled{\scriptsize{1}}$<br>$\left( 0\right)$ | <b>D</b> <sup>-</sup> <b>@</b> Opt Design (8 critical warnings, 13 infos)<br>"Common 17-347] Attempting to get a license for feature 'Implementation' and/or device 'xc7z020'<br>-- O [Common 17-349] Got license for feature 'Implementation' and/or device 'xc7z020'<br>10 [Drc 23-27] Running DRC with 2 threads<br>1 [Timing 38-35] Done setting XDC timing constraints.<br>••• Chipscope 16-126] Implementing debug core dbg_hub<br>$\Box$ [Chipscope 16-126] Implementing debug core u_ila_0<br>$\Box$ [Opt 31-49] Retargeted 0 cell(s).<br>$\Box$ [Opt 31-10] Eliminated 313 cells.<br>1160 unconnected nets |  |  |  |  |
|                                                               | <b>■ Tcl Console ● Messages</b>   図 Log  <br>Reports   the Design Runs                                                                                                    |  |  |  |  |

**Figure 38: Messages**

<span id="page-27-2"></span>After the debug cores are implemented, the rest of the implementation flow; (commands such as opt design, place design, and route design), follow as usual.

![](_page_28_Picture_0.jpeg)

2. After the design implementation, click **Open Implemented Design**, (**[Figure 39](#page-28-0)**).

![](_page_28_Picture_3.jpeg)

**Figure 39: Bitstream Generation Completed**

<span id="page-28-0"></span>3. You can keep the synthesized design open if you wish to debug more signals; otherwise close the synthesized design to save memory (**[Figure 40](#page-28-1)**).

![](_page_28_Picture_6.jpeg)

**Figure 40: Close Synthesized Design Dialog Box**

<span id="page-28-1"></span>4. In the implemented design, go to the **Netlist** window to see the inserted ILA and Debug Hub (dbg\_hub) cores in the design (**[Figure 41](#page-28-2)**).

<span id="page-28-2"></span>![](_page_28_Picture_9.jpeg)

**Figure 41: Implemented Design**

### <span id="page-29-0"></span>**Step 8: Export Hardware to SDK**

In this step, you export the hardware description to SDK. You use this in Lab2.

The IP integrator design, the Implemented design, as well as the bitstream, must be open to export the design to SDK.

![](_page_29_Picture_5.jpeg)

*IMPORTANT: For the Digilent driver to install, you must power on and connect the board to the host PC before launching SDK.*

#### <span id="page-29-1"></span>**Export to SDK**

1. In the Flow Navigator, click **Open Block** to invoke the IP integrator design (**[Figure 42](#page-29-2)**).

![](_page_29_Picture_9.jpeg)

**Figure 42: IP Integrator: Open Block Design**

<span id="page-29-2"></span>Now you are ready to export your design to SDK.

2. From the main Vivado File menu, select Export Hardware for SDK (**[Figure 43](#page-29-3)**).

| 砲 | Add Sources       | Alt+A      |                                      |
|---|-------------------|------------|--------------------------------------|
|   | Open Source File  | $Ctrl + N$ |                                      |
|   | Export            |            | Export Hardware for SDK              |
|   | Open Log File     |            | Export Bitstream File                |
|   | Open Journal File |            |                                      |
| e | Print             | $Ctrl + P$ | Insole                               |
|   | Exit              |            | Adding component instance block -- x |
|   |                   |            | Adding component instance block -- v |

**Figure 43: Export Hardware for SDK**

<span id="page-29-3"></span>The Export Hardware for SDK dialog box opens.

![](_page_30_Picture_1.jpeg)

3. Ensure that Export Hardware, Include Bitstream, and Launch SDK are checked (**[Figure 44](#page-30-1)**).

![](_page_30_Picture_3.jpeg)

**Figure 44: Export Hardware for SDK**

### <span id="page-30-1"></span><span id="page-30-0"></span>**Conclusion**

In this lab you have:

- Created a Vivado project that includes a Zynq processor design using the IP integrator tool.
- Instantiated some IP in the IP integrator tool and made the necessary connections using utilizing the Design Automation and Connection Automation features.
- Inserted debug probes in the design to debug it later in the Vivado Logic Analyzer.
- Synthesized, implemented, and generated the bitstream before exporting the hardware definition to SDK.

![](_page_31_Picture_0.jpeg)

## <span id="page-31-0"></span>Lab 2: Using SDK and the Vivado IDE Logic Analyzer

### <span id="page-31-1"></span>**Introduction**

You can run this lab after Lab 1. Make sure that you followed all the steps in Lab 1 before proceeding.

Before using SDK to build and debug the design, it is important to start the hardware server (hw\_server) application that SDK uses to communicate with the Zynq™-7000 processors.

### <span id="page-31-2"></span>**Step 1: Start the SDK Hardware Server**

1. To start the SDK hardware server, open a cmd prompt and run:

C:\Xilinx\Vivado\2013.1\bin\hw server

You see the following message in the cmd prompt window (**[Figure 45](#page-31-3)**).

![](_page_31_Figure_10.jpeg)

<span id="page-31-3"></span>**Figure 45: CMD Prompt Message for hw\_server**

![](_page_32_Picture_0.jpeg)

To share the Digilent JTAG cable between SDK and the Vivado Logic Analyzer, you also need to start the Vivado CSE Server (vcse server) with the TCF switch to instruct it to communicate with the same hw  $s$ erver application when connecting to the cable.

2. To start the Vivado tools CSE server, open another cmd prompt and run:

C:\Xilinx\Vivado\2013.1\bin\vcse server -tcf

You see the following message in the second cmd prompt window (**[Figure 46](#page-32-0)**).

![](_page_32_Picture_6.jpeg)

**Figure 46: Vivado CSE Server Message**

<span id="page-32-0"></span>3. SDK launches in a separate window.

Now you create a peripheral test application.

4. Select **File > New > Application Project** (**[Figure 47](#page-32-1)**).

![](_page_32_Picture_121.jpeg)

#### **Figure 47: File >New > Application Project**

<span id="page-32-1"></span>The New Project dialog box opens.

![](_page_33_Picture_0.jpeg)

5. In the Project Name field, type **Zynq\_Design**, and click **Next** (**[Figure 48](#page-33-0)**).

![](_page_33_Picture_47.jpeg)

<span id="page-33-0"></span>**Figure 48: SDK Application Project**

![](_page_34_Picture_0.jpeg)

6. From the New Project Template, select **Peripheral Test** (**[Figure 49](#page-34-0)**).

![](_page_34_Picture_65.jpeg)

**Figure 49: SDK New Project Template**

<span id="page-34-0"></span>When the program finishes compiling, you see the following (**[Figure 50](#page-34-1)**).

<span id="page-34-1"></span>![](_page_34_Picture_6.jpeg)

**Figure 50: SDK Message**

![](_page_35_Picture_0.jpeg)

### <span id="page-35-0"></span>**Configure the JTAG Port**

Now, you must run the peripheral test application on the ZC702 board. To do so, you need to configure the JTAG port.

1. Click **Xilinx Tools** and select **Configure JTAG Settings** (**[Figure 51](#page-35-1)**).

|   | Xilinx Tools Window Help              |  |  |  |
|---|---------------------------------------|--|--|--|
|   | Generate linker script                |  |  |  |
|   | <b>Board Support Package Settings</b> |  |  |  |
| ⋐ | Repositories                          |  |  |  |
| 盎 | Program FPGA                          |  |  |  |
| Ø | <b>Program Flash</b>                  |  |  |  |
| 図 | <b>XMD Console</b>                    |  |  |  |
| 罓 | <b>Launch Shell</b>                   |  |  |  |
|   | <b>Configure JTAG Settings</b>        |  |  |  |
|   | System Generator Co-Debug Settings    |  |  |  |
|   | Create Zyng Boot Image                |  |  |  |

**Figure 51: Configure JTAG Settings**

<span id="page-35-1"></span>In the Configure JTAG Settings dialog box, select the **Type** as **Xilinx TCF Cable**, and click **OK** (**[Figure 52](#page-35-2)**).

![](_page_35_Picture_82.jpeg)

<span id="page-35-2"></span>**Figure 52: Configure JTAG Settings**
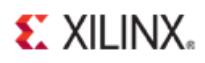

2. Next, download the bitstream into the FPGA by selecting **Xilinx Tools > Program FPGA** (**[Figure 53](#page-36-0)**).

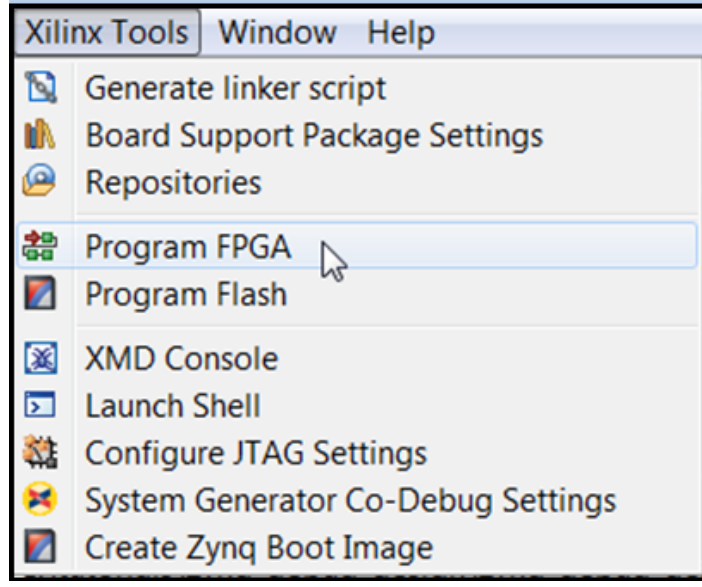

### **Figure 53: Program FPGA**

<span id="page-36-0"></span>This opens the Program FPGA dialog box.

3. Ensure that the path to the bitstream that you created in Step 7 of Lab 1 is correct and then click **Program**.

*Note: The DONE LED on the board turns green if the programming is successful.*

- 4. Select, and right-click the **Zynq\_Design** application.
- 5. Select **Debug As** and **Launch on Hardware (TCF)** (**[Figure 54](#page-36-1)**).

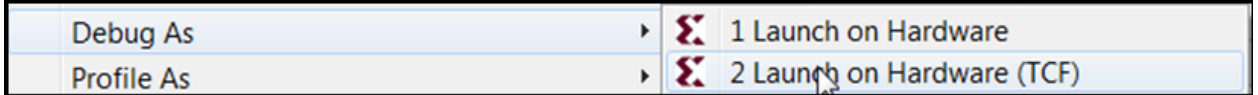

#### **Figure 54: Launch on Hardware**

<span id="page-36-2"></span><span id="page-36-1"></span>6. Open the Debug Perspective by clicking the  $\mathbb{B}$  button to the left of  $\boxed{\mathbb{E} C/C++}$  button and selecting **Debug** from the menu (**[Figure 55](#page-36-2)**).

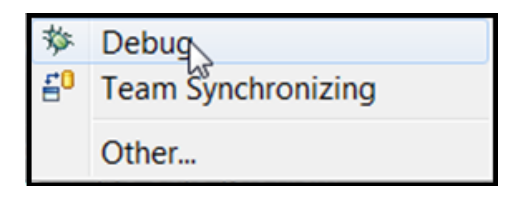

**Figure 55: Debug Option**

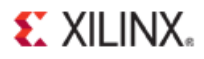

7. Set the terminal by selecting the Terminal 1 tab and clicking the Settings button (**[Figure 56](#page-37-0)**).

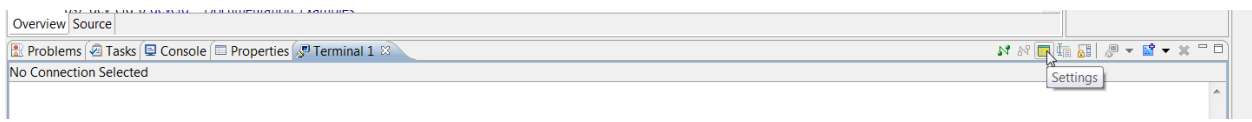

**Figure 56: Settings Button**

<span id="page-37-0"></span>8. Use the following settings for the ZC702 board (**[Figure 57](#page-37-1)**).

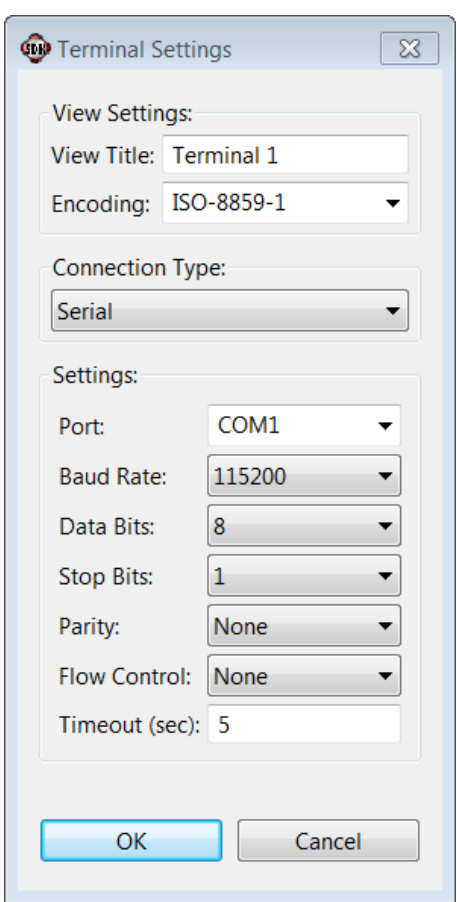

**Figure 57: Terminal Settings for ZC702 Board**

<span id="page-37-1"></span>9. Verify the **Terminal** connection by checking the status at the top of the tab (**[Figure 58](#page-37-2)**).

<span id="page-37-2"></span>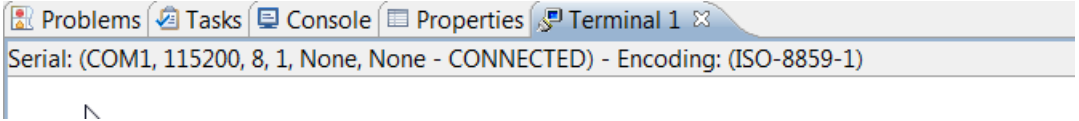

**Figure 58: Terminal Connection Verification**

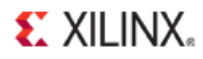

10. In the Debug tab, expand the tree, and select the processor core on which the program is to be run (**[Figure 59](#page-38-0)**).

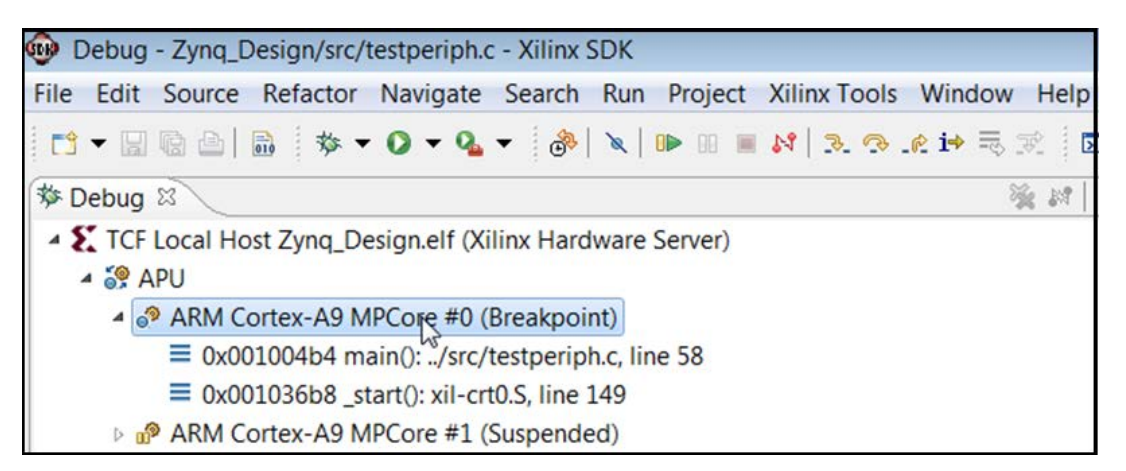

**Figure 59: Processor Core to Debug**

<span id="page-38-0"></span>11. If it is not already open, select ../src/testperiph.c, line 58, and double click that line, to open the source file.

### **Add a Breakpoint**

You add a breakpoint on line 104.

1. Select **Navigate** > **Go To Line** (**[Figure 60](#page-38-1)**).

|         |                  |                                                                                                    |                                | Navigate Search Run Project Xilinx Tools Window |                                                                            |
|---------|------------------|----------------------------------------------------------------------------------------------------|--------------------------------|-------------------------------------------------|----------------------------------------------------------------------------|
|         | Go Into<br>Go To |                                                                                                    |                                |                                                 |                                                                            |
|         |                  | <b>Open Declaration</b><br>Open Type Hierarchy<br><b>Open Call Hierarchy</b><br>Open Include Browser<br>Toggle Source/Header |                                |                                                 | F <sub>3</sub><br>F4<br>$Ctrl + Alt + H$<br>$Ctrl + Alt + I$<br>$Ctrl+Tab$ |
|         |                  | Open Element<br>Open Type in Hierarchy<br>Open Resource                                                                      | Open Element in Call Hierarchy |                                                 | $Ctrl + Shift + T$<br>$Ctrl + Shift + H$<br>$Ctrl + Shift + R$             |
|         | Show In          | <b>Quick Outline</b>                                                                                                    |                                |                                                 | $Alt + Shift + W$<br>$Ctrl + O$                                            |
| ै।<br>춰 |                  | <b>Next Annotation</b><br><b>Previous Annotation</b>                                                                         |                                |                                                 | $Ctrl +$ .<br>$Ctrl +$ ,                                                   |
| ¢       |                  | <b>Last Edit Location</b><br>Go to Line.                                                                                     |                                |                                                 | $Ctrl + Q$<br>$Ctrl+L$                                                     |

<span id="page-38-1"></span>**Figure 60: Go to Line**

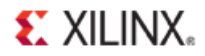

- 2. In the Go To Line dialog box, type **104**.
- 3. Double click on the left pane of line 104, which adds a breakpoint on that line of source code (**[Figure 61](#page-39-0)**).

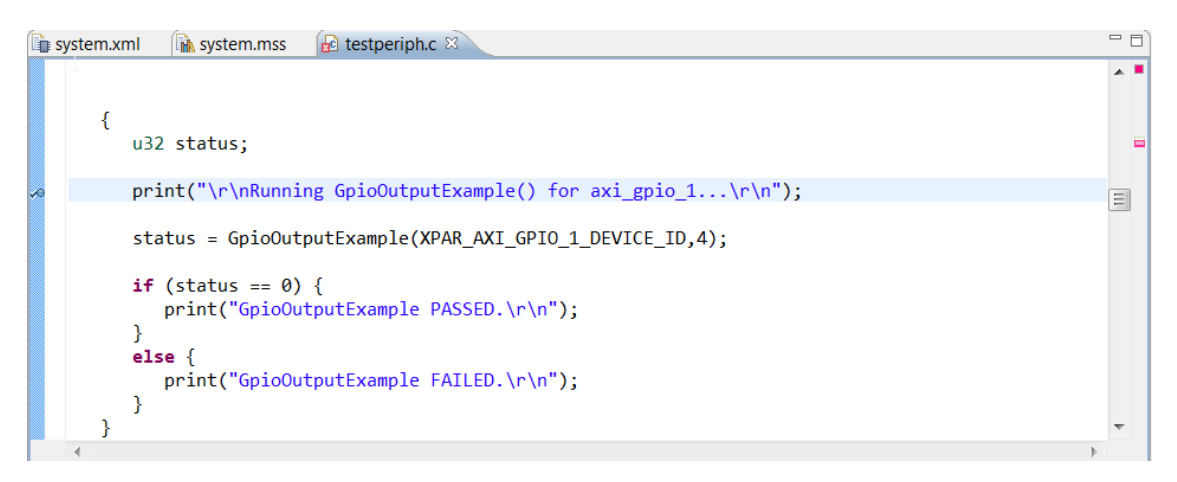

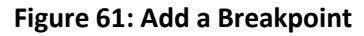

### <span id="page-39-0"></span>**Step 2: Connect to the Vivado Logic Analyzer**

Now it is time to connect to the ZC702 board using the Vivado logic analyzer feature.

1. Go back to the Vivado IDE session and select **Vivado Flow Navigator > Program and Debug > Open Hardware Session** (**[Figure 62](#page-39-1)**).

<span id="page-39-1"></span>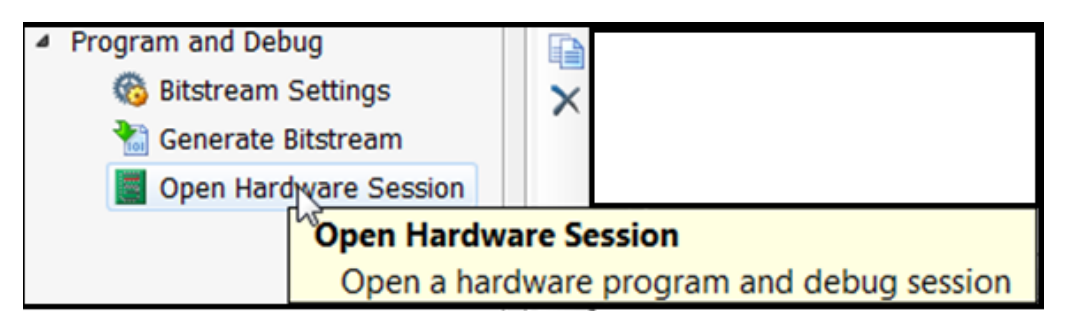

**Figure 62: Open Hardware Session**

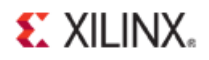

2. In the Hardware window, click **Open New Hardware Target** to open a connection to the Digilent JTAG cable for ZC702 (**[Figure 63](#page-40-0)**).

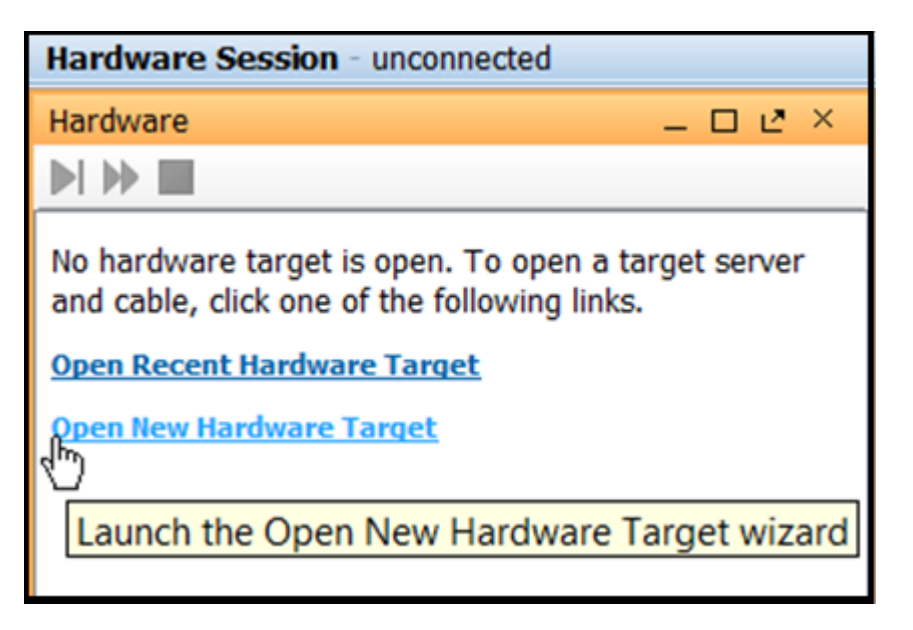

**Figure 63: Launch Open New Hardware Target Wizard**

<span id="page-40-0"></span>The Open New Hardware Target dialog box opens.

- 3. Type the default server name, **localhost:60001**, to connect to the vcse\_server that you previously started from a command prompt. [\(Figure 64\)](#page-40-1).
- 4. Click **Next.**

<span id="page-40-1"></span>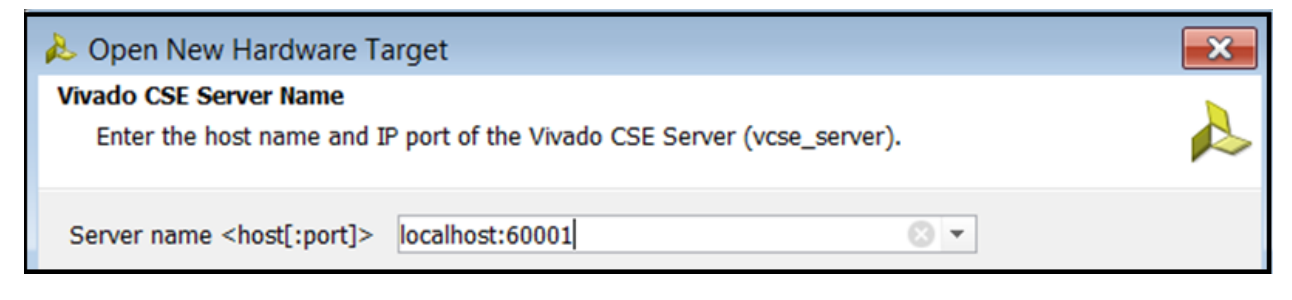

**Figure 64: Open New Hardware Target**

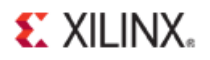

You now see the xilinx\_tcf hardware target and the ARM\_DAP\_0 and XC7Z020\_1 hardware devices as shown in **[Figure 65](#page-41-0)**.

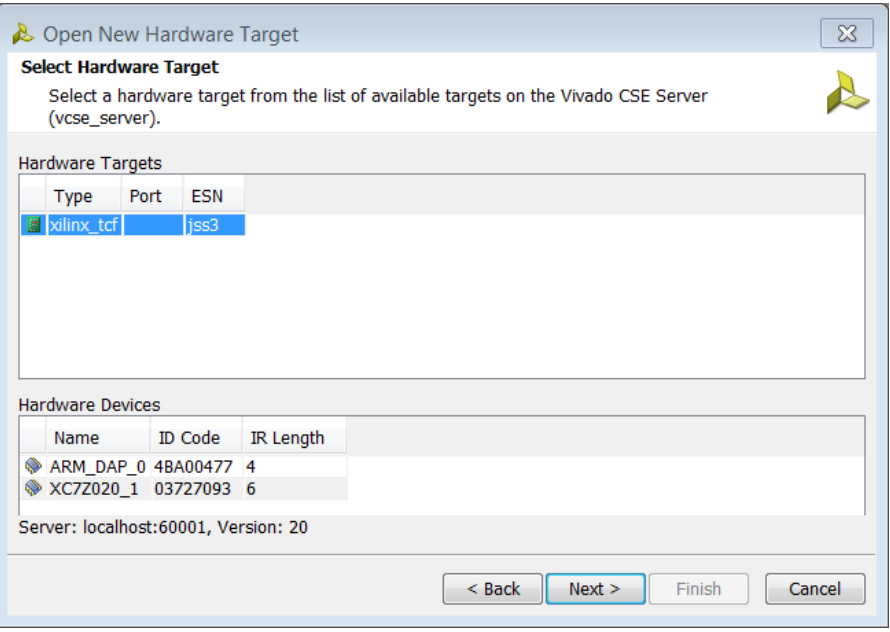

**Figure 65: Select Target Hardware**

<span id="page-41-0"></span>5. Click **Next** again to invoke the next dialog box (**[Figure 66](#page-41-1)**).

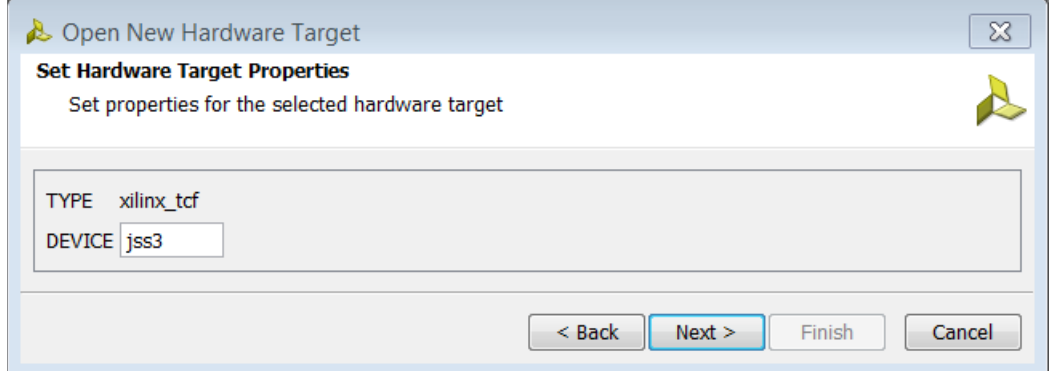

**Figure 66: Type and Device**

<span id="page-41-1"></span>6. Click **Next** again.

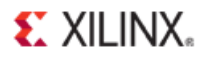

The Open Hardware Target Summary dialog box displays (**[Figure 67](#page-42-0)**).

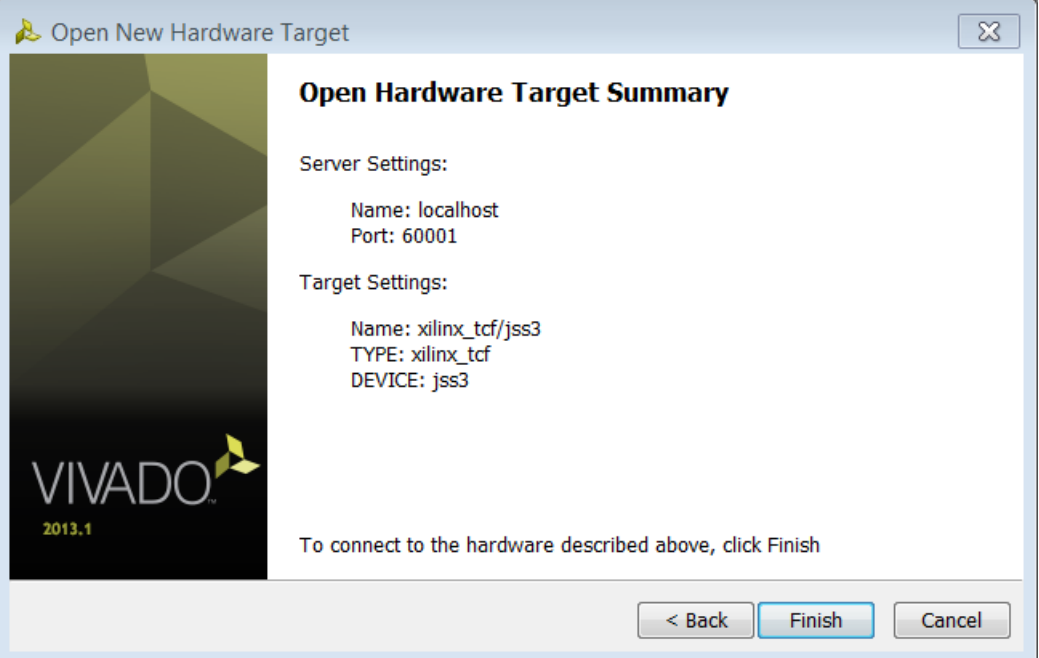

**Figure 67: Open Hardware Target Summary**

<span id="page-42-0"></span>7. Click **Finish** to connect to the target.

When the Vivado hardware session successfully connects to the ZC702 board, you see the information, shown in **[Figure 68](#page-42-1)**.

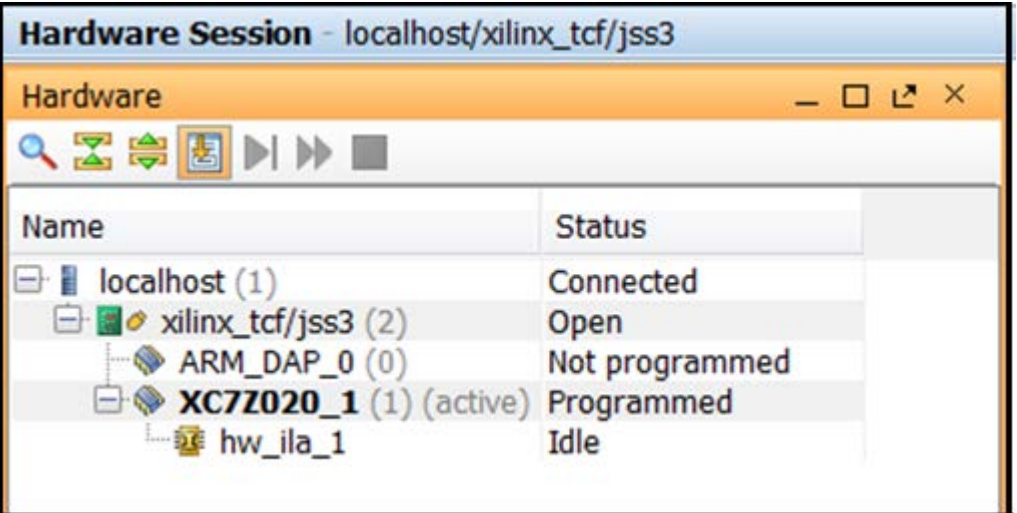

<span id="page-42-1"></span>**Figure 68: Successfully Programmed Hardware Session**

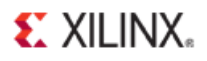

8. First, ensure the ILA core is alive and capturing data. To do this, first select the hw\_ila\_1 core. Then, on the Hardware window toolbar, click the **Run Trigger Immediate** button, as shown in **[Figure 69](#page-43-0)**.

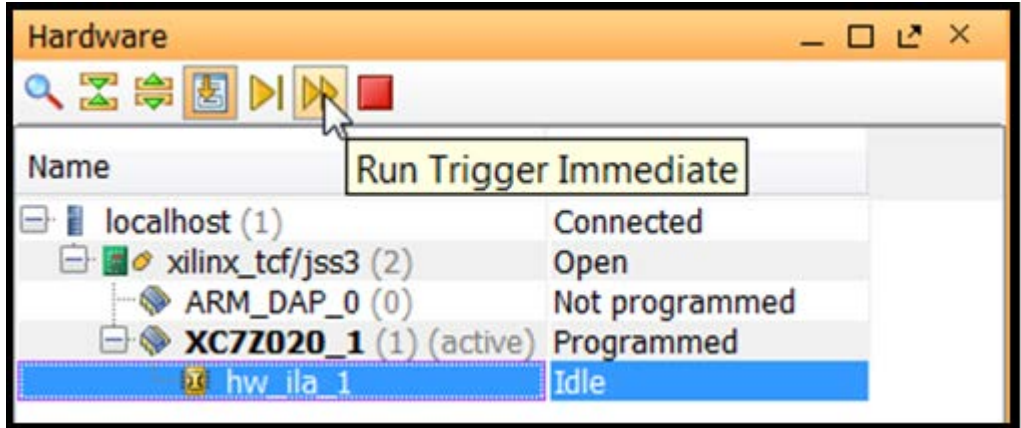

**Figure 69: Run Trigger Immediate on hw\_ila\_1**

<span id="page-43-0"></span>At this point, you should see static data from the ILA core in the waveform window. The data is static is because the processor is halted at the breakpoint you set earlier (**[Figure 70](#page-43-1)**).

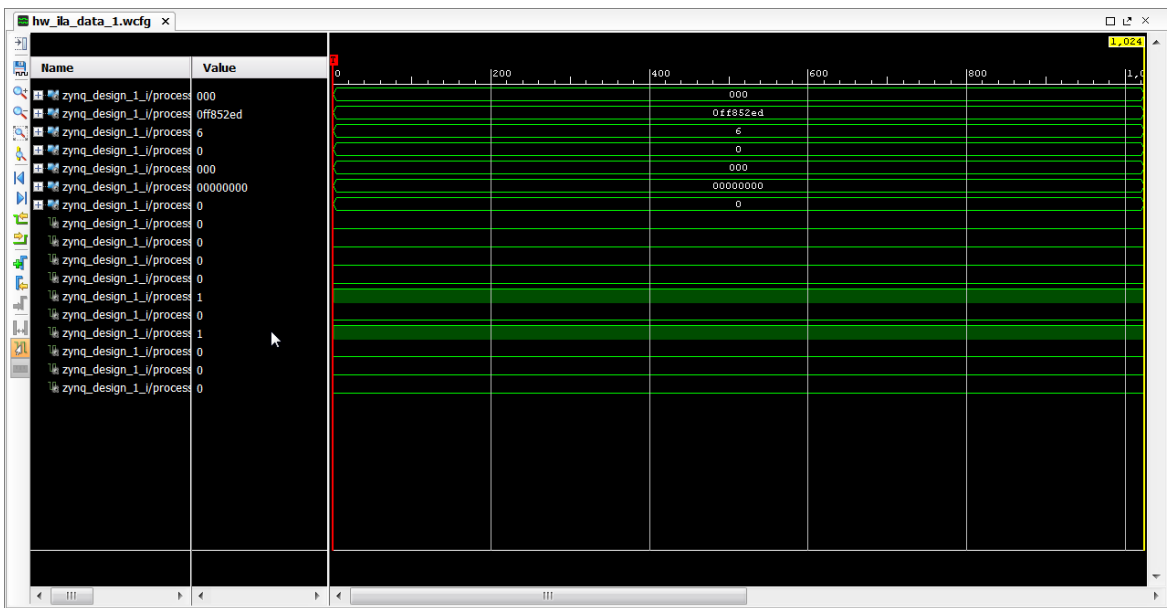

#### **Figure 70: Static Data from Set Breakpoint**

<span id="page-43-1"></span>Next, set up a condition that triggers when the application code writes to the GPIO peripheral. To do so, use the WVALID signal.

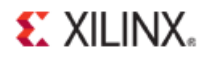

9. First, click the **Compare Value** column and the **\*WVALID** row, as shown in (**[Figure 71](#page-44-0)**).

| <b>Debug Probes</b>                                                                                                    |                                                                                                    |                     |                    |            |
|----------------------------------------------------------------------------------------------------|----------------------------------------------------------------------------------------------------|---------------------|--------------------|------------|
| Name                                                                                                    | $\rightarrow$ 1<br><b>Compare Value</b>                                                                                                    | <b>Trigger Cond</b> | <b>Trigger Pos</b> | Data Depth |
| 霱<br>- \civing_design_1_i/processing_system7_1_axi_periph_m00_axi_ARREADY<br>隐<br>zynq_design_1_j/processing_system7_1_axi_periph_m00_axi_ARVALID<br>国区<br>2ynq_design_1_j/processing_system7_1_axi_periph_m00_axi_AWREADY<br>--'-> zynq_design_1_i/processing_system7_1_axi_periph_m00_axi_AWVALID<br>2> zynq_design_1_i/processing_system7_1_axi_periph_m00_axi_BREADY<br>W<br>zynq_design_1_i/processing_system7_1_axi_periph_m00_axi_BVALID<br>2> zynq_design_1_i/processing_system7_1_axi_periph_m00_axi_RREADY<br>2ynq_design_1_i/processing_system7_1_axi_periph_m00_axi_RVALID<br>2- zynq_design_1_i/processing_system7_1_axi_periph_m00_axi_WREADY<br>1- zyng_design_1_i/processing_system7_1_axi_periph_m00_axi_WVALID<br>is zynq_design_1_i/processing_system7_1_axi_periph_m00_axi_BRESP[1:0]<br>is zynq_design_1_i/processing_system7_1_axi_periph_m00_axi_RRESP[1:0]<br>is zynq_design_1_i/processing_system7_1_axi_periph_m00_axi_WSTRB[3:0]<br>is zynq_design_1_i/processing_system7_1_axi_periph_m00_axi_ARADDR[8:0] | $---$ [B] X<br>$=$ $(B)$ X<br>$==$ [B] X<br>$==$ [B] X<br>$==$ [B] X<br>$= [B] X$<br>$==$ (B) X<br>$= [B] X$<br>$==$ [B] X<br>eq1'bX<br>$==$ (B) XX<br>$ (B)$ XX<br>Operator: $== (equal))$<br>٠<br>$==$ (B) XXXX<br>$[B]$ (Binary)<br>Radix:<br>÷<br>$-$ (B) X_XXXX_XX |                     |                    |            |
| synq_design_1_i/processing_system7_1_axi_periph_m00_axi_AWADDR[8:0]<br>is zynq_design_1_i/processing_system7_1_axi_periph_m00_axi_RDATA[31:0]<br>zyng design 1 i/processing system7 1 axi periph m00 axi WDATA[31:0]<br><b>ILA Cores</b> VIO Cores                                                                                                    | $==$ [B] X_XXXX_XX<br>$\frac{1}{2}$ Value: $\frac{1}{2}$<br>== [B] XXXX_XXXX<br>$==$ [B] XXXX XXXX<br>OK<br>Cancel                                                                                                    |                     |                    |            |

**Figure 71: Debug Probe View**

- <span id="page-44-0"></span>10. Change the value from an X (don't care) to a **1**, and click **OK**. You also want to see several samples of the captured data before and after the trigger condition.
- 11. Change the trigger position to the middle of the 1024 sample window by setting the **Trigger Pos** for the hw ial 1 core in the Debug Probes window to 512 ([Figure 72](#page-44-1)).

| <b>Debug Probes</b>                                                     |                      |                     |                    |            |
|-------------------------------------------------------------------------|----------------------|---------------------|--------------------|------------|
| Name                                                                    | <b>Compare Value</b> | <b>Trigger Cond</b> | <b>Trigger Pos</b> | Data Depth |
|                                                                         |                      |                     | 512                | 1024       |
| - v zynq_design_1_i/processing_system7_1_axi_periph_m00_axi_WVALID<br>量 | $==$ [B] 1           |                     |                    |            |
| zynq_design_1_j/processing_system7_1_axi_periph_m00_axi_ARREADY<br>图    | $==$ [B] X           |                     |                    |            |
| a zynn design 1 i/processing system7 1 axi nerinh m00 axi ARVALID       | $=$ $IR1 X$          |                     |                    |            |

**Figure 72: Change Debug Probe Settings**

<span id="page-44-1"></span>After setting up the compare value and the trigger position, you can arm the ILA core.

12. In the Hardware window, select the hw\_ila\_1 core, then click the **Run Trigger** button (**[Figure 73\)](#page-44-2)**.

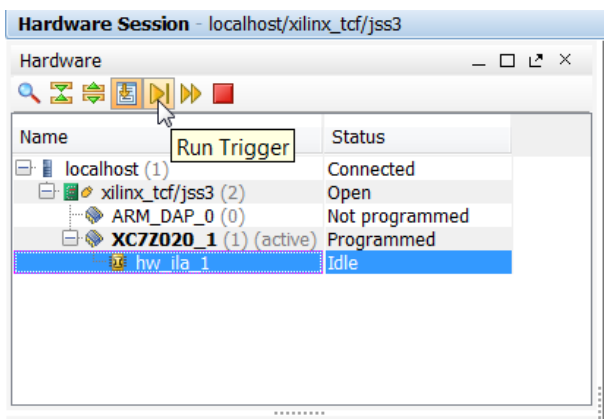

<span id="page-44-2"></span>**Figure 73: Run Trigger**

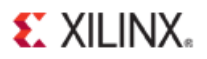

Notice that the Status column of the **hw\_ila\_1** ILA core changes from Idle to Capturing, as shown in **[Figure 74](#page-45-0)**.

This indicates that the ILA core is continually capturing the samples that occur before the trigger condition.

| Hardware Session - localhost/xilinx_tcf/jss3 |                         |  |  |
|----------------------------------------------|-------------------------|--|--|
| Hardware                                     | $ \Box$ $\cup$ $\times$ |  |  |
| へZ字图DIN■                                     |                         |  |  |
| Name                                         | <b>Status</b>           |  |  |
| $\Box$ localhost (1)                         | Connected               |  |  |
| $\Rightarrow$ $\bullet$ xilinx_tcf/jss3 (2)  | Open                    |  |  |
| $\rightarrow$ ARM_DAP_0 $(0)$                | Not programmed          |  |  |
| $\rightarrow$ <b>XC7Z020_1</b> (1) (active)  | Programmed              |  |  |
|                                              | Capturing               |  |  |

**Figure 74: Status of hw\_ila\_1**

- <span id="page-45-0"></span>13. Go back to SDK and continue to execute the code after you hit the breakpoint.
- 14. Use the **Step Over** button to run past the GpioOutputExample() function.

This causes at least one write operation to the GPIO peripheral. These write operations cause the WVALID signal to go from 0 to 1, thereby triggering the ILA core (**[Figure 75](#page-45-1)**).

<span id="page-45-1"></span>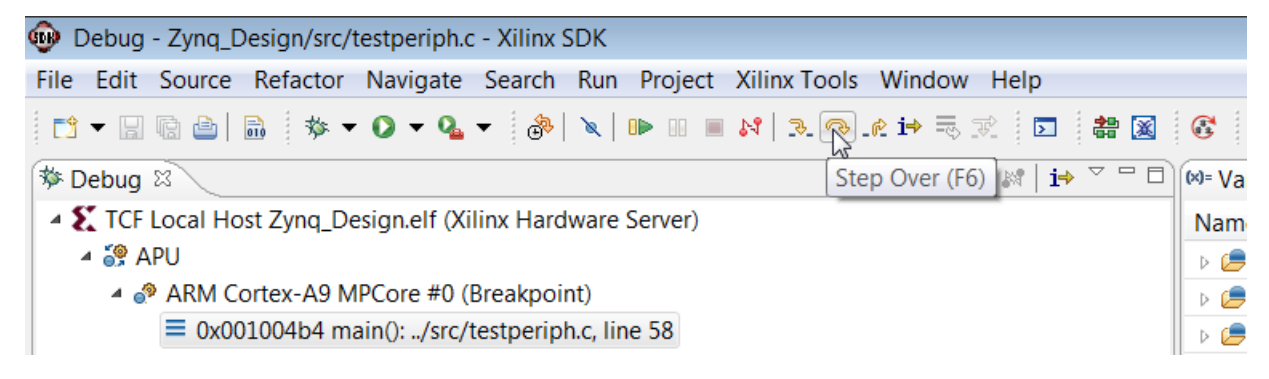

**Figure 75: Step Over Write Operation**

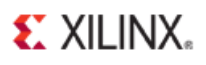

As you step over the following line of code:

status = GpioOutputExample(XPAR\_AXI\_GPIO\_1\_DEVICE\_ID,4);

You see the following transaction captured by looking at the waveform window in the Vivado logic analyzer feature.

*Note: The trigger mark occurs at the first occurrence of the WVALID signal going to a 1* (**[Figure 76](#page-46-0)**).

| $     \times$                                                                                                    |
|----------------------------------------------------------------------------------------------------|
|                                                                                                    |
|                                                                                                    |
| <u>  1990 - 1990 - 1990 - 1990 - 1990 - 1990 - 1990 - 1990 - 1990 - 1990 - 1990 - 1990 - 1990 - 1990 - 1990 - 1990 - 1990 - 1990 - 1990 - 1990 - 1990 - 1990 - 1990 - 1990 - 1990 - 1990 - 1990 - 1990 - 1990 - 1990 - 1990 - 19</u> |
| $-0.04$                                                                                                    |
| 00000001                                                                                                    |
|                                                                                                    |
|                                                                                                    |
|                                                                                                    |
|                                                                                                    |
|                                                                                                    |
|                                                                                                    |
|                                                                                                    |
|                                                                                                    |
|                                                                                                    |
|                                                                                                    |
|                                                                                                    |
|                                                                                                    |
|                                                                                                    |
|                                                                                                    |
|                                                                                                    |
|                                                                                                    |
|                                                                                                    |
|                                                                                                    |
|                                                                                                    |
|                                                                                                    |

**Figure 76: Trigger Mark goes to 1**

### <span id="page-46-0"></span>**Conclusion**

This lab introduced you to software development in SDK and executing the code on the Zynq**-**7000 processor**.** 

At the same time, this lab also introduced you to Vivado Logic Analyzer and analyzing the nets that were marked for debug in Lab 1.

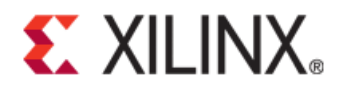

*Lab 3*

# Lab 3: Using the Embedded Microblaze Processor

# **Introduction**

In this tutorial you create a simple MicroBlaze™ system for a Kintex™-7 FPGA using Vivado™ IP integrator. You can use a machine on any Operating System for this tutorial.

The MicroBlaze system includes native Xilinx IP such as the:

- MicroBlaze processor
- AXI Timer
- AXI block RAM
- Double Data Rate 3 (DDR3) memory
- UARTLite
- Debug Module (MDM)
- Proc Sys Reset
- Interrupt Controller
- local memory bus (LMB)

These are the basic building blocks used in a typical MicroBlaze system.

In addition to creating the system described above, this tutorial also describes porting an operating system on a Kintex™ device that you develop in the Xilinx Software Development Kit (SDK) in the Vivado Design Suite. The application code developed in SDK prints "**Hello World**" in an OS thread.

This tutorial targets the Xilinx KC705 FPGA Evaluation Board, and uses the 2013.1 version of Vivado Design Suite. To test your system on a KC705 board, you must use a terminal emulation program such as TeraTerm or Hyperterminal.

You must also ensure that you have the device drivers for the board installed correctly.

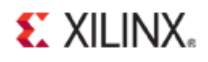

# **Step 1: Invoke the Vivado IDE and Create a Project**

- 1. Invoke the Vivado IDE by clicking the desktop icon or by typing **vivado** at a terminal command line.
- 2. From the Getting Started page, select **New Project** (**[Figure 76](#page-48-0)**).

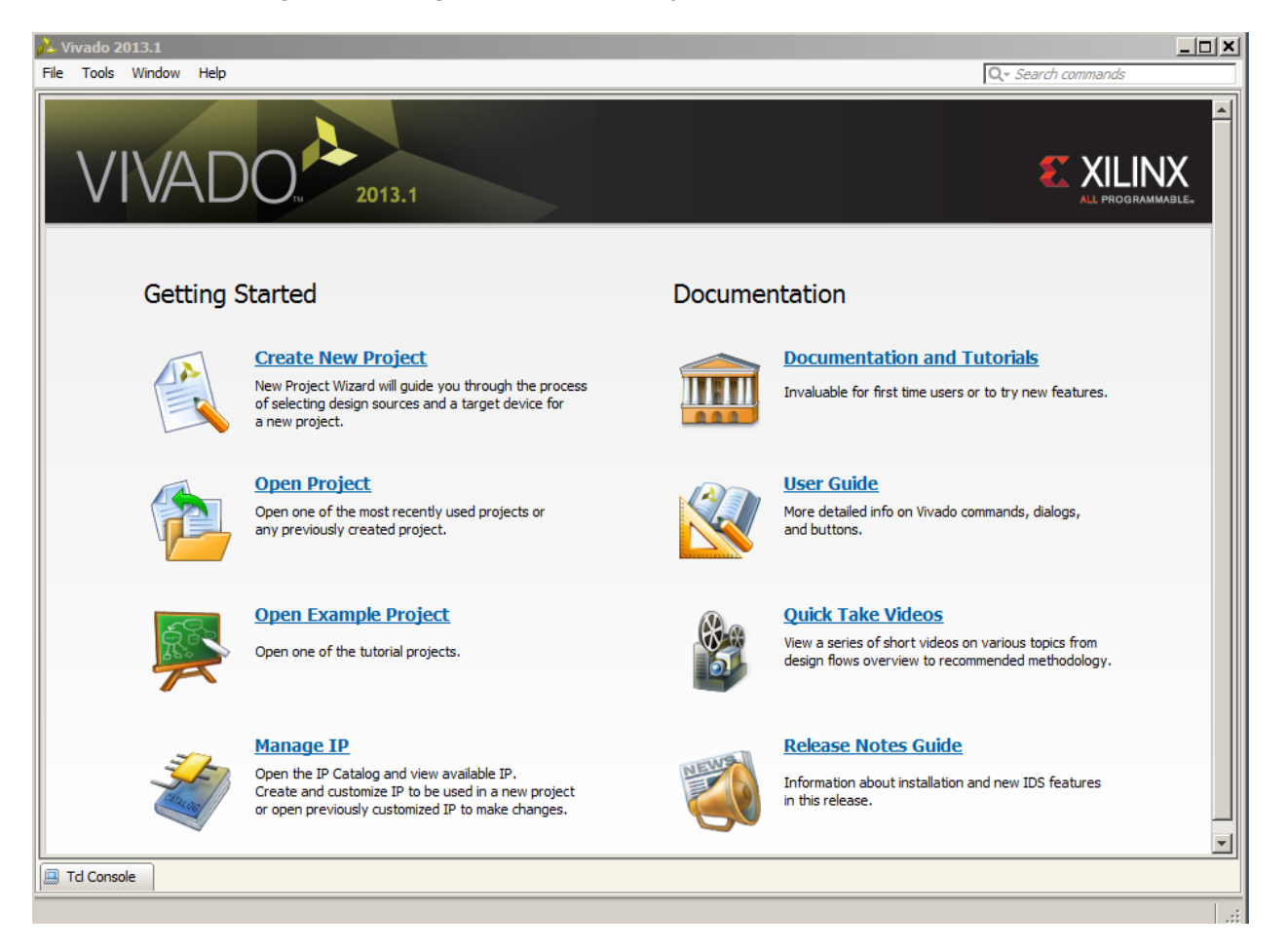

<span id="page-48-0"></span>**Figure 77: Vivado Getting Started**

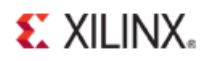

The New Project wizard opens (**[Figure 78](#page-49-0)**).

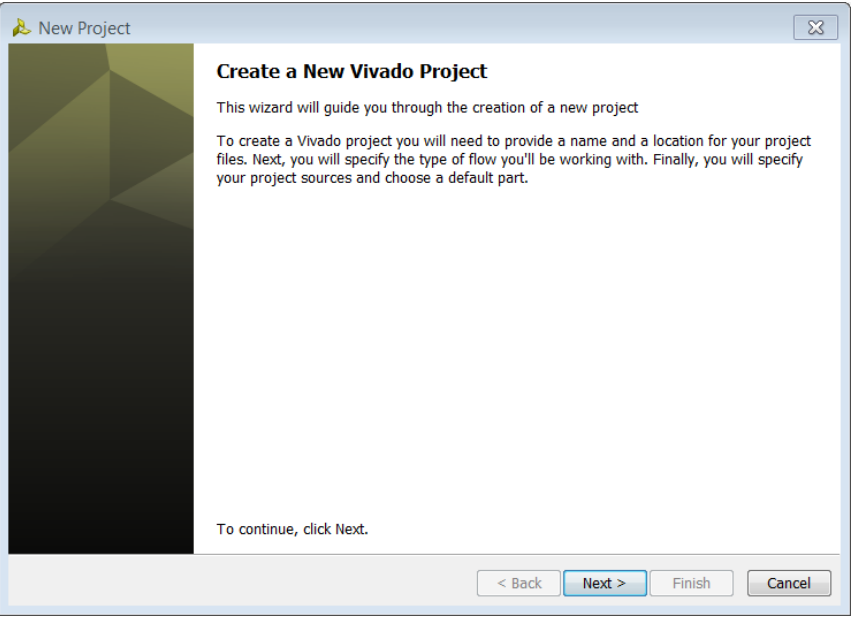

**Figure 78: New Project Wizard**

- <span id="page-49-0"></span>3. In the **Project Name** dialog box, type the project name and location. Make sure that Create project subdirectory is checked. Click **Next**.
- 4. In the **Project Type** dialog box, select **RTL Project**. Click **Next**.
- 5. In the **Add Sources** dialog box, ensure that the **Target language** is set to **Verilog**. Click **Next**.
- 6. In **Add Existing IP** dialog box, click **Next**.
- 7. In **Add Constraints** dialog box click **Next**.
- 8. In the **Default Part** dialog box select Boards and choose the **Kintex-7 KC705 Evaluation Platform**. Click **Next.**
- 9. Review the project summary in the **New Project Summary** dialog box before clicking **Finish** to create the project.

Because you selected the KC705 board when you created the Vivado IDE project, you see the following message:

#### set property board xilinx.com:kintex7:kc705:1.0 [current project]

Although Tcl commands are available for many of the actions performed in the Vivado IDE, it is not part of this tutorial. See the Tcl Console for more information.

# **Step 2: Create an IP Integrator Design**

1. From **Flow Navigator > IP integrator**, select **Create Block Design** (**[Figure 79](#page-50-0)**).

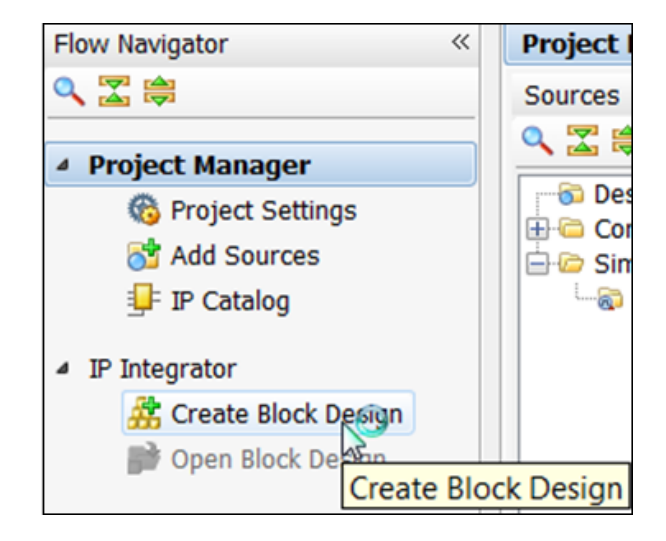

**Figure 79: Create Block Design**

<span id="page-50-0"></span>The Create Block Design dialog box opens.

<span id="page-50-1"></span>2. Specify the IP subsystem design name, and click **OK** (**[Figure 80](#page-50-1)**).

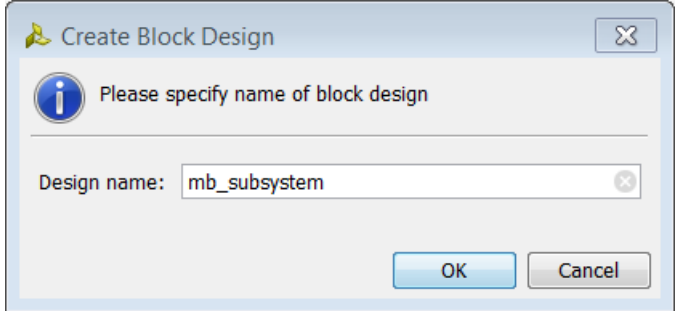

**Figure 80: Name Block Design**

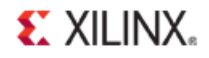

3. In the IP Integrator canvas, right-click and select **Add IP** (**[Figure 81](#page-51-0)**).

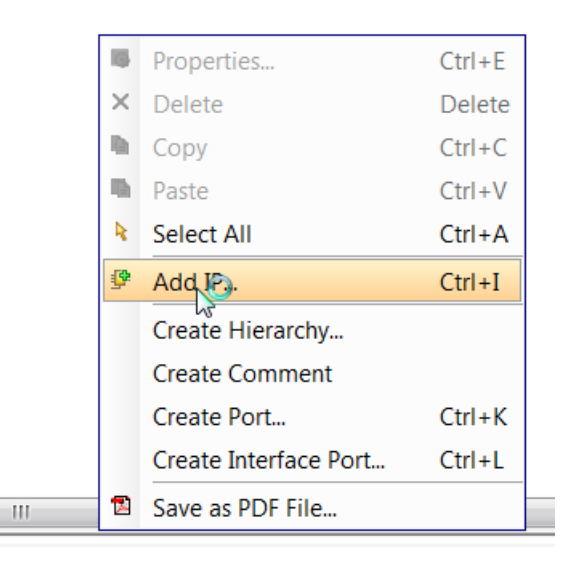

**Figure 81: Add IP**

<span id="page-51-0"></span>The IP integrator Catalog opens.

<span id="page-51-1"></span>4. In the Search field, type **microblaze** to find the MicroBlaze IP, then click **Enter** (**[Figure 82](#page-51-1)**).

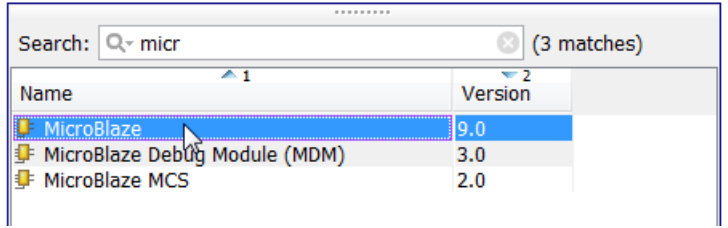

**Figure 82: Search Field** 

# **EXILINX**

### **Customize the MicroBlaze Processor**

1. In the IP canvas, double-click the MicroBlaze Processor diagram.

The Re-customize IP dialog box opens.

2. On page 1 of the Re-customize IP dialog box, check the **Use Instruction and Data Caches** options box, and click **Next** (**[Figure 83](#page-52-0)**).

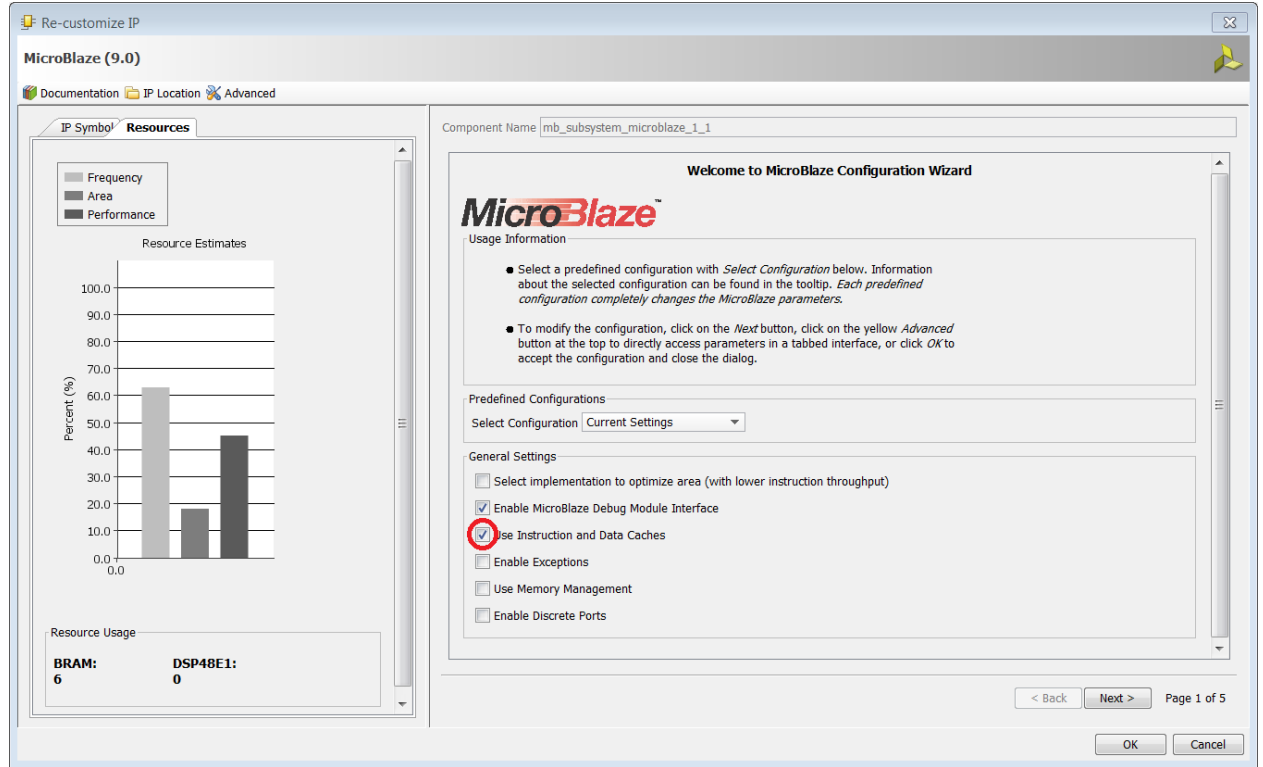

<span id="page-52-0"></span>**Figure 83: MicroBlaze Configuration Wizard**

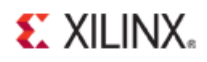

- 3. On page 2 of the Re-customize IP dialog box (**[Figure 84](#page-53-0)**):
	- Check the **Enable Barrel Shifter** option.
	- From the pulldown menu, in option **Enable Floating Point Unit** select **BASIC**.
	- From the pulldown menu, in option **Enable Integer Multiplier** select **MUL32** (32-bit).
	- Check the **Enable Integer Divide** option.
	- Check the **Enable Branch Target Cache** option.
	- Click **Next**.

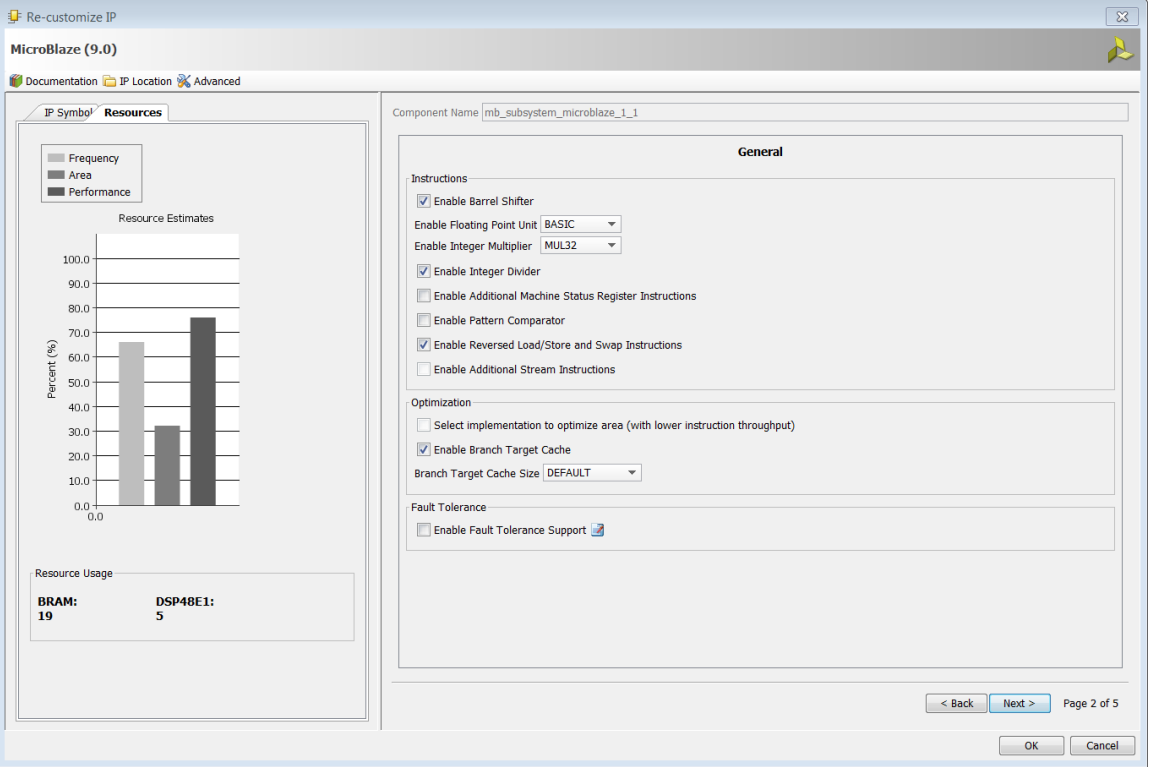

<span id="page-53-0"></span>**Figure 84: Page 2:Re-customize IP**

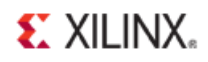

- 4. On page 3 of the MicroBlaze Re-customize IP dialog box (**Figure 85**):
	- For both the **Instruction Cache** and **Data Cache**:
		- Set the **Size in Byte**s option to **32 KB**.
		- Set the **Line length** option to **8**.
		- Set **High Address** to **0xFFFFFFFF**.
		- Set the **Base Address** to **0x80000000**.
		- Enable **Use Cache for All Memory Accesses for both Instruction Cache as well as Data Cache by clicking on the edit icon first and then checking the check box**
- 5. Next, ensure that the size of the cacheable segment of memory (that is, the memory space between the **Base** and **High** addresses of the **Instruction Cache** and **Data Cache**) is a power of **2**.
- 6. Additionally, ensure that the Base address and the High address of both Data Cache and Instruction Cache are the same.
- 7. Ensure that all IP that are slaves of the **Instruction Cache** , and that the **Data Cache** buses fall within this cacheable segment. Otherwise, the MicroBlaze processor cannot access those IP.

*Note: For any IP connected only to the Instruction Cache and Data Cache bus, you must enable the Use Cache for All Memory Access option. In this example, the Instruction Cache and Data Cache buses are the sole masters of DDR and block RAM; therefore, you must enable this option. In other configurations, you must decide whether to enable this option per the design requirements.*

8. Click **Next**.

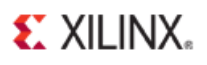

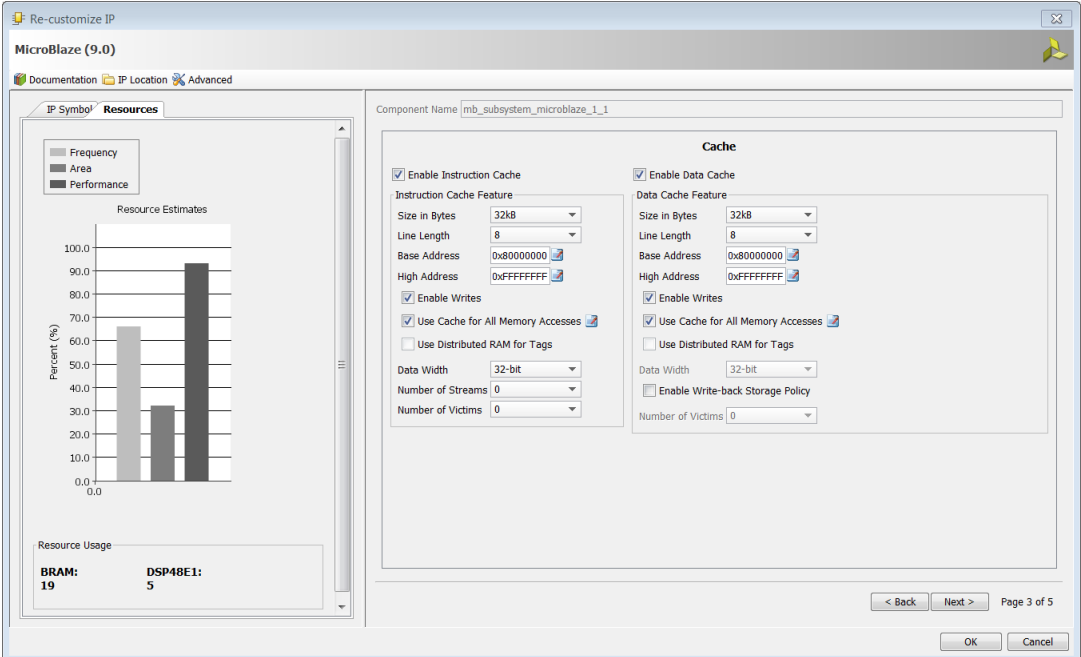

**Figure 85: Page 3: Re-customize IP**

9. On Page 4 of the Re-customize IP dialog box, ensure that the MicroBlaze Debug Module is enabled, and click Next (**[Figure 86](#page-55-0)**).

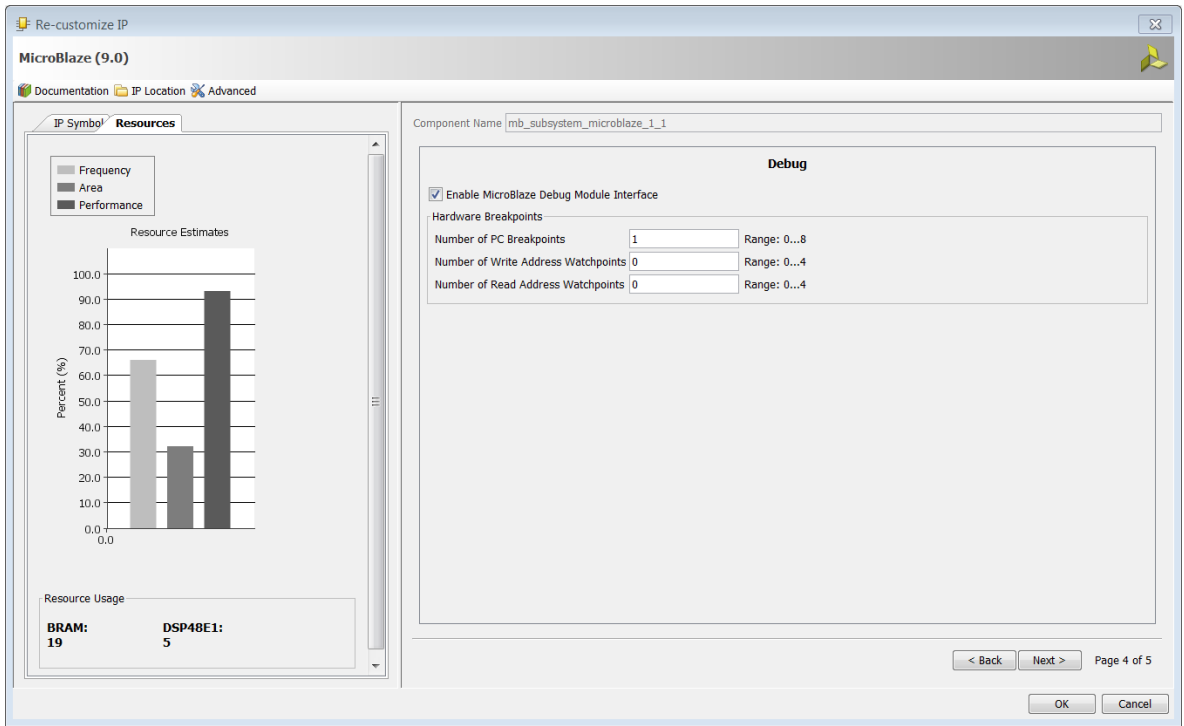

<span id="page-55-0"></span>**Figure 86: Page 4: Re-customize IP**

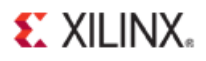

10. On Page 5 of the Re-customize IP dialog box, ensure that the **Enable Peripheral AXI Data Interface** option is checked, and click **OK** to re-configure the MicroBlaze processor (**[Figure 87\)](#page-56-0)**.

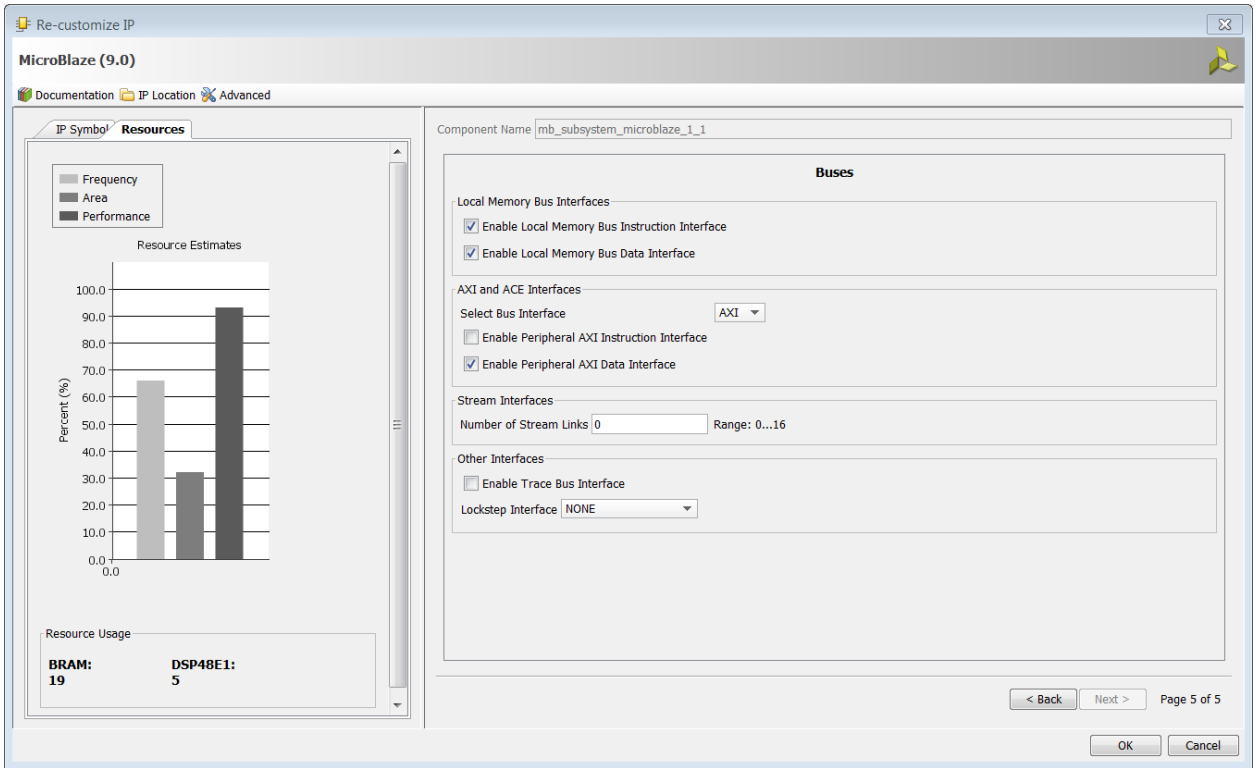

<span id="page-56-0"></span>**Figure 87: Re-customize IP**

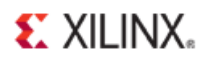

Now, the MicroBlaze processor diagram should look like **[Figure 88](#page-57-0)**.

*Note: Two extra ports, M\_AXI\_DC and M\_AXI\_IC are added to the MicroBlaze processor.* 

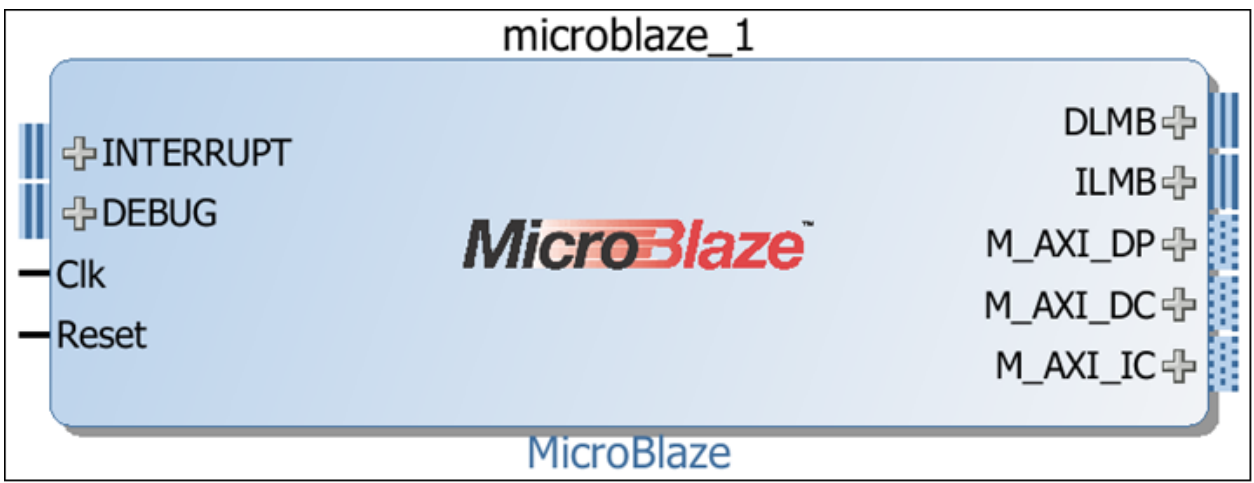

#### **Figure 88: MicroBlaze Diagram**

<span id="page-57-0"></span>11. On the canvas, right-click and select **Add IP** to instantiate the MIG IP (DDR3 Interface Controller) (**[Figure 89](#page-57-1)**).

<span id="page-57-1"></span>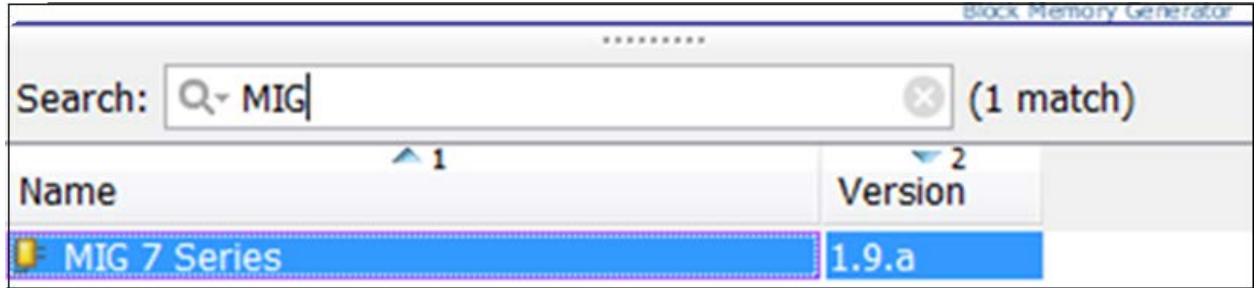

**Figure 89: MIG Selection**

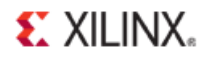

- 12. After the MIG is added, configure the MIG core by double-clicking it and following these steps:
	- a. Double-click the **MIG 7 Series** IP. The Memory Interface Generator wizard opens. (**[Figure 90](#page-58-0)**)
	- b. Click **Next**.

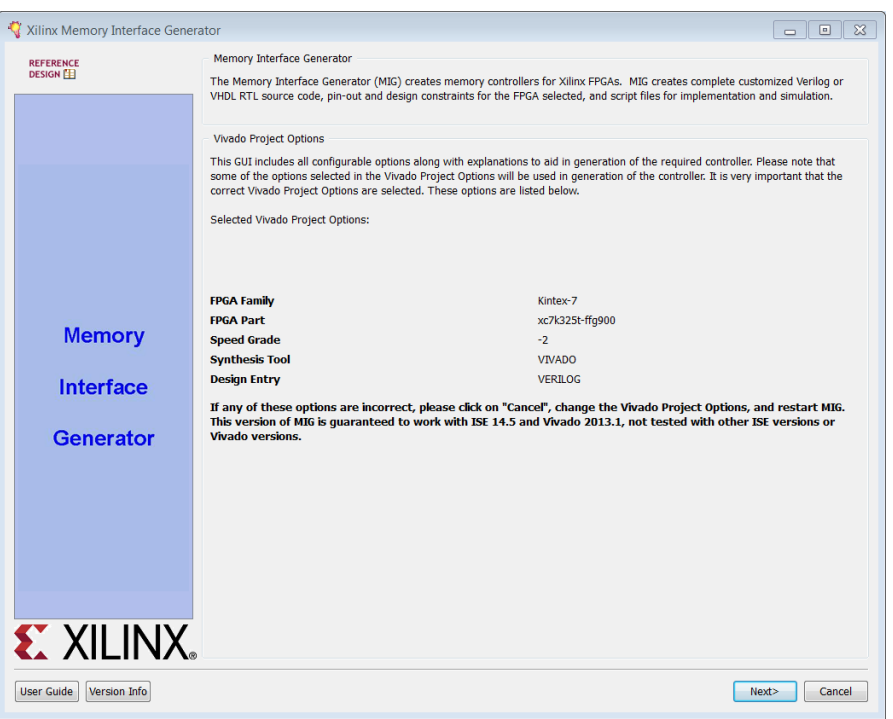

**Figure 90: Memory Interface Generator (MIG)** 

<span id="page-58-0"></span>By default, the IP integrator enables the **Create Design** option, and sets the **Number of Controllers** to **1**.

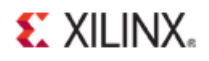

c. Ensure that the AXI4 interface checkbox is checked, and click **Next** (**[Figure 91](#page-59-0)**).

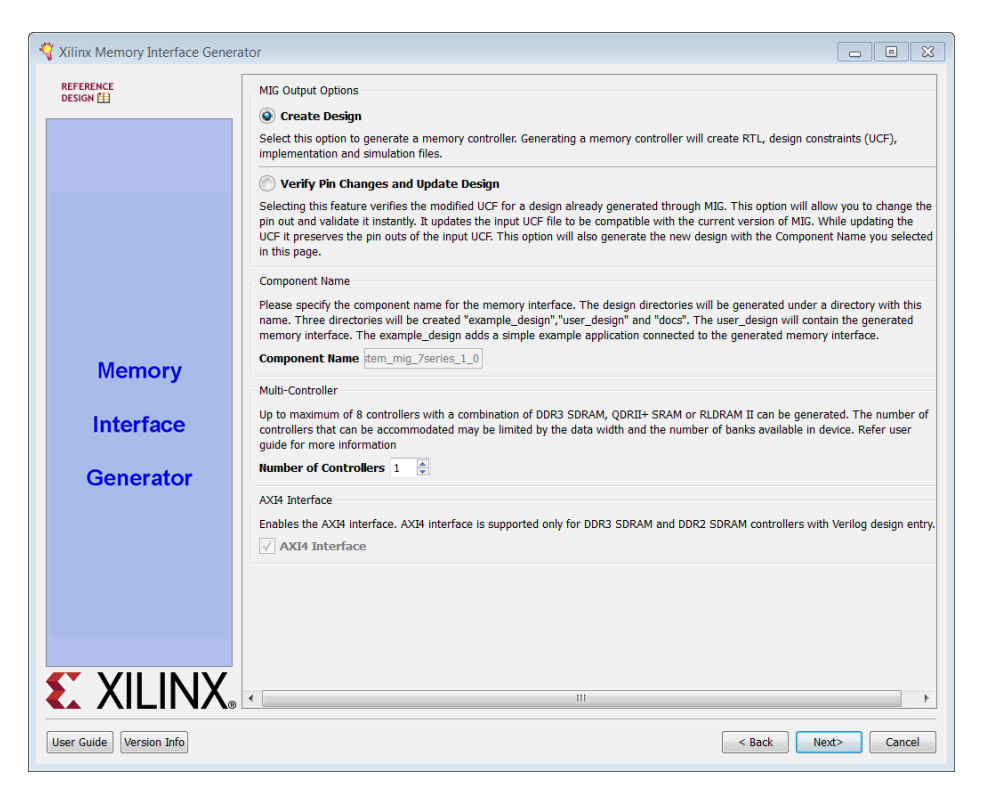

**Figure 91: Page 2: MIG Options**

- <span id="page-59-0"></span>d. In the **Pin Compatible FPGAs** page, select nothing, and click **Next**.
- e. In the next page, **DDR3 SDRAM** memory is checked by default, click **Next**.
- f. Set the value of the **Clock Period** to **2500 ps** (400.00 MHz), and select the **Memory Type** as **SODIMMs**. This changes the **Memory Part** to **MT8JTF12864HZ-1G6**.

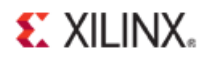

g. Click **Next** (**[Figure 92](#page-60-0)**).

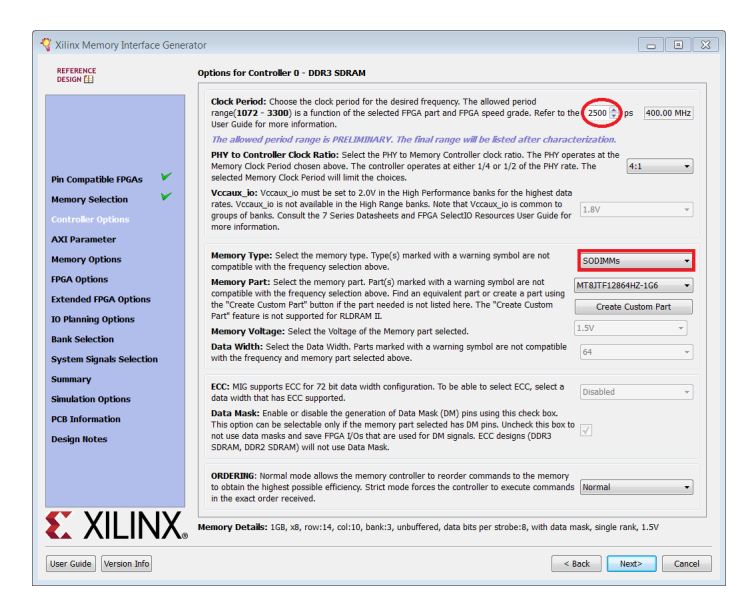

**Figure 92: MIG page: Controller Options**

- <span id="page-60-0"></span>h. In the AXI Parameters Options page (**[Figure 93](#page-60-1)**) do the following:
	- Set **Data Width** to **32**.
	- Set **Narrow Burst Support** to **0**.
	- Set **ID Width** to **4**.
	- Click **Next**.

<span id="page-60-1"></span>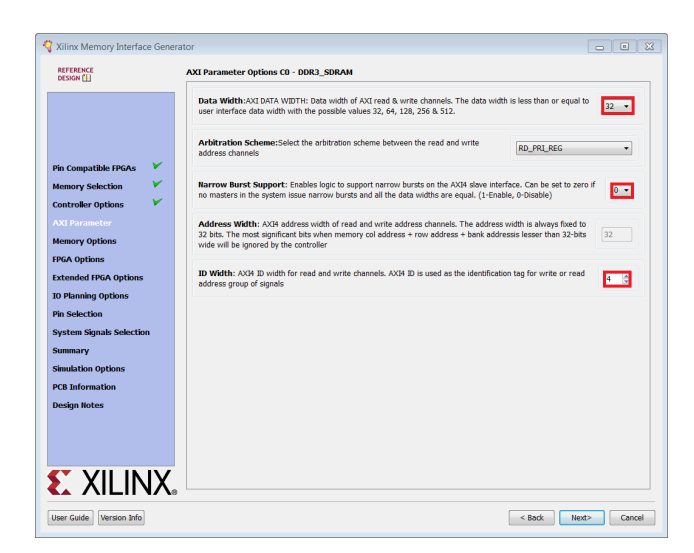

**Figure 93: MIG Page: AXI Parameters Options**

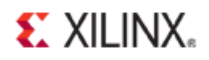

- i. In the MIG Memory Options page (**[Figure 94](#page-61-0)**):
	- Set the **Input Clock Period** to **5000 ps** (200 MHz) RTL (nominal)
	- Set **On Die Termination (ODT)** to **RZQ6**.
	- Click **Next**.

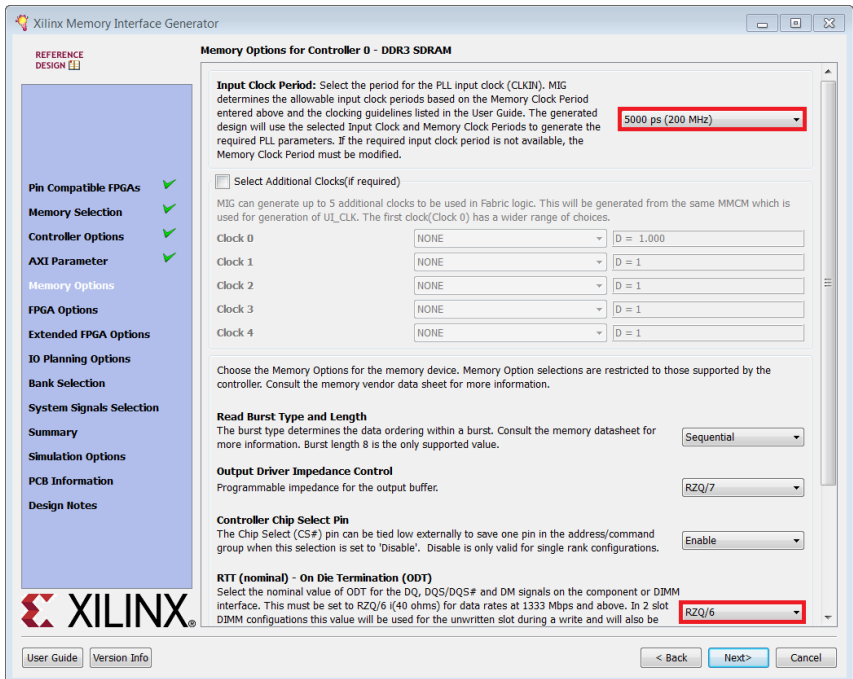

<span id="page-61-0"></span>**Figure 94:MIG Page: Memory Options**

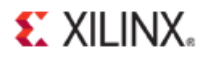

- j. On the MIG System Clock page, set the **Reference Clock Configuration** to **Use System Clock**.
- k. Change **System Reset Polarity** to **ACTIVE HIGH**, and click **Next** (**[Figure 95](#page-62-0)**).

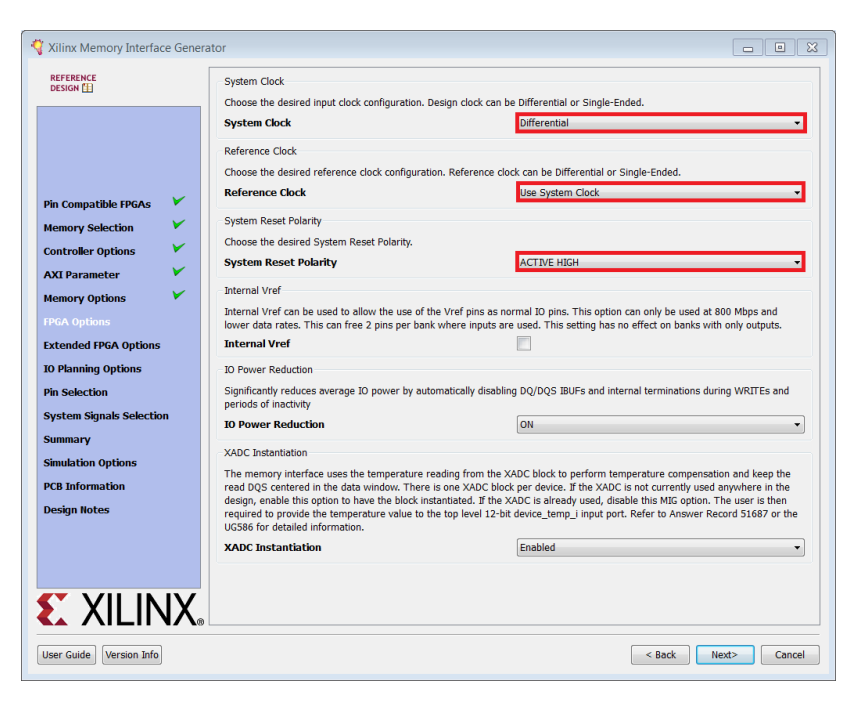

**Figure 95: MIG Page: System Clock**

<span id="page-62-0"></span>l. In the MIG Internal Termination for High Range Banks page, select the **DCI Cascade** check box. Click **Next** (**[Figure 96](#page-62-1)**).

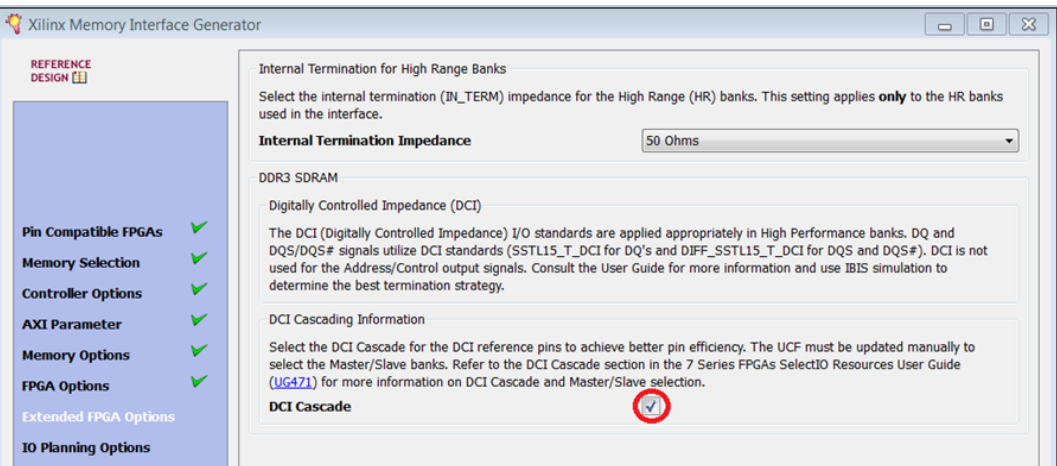

<span id="page-62-1"></span>**Figure 96: MIG Page: DCI Cascade**

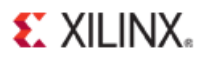

m. In the MIG Pin/Bank Selection Mode page, select **Fixed Pin Out**. Click **Next** (**[Figure 97](#page-63-0)**).

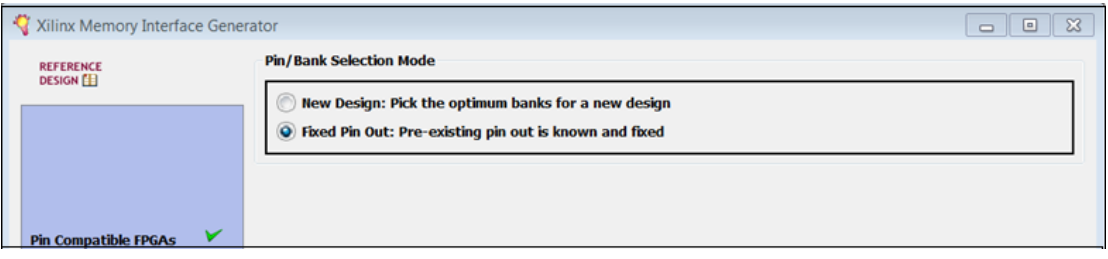

**Figure 97: MIG Page: Pin/Bank Selection Mode**

<span id="page-63-0"></span>You next import the pin configurations a specified user constraint file (UCF).

- n. In the MIG Pin Selection for Controller page, click **Read XDC/UCF**.
- o. Navigate to the folder where you unzipped and placed the mig\_7\_series\_pin\_layout.ucf (see **[Required Design Files](#page-6-0)** to locate this file), and click **Open** to import the file.
- p. Click **Validate** to validate the pinout (**[Figure 98](#page-63-1)**).

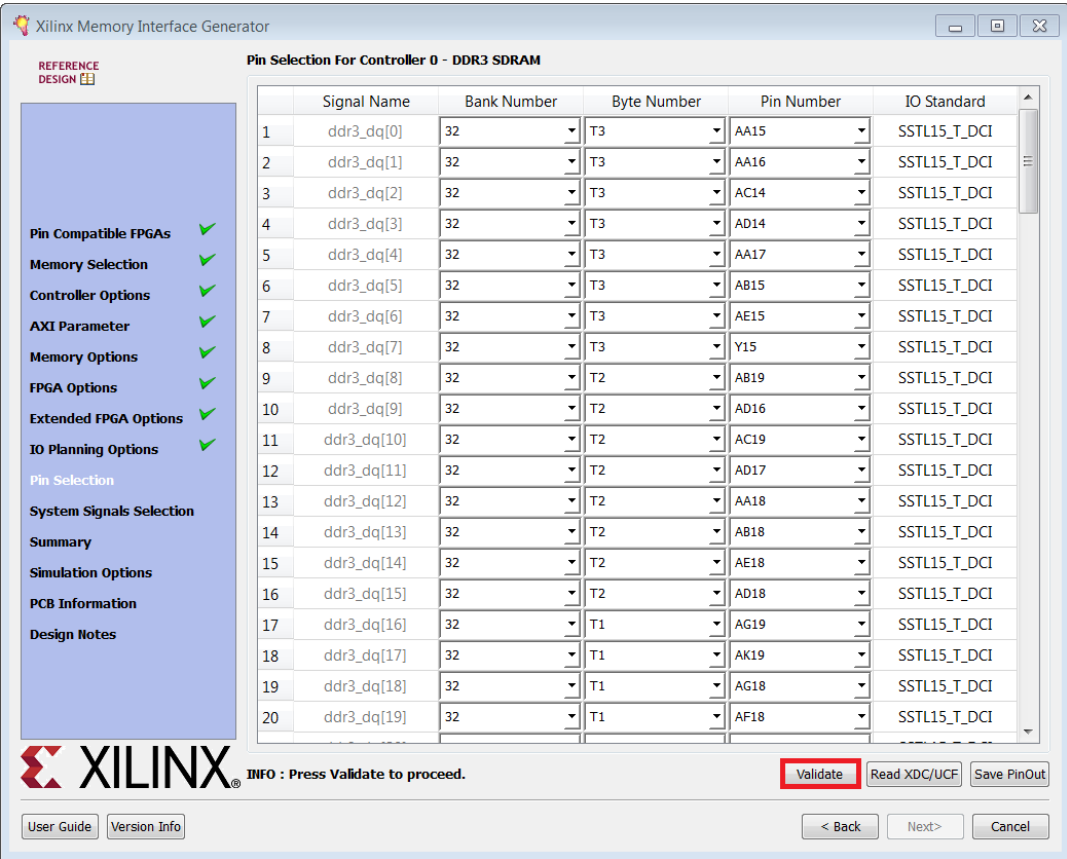

<span id="page-63-1"></span>**Figure 98: MIG Page: Pin Selection**

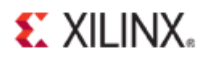

You see a DRC Validation Log dialog box, stating that the Current Pinout is valid (**Figure 99**).

q. Click **OK**.

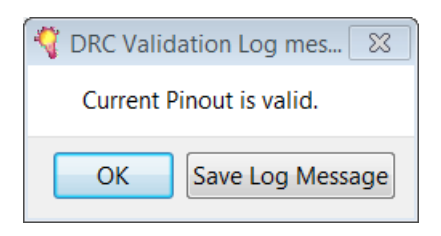

**Figure 99: DRC Validation Dialog Box**

- r. After reviewing the message, click **Next**.
- s. Click **Next** to show the Systems Signal Selection.
- t. Click **Next** to open a summarized report.
- u. Click **Next** to open the Simulation Model License Agreement.
- v. Click **Accept** to accept the license agreement.
- w. Click **Next** to open a **PCB configuration** note.
- x. Click **Next**.

The design notes open.

y. Click Generate to generate the mig  $7$  series DDR3 IP.

You see the following design diagram in the IP integrator canvas (**[Figure 100](#page-64-0)**).

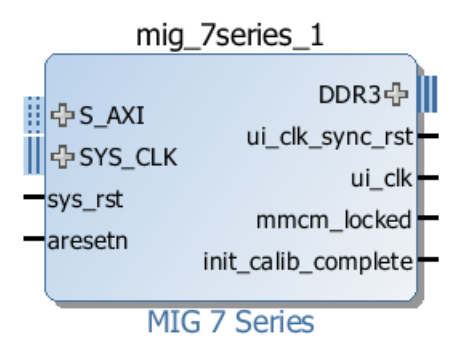

**Figure 100: mig\_7series\_1 Diagram**

<span id="page-64-0"></span>Use the IP integrator Run Block Automation feature to complete the block diagram.

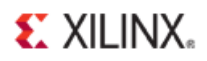

#### 13. Click **Run Block Automation** (**[Figure 101](#page-65-0)**).

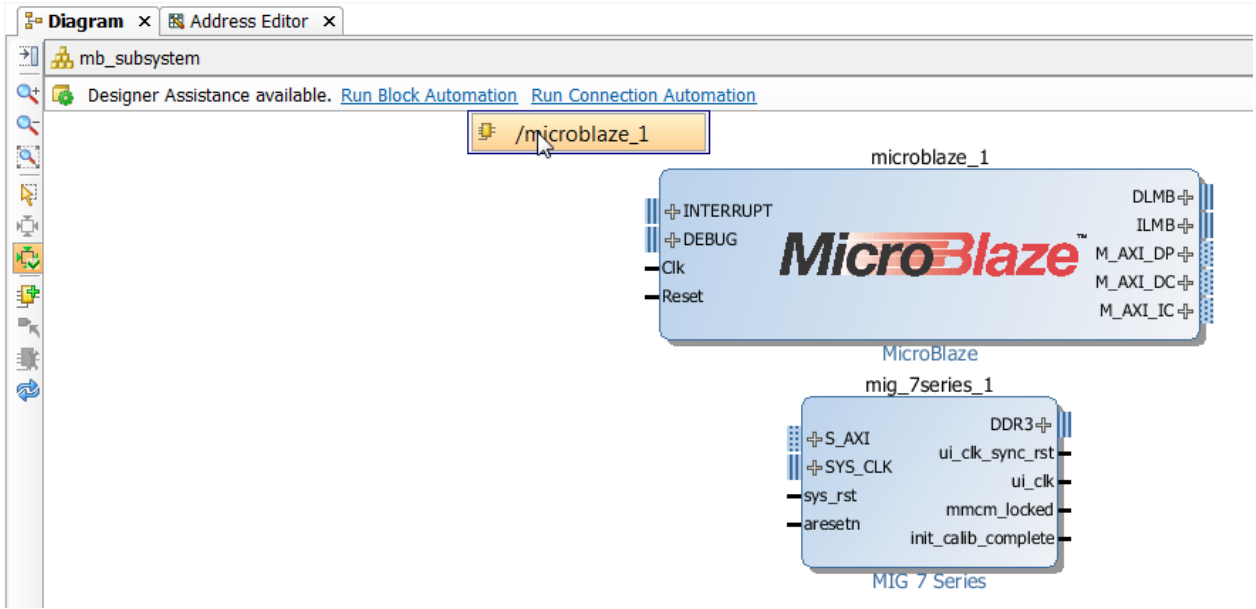

**Figure 101: Run Block Automation**

<span id="page-65-0"></span>The Run Block Automation dialog box opens (**[Figure 102](#page-65-1)**).

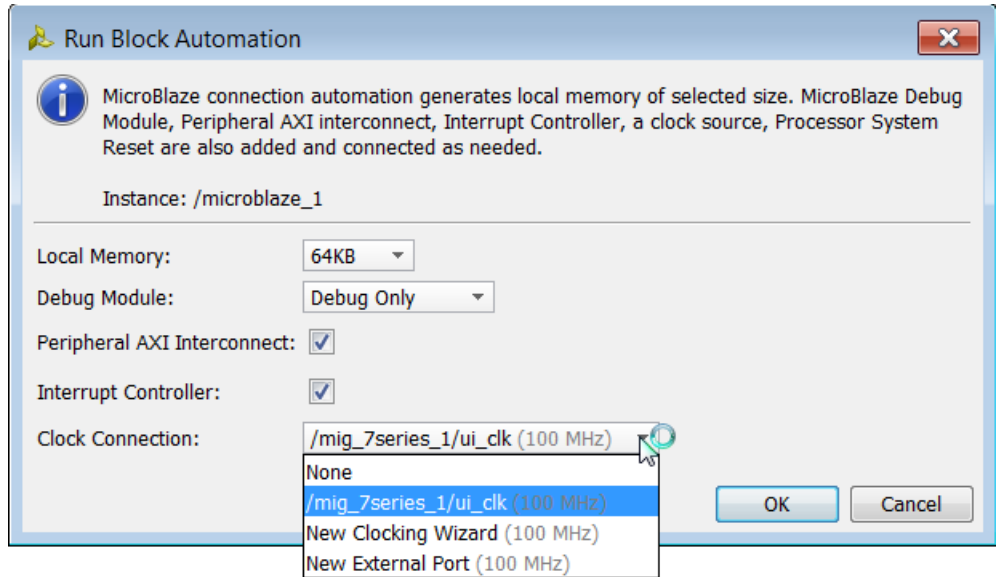

**Figure 102: Run Block Automation Dialog Box**

- <span id="page-65-1"></span>14. From the pulldown menu, set **Local Memory** to **64 KB**.
- 15. Leave the **Debug Module** option to its default state **Debug Only**.
- 16. Leave the **Peripheral AXI Interconnect** option checked.

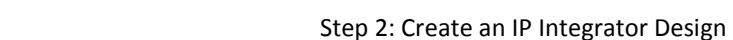

- 17. Check the **Interrupt Controller** option.
- 18. Select the **Clock Connection** option of /mig 7series 1/ui clk (100 MHz).

This generates a basic **MicroBlaze** system in the IP Integrator canvas as shown in **[Figure 103](#page-66-0)**.

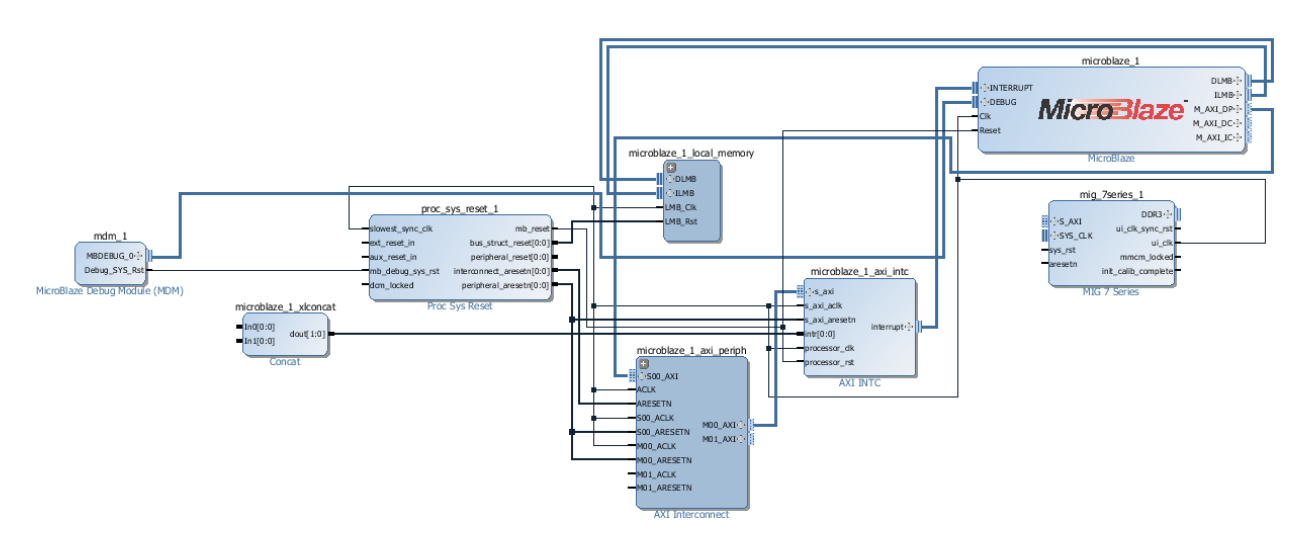

**Figure 103: Microblaze System**

### <span id="page-66-0"></span>**Add peripherals: AXI Timer, and AXI Uartlite**

1. From Add Peripherals, search for, and select the **AXI Timer** (**[Figure 104](#page-66-1)**).

| Search: Q- Timer                     | (3 matches)    |  |  |  |
|--------------------------------------|----------------|--|--|--|
|                                      |                |  |  |  |
| <b>Name</b>                          | <b>Version</b> |  |  |  |
| <b>J</b> AXI Timebase Watchdog Timer | 2.0            |  |  |  |
| XI TIMFR                             | 2.0            |  |  |  |
| Fixed Interval Timer                 | ን በ            |  |  |  |

**Figure 104: AXI Timer**

<span id="page-66-1"></span>2. From Add Peripherals, search for, and select the **AXI UartLite** (**[Figure 105\)](#page-66-2)**.

<span id="page-66-2"></span>

| *********       |             |  |  |  |
|-----------------|-------------|--|--|--|
| Search: Q- Uart | (2 matches) |  |  |  |
| Name            | Version     |  |  |  |
| AXI UART16550   | 2.0         |  |  |  |
|                 | 2.0         |  |  |  |

**Figure 105: AXI UartLite**

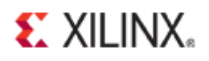

3. Make a connection between the **/mig\_7series\_1/ui\_clk\_sync\_rst** port and **/proc\_sys\_reset\_1/ext\_reset\_in** port. To do this hover the mouse over the **ui\_clk\_sync\_rst** port or the **ext\_reset\_in** port.

The cursor changes to a pencil to signify that you can *draw* a connection.

4. Click the port and drag the pencil over to the destination port (while clicking the mouse) and let go of the mouse when you are on the destination port.

Notice that a checkmark shows where there are possible connections (**[Figure 105\)](#page-67-0)**.

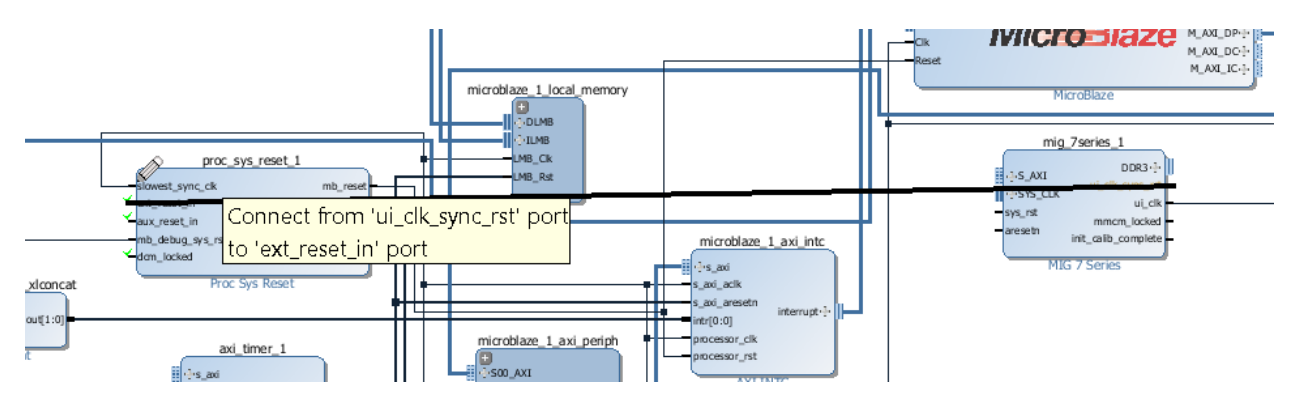

**Figure 106: Port Connections**

### <span id="page-67-0"></span>**Use Connection Automation**

Use the IP integrator Connection Automation feature to make some of the connections in the subsystem design.

1. Click Run Connection Automation (**[Figure 107](#page-67-1)**).

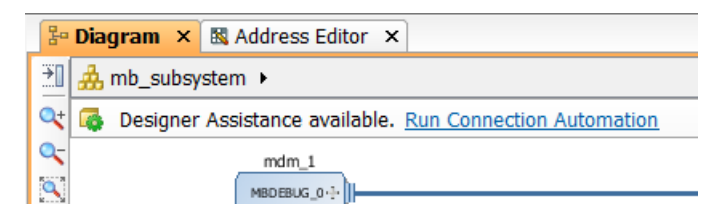

**Figure 107: Run Connection Automation**

<span id="page-67-1"></span>The Run Connection Automation feature provides several connection options that you can select to make connections between the MicroBlaze processor and the peripherals using the AXI Interconnect.

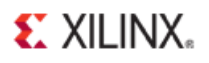

2. Click **Run Connection Automation** and select **/axi\_timer\_1/s\_axi** (**[Figure 108](#page-68-0)**).

You make the connections to the MIG later.

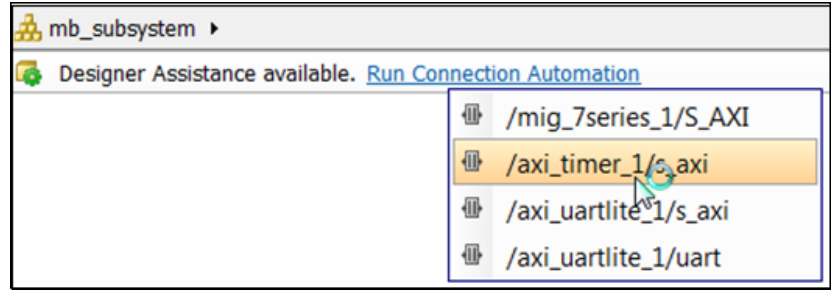

**Figure 108: axi\_timer\_1/s\_axi**

<span id="page-68-0"></span>The Run Connection Automation dialog box opens (**[Figure 109](#page-68-1)**).

3. Click **OK**.

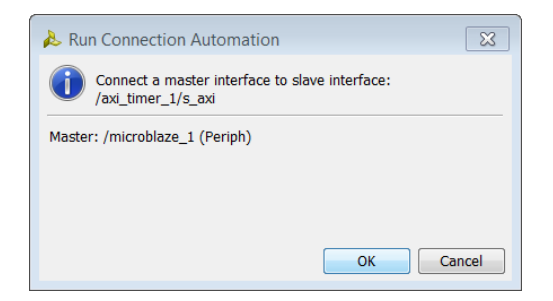

**Figure 109: Run Connection Automation Dialog Box**

<span id="page-68-1"></span>This connects the s axi port of the timer to the AXI Interconnect peripheral.

4. Click **Run Connection Automation** again, and select **/axi\_uartlite\_1/s\_axi** (**[Figure 110](#page-68-2)**).

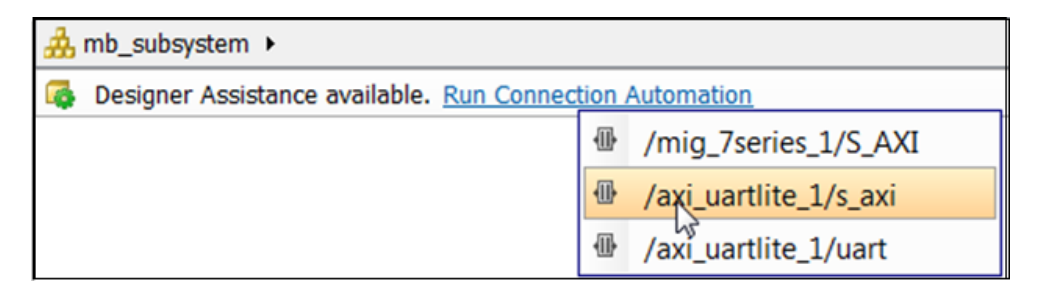

**Figure 110: axi\_uartlite\_1**

<span id="page-68-2"></span>The Run Connection Automation dialog opens, indicating the connection that is possible to make.

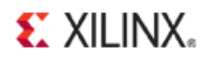

#### 5. Click **Run Connection Automation** and select **/axi\_uartlite\_1/uart**. (**[Figure 111](#page-69-0)**).

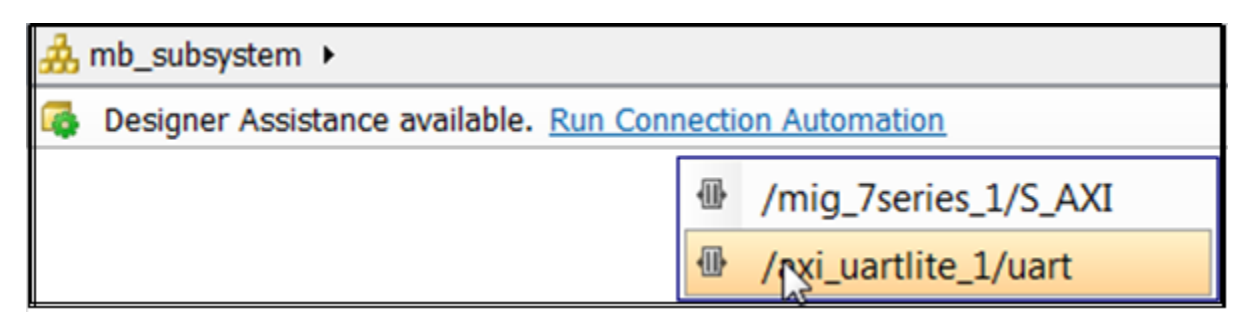

**Figure 111: axi\_uartlite\_1**

<span id="page-69-0"></span>The Run Connection Automation dialog box opens.

6. Click **OK**.

This connects the uart pin of the **Uartlite** to external ports.

At this point, your IP integrator canvas looks like **[Figure 112](#page-69-1)** .

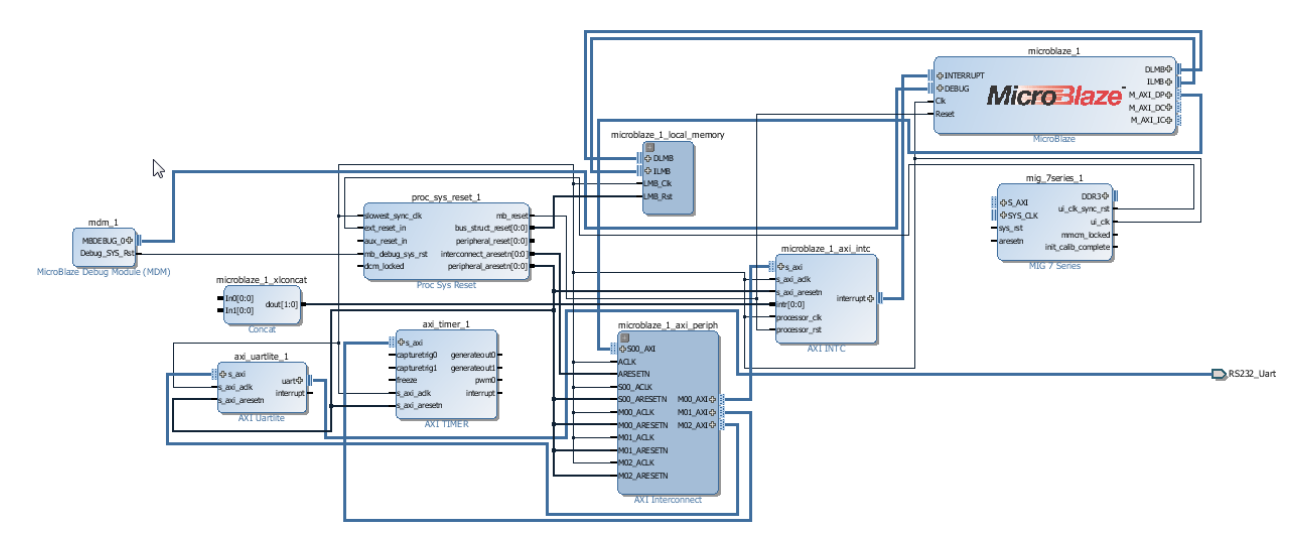

<span id="page-69-1"></span>**Figure 112: MicroBlaze Connected to UART and AXI Timer**

# **EXILINX.**

### **Concatenate Interrupt Signals**

Now, you complete the input connections to the Concat IP. The Concat IP is used to *concatenate* the interrupt signal generated from the AXI Timer and the AXI Uartlite.

- 1. First, connect the interrupt port of the AXI Timer to the input port **In0[0:0]** of Concat.
- 2. Connect the interrupt port of AXI Uartlite to the input port **In1[0:0]** of Concat. The connections should look like **[Figure 113](#page-70-0)**.

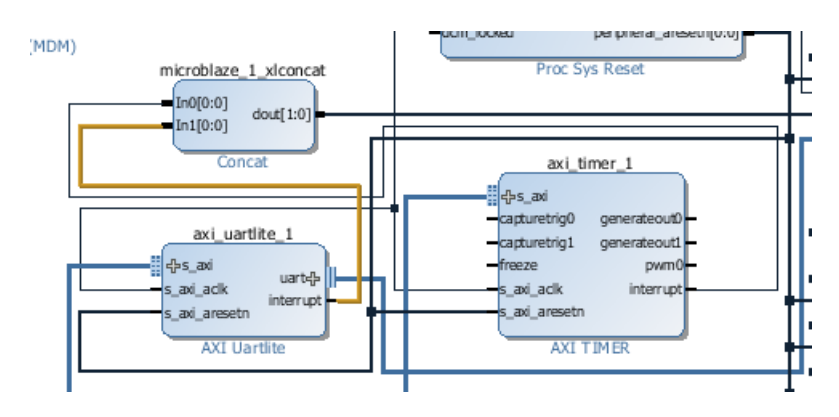

**Figure 113: Connected Interrupt Ports**

<span id="page-70-0"></span>3. Add an AXI BRAM Controller and a Block Memory Generator IP by right-clicking the IP integrator canvas, and typing the names in the IP Catalog Search box (**[Figure 114](#page-70-1)** and **[Figure 115](#page-70-2)**).

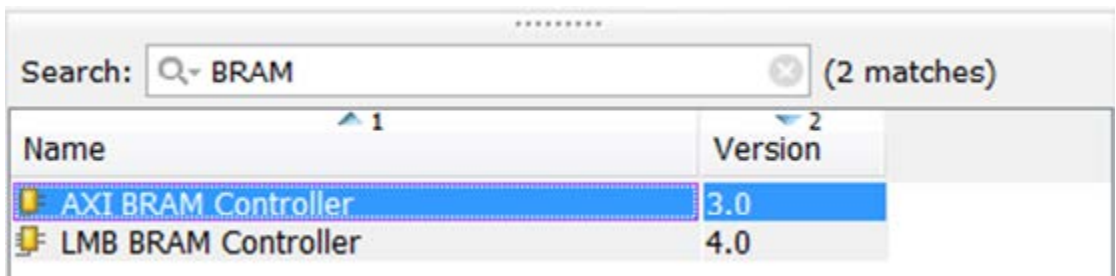

### **Figure 114: AXI BRAM Controller**

<span id="page-70-2"></span><span id="page-70-1"></span>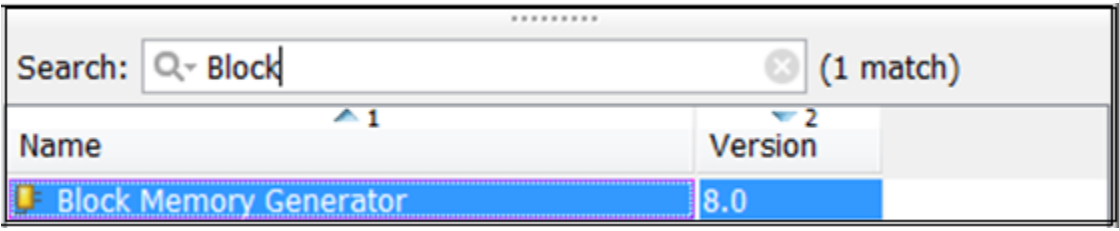

**Figure 115: Block Memory Controller**

**EXILINX** 

- 4. Double-click the Block Memory Generator (**[Figure 116](#page-71-0)**).
- 5. Ensure that **Mode** is set to **BRAM Controller**.
- 6. Set the **Memory Type** to **True Dual Port RAM**.
- 7. Click **OK**.

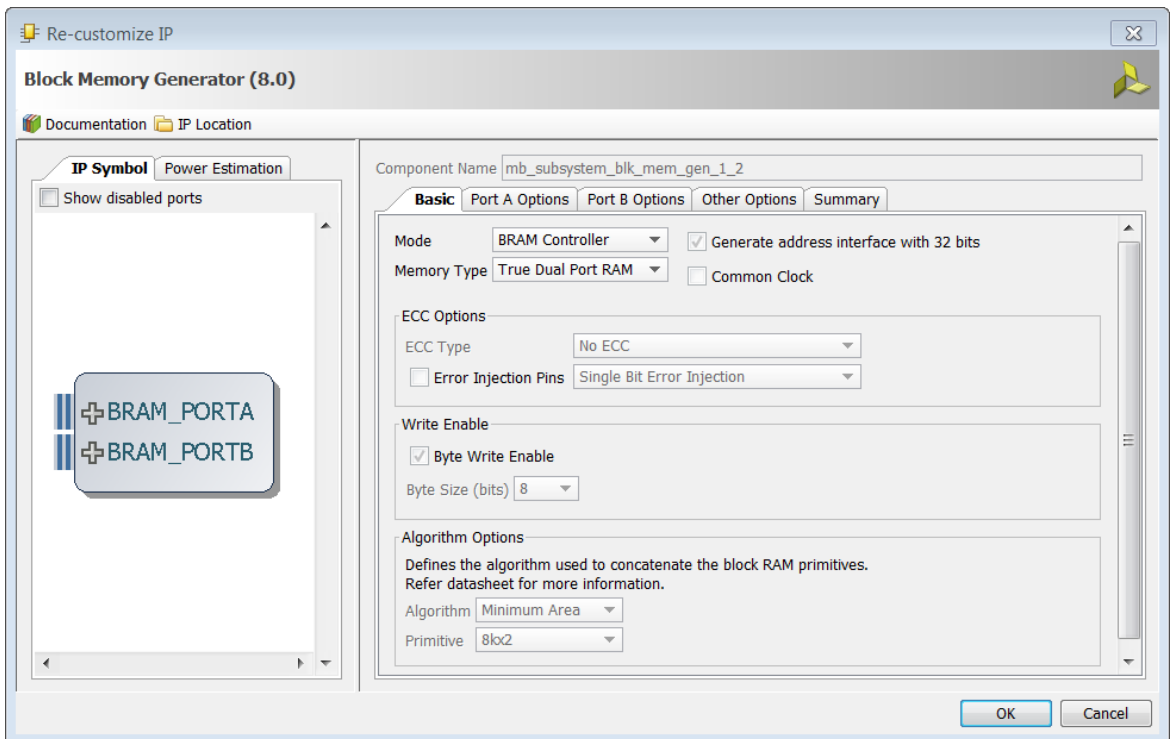

**Figure 116: Block Memory Generator**

- <span id="page-71-0"></span>8. Connect **BRAM\_PORTA** of the Block Memory Generator to **BRAM\_PORTA** of the AXI BRAM Controller.
- 9. Connect **BRAM\_PORTB** of the Block Memory Generator to **BRAM\_PORTB** of the AXI BRAM Controller.
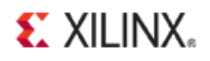

Review the results shown in **[Figure 117](#page-72-0)**.

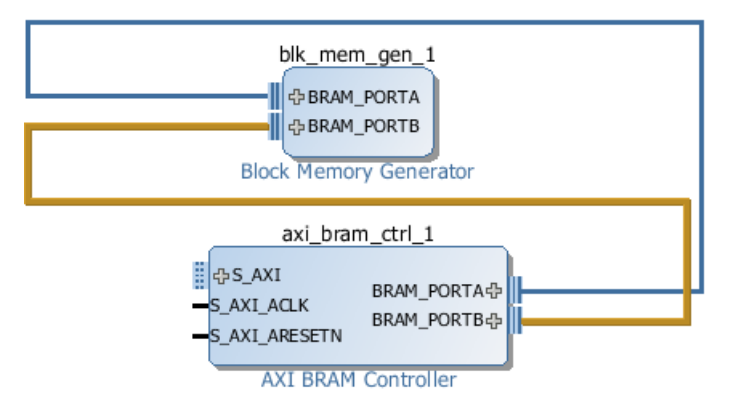

**Figure 117: Port Connections**

#### <span id="page-72-0"></span>10. Click **Run Connection Automation**, and select **/mig\_7series\_1/S\_AXI** (**[Figure 118](#page-72-1)**).

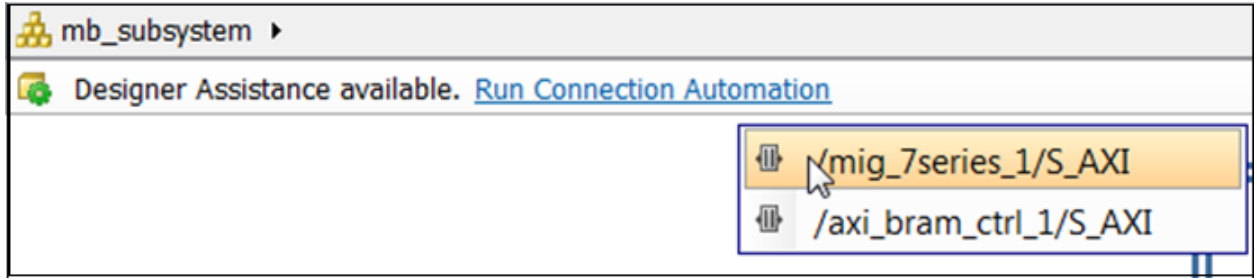

#### **Figure 118: mig\_7series\_1/S\_AXI**

<span id="page-72-1"></span>The Run Connection Automation dialog box opens.

You have two choices at this point.

- First option is to select the **Peripheral AXI Interconnect** to connect to the MicroBlaze processor.
- The second option is to choose the **Cached AXI Interconnect** to connect to the MicroBlaze processor.

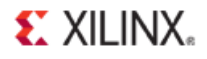

11. From the pulldown menu, select the **/microblaze\_1(Cached)** option, and click **OK** (**[Figure 119](#page-73-0)**).

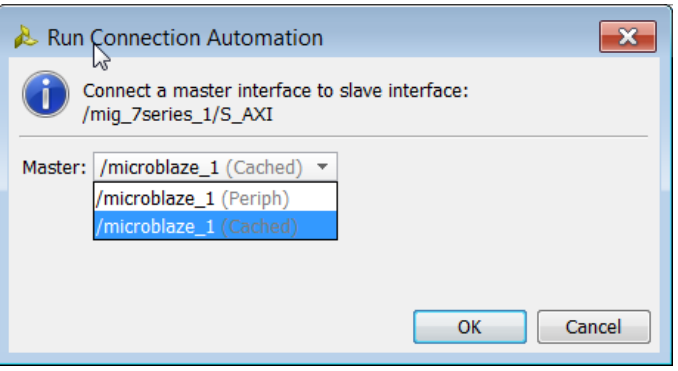

**Figure 119: /microblaze\_1 (cached)**

<span id="page-73-0"></span>This instantiates another AXI Interconnect, and makes the appropriate connections between the MIG and the MicroBlaze using the AXI Interconnect.

- 12. Click **Run Connection Automation** again to connect the BRAM Controller to the MicroBlaze processor.
- 13. Select **/axi\_bram\_ctrl\_1/S\_AXI** (**[Figure 120](#page-73-1)**).

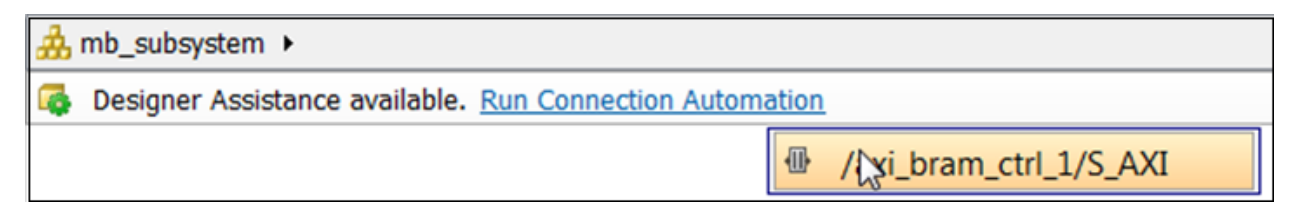

**Figure 120: axi\_bram\_ctrl\_1/S\_AXI**

<span id="page-73-1"></span>The option again presents you with two choices:

- The first is to connect the **AXI BRAM Controller** to the **MicroBlaze** processor using the **Peripheral AXI Interconnect**.
- The second is to use a different **AXI Interconnect** to connect to the **MicroBlaze** processor in cached mode.
- 14. From the pulldown menu, select the **/microblaze\_1(Cached)** option, and click **OK**.

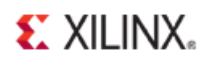

#### **Connect MIG Input and Reset Ports**

The only connections you need to make now are the input clock and reset ports of the MIG. To do so:

1. Select the **+** sign on the **SYS\_CLK** port.

This should show the two ports **sys\_clk\_p** and **sys\_clk\_n** that make the **SYS\_CLK** interface.

2. Select the sys\_clk\_p port, right-click, and select Create Port (**[Figure 121](#page-74-0)**).

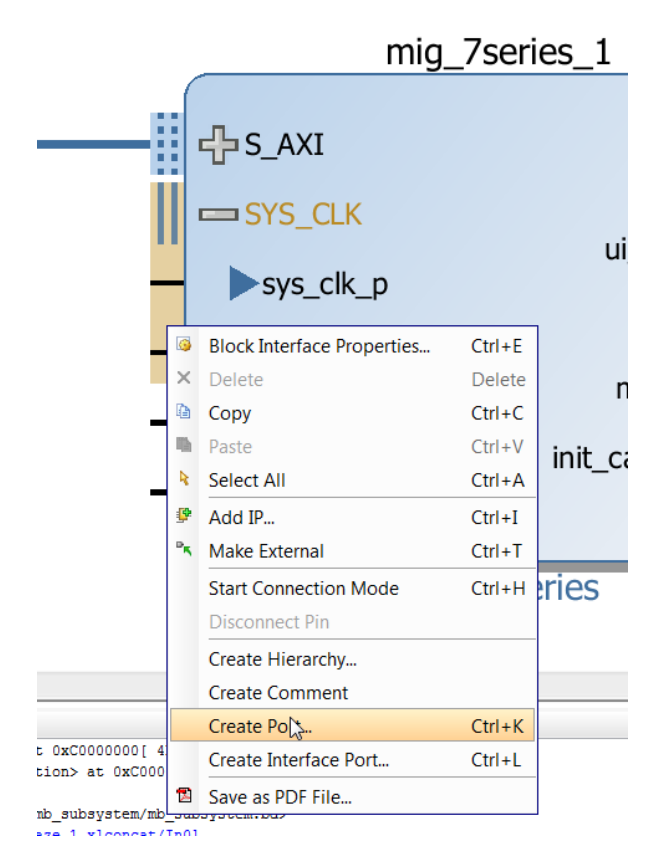

#### **Figure 121: Create Port Option**

<span id="page-74-0"></span>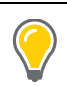

**TIP:** *Make sure that you have selected the port when you create a new port. This ensures that the new port connects to the selected port. Alternately, you can create a port independently and manually create the connection to the pin.*

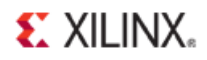

The Create Port dialog box opens, (**[Figure 122](#page-75-0)**).

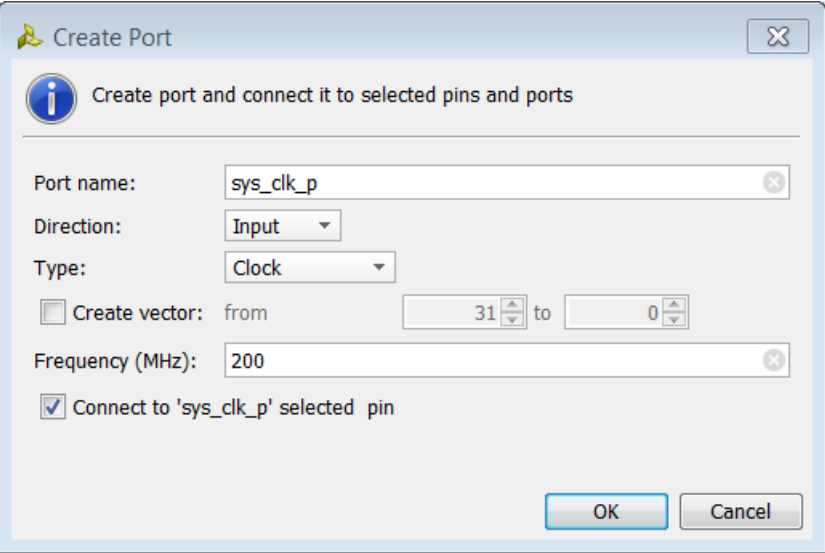

**Figure 122: Create Port Dialog Box**

- <span id="page-75-0"></span>3. Ensure that:
	- The **Port Name** is **sys\_clk\_p**.
	- **Direction** is **Input**
- 4. Change the **Type** to **Clock**.
- 5. Specify the **Frequency (MHz)** as **200**.
- 6. Leave the **Connect to sys\_clk\_p** selected pin checked.
- 7. Create ports for **sys\_clk\_n** and **sys\_rst** following the same steps.
- 8. Select the **DDR3** port of the MIG; right-click it, and select **Make External**.
- 9. Connect the areset\_n port of the MIG to the peripheral\_aresetn port of the Proc Sys Rst IP.

10. In the IP integrator tool, click the **Regenerate** button. The IP integrator canvas looks like **[Figure 123](#page-76-0)**.

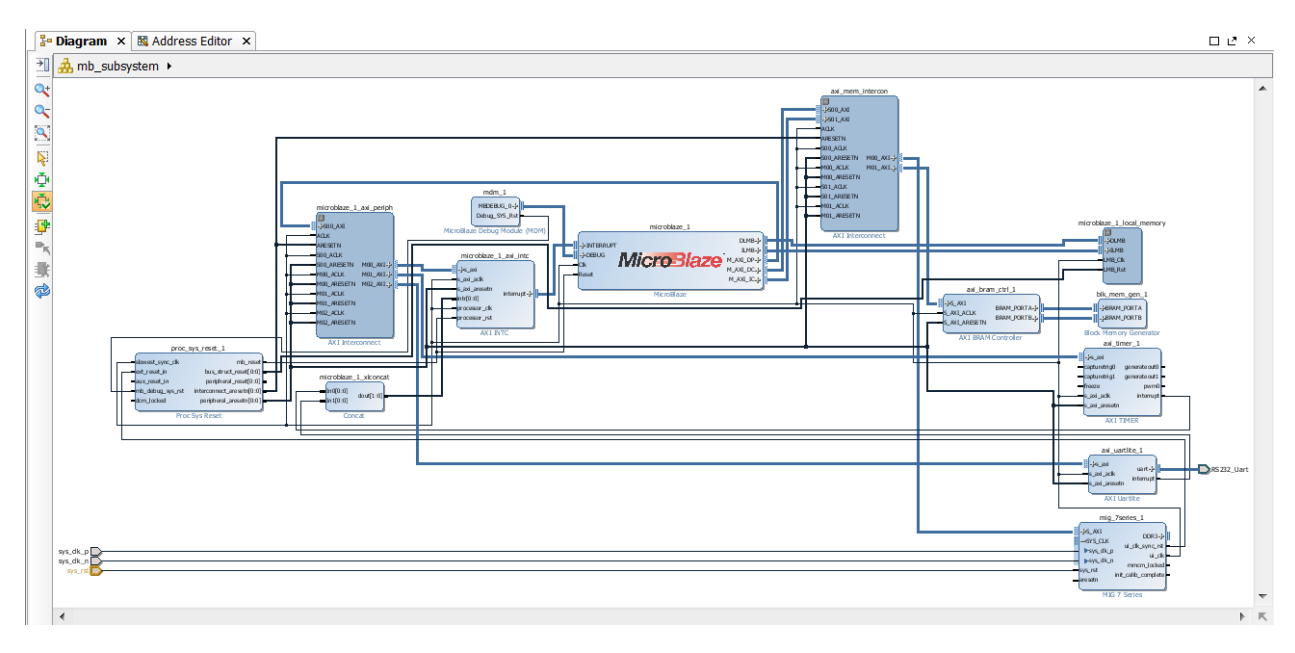

**Figure 123: Regenerate IP Integrator View**

## <span id="page-76-0"></span>**Step 3: Create Constraints**

To complete the IP integrator design, you must create constraints.

1. In the Flow Navigator, go to the **Project Manager** (**[Figure 124](#page-76-1)**).

<span id="page-76-1"></span>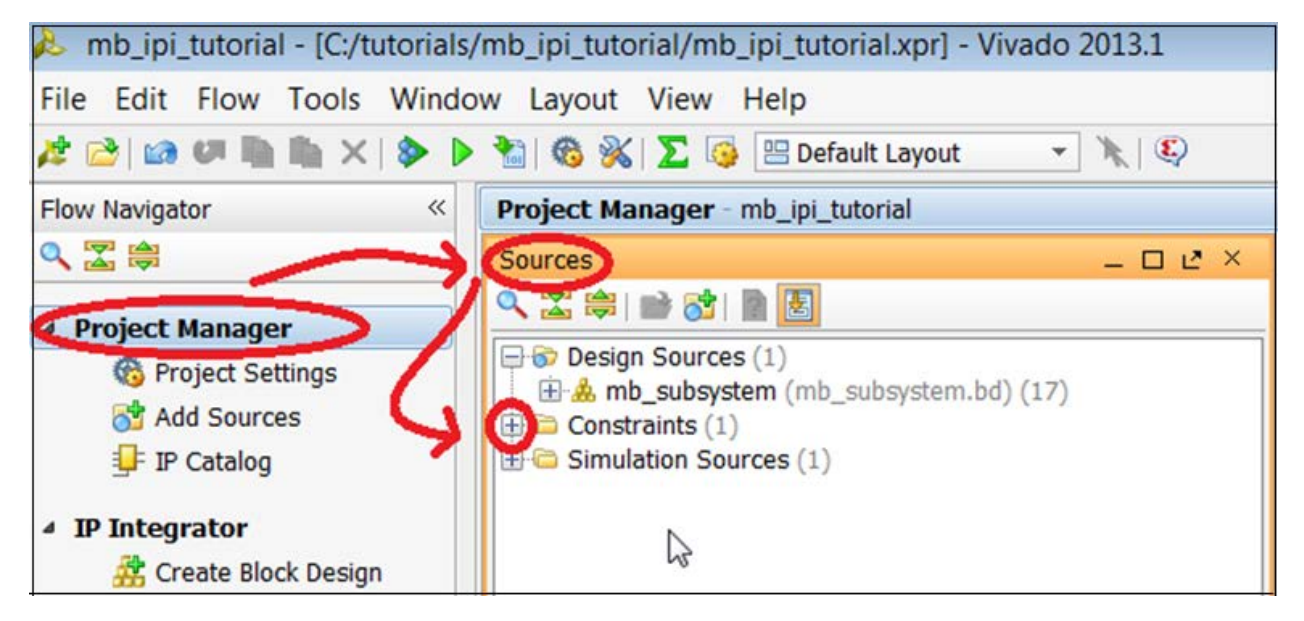

**Figure 124: Project Mangager** 

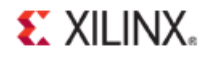

- 2. Open the **Constraints** folder.
- 3. Right-click the constrs\_1 folder, then select **Edit Constraints Set** (**[Figure 125](#page-77-0)**).

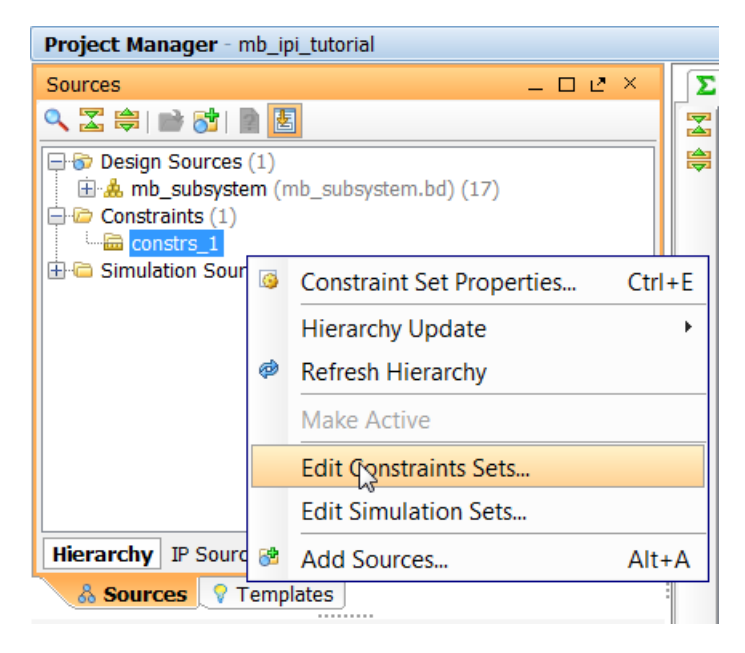

**Figure 125: Edit Constraints Set Option**

<span id="page-77-0"></span>The Edit Constraints Sets dialog box opens.

4. Click **Create File** (**[Figure 126](#page-77-1)**).

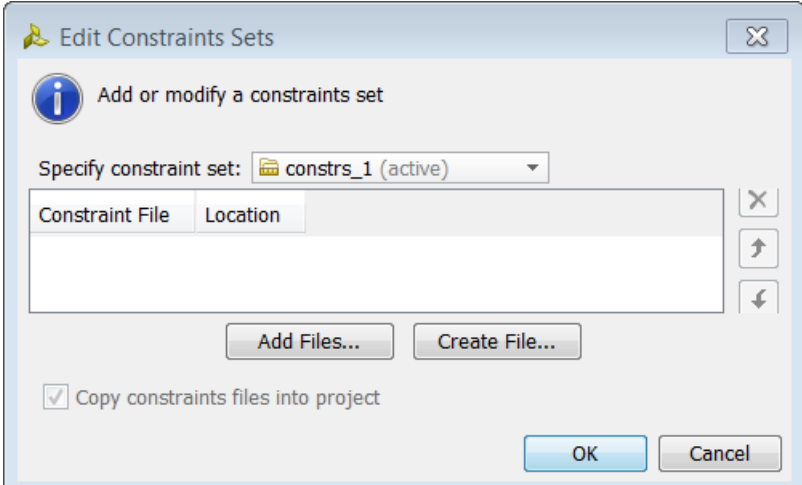

<span id="page-77-1"></span>**Figure 126: Edit Constraints Set Dialog Box**

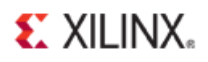

5. Name the file, and click **OK** (**[Figure 127](#page-78-0)**).

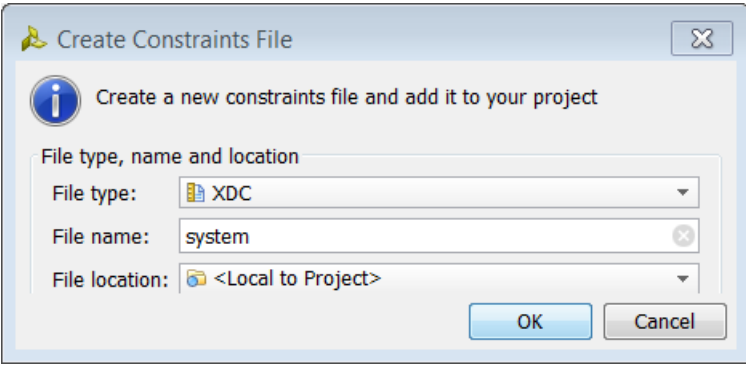

**Figure 127: Name Constraint Set File**

- <span id="page-78-0"></span>6. Click **OK**.
- 7. Expand the constrs 1 folder and double-click the constraints file.

The file specifies the local constraints for some of the ports created in the block diagram (**[Figure 128](#page-78-1)**).

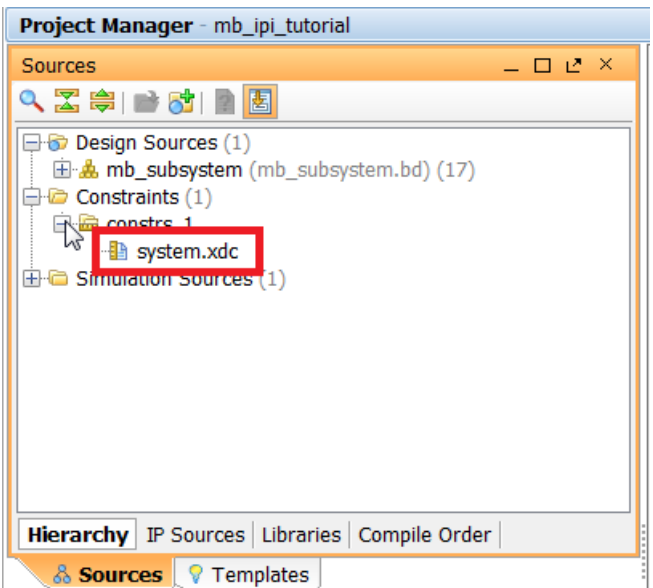

<span id="page-78-1"></span>**Figure 128: Local Constraints File**

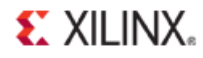

8. In the constraints file, add the following lines of code for the KC705 board with the Kintex-7 FPGA.

```
set property LOC AD11 [ get ports sys clk n]
set property IOSTANDARD DIFF SSTL15 [ get ports sys clk n]
set_property LOC AD12 [ get_ports sys_clk_p]
set_property IOSTANDARD DIFF_SSTL15 [ get_ports sys_clk_p]
set_property LOC AB7 [ get_ports sys_rst]
set property IOSTANDARD LVCMOS15 [ get ports sys rst]
set property LOC M19 [ get ports RX]
# additional constraints
#
create clock -name sys clk pin -period "5.0" [get ports "sys clk p"]
# Added for RevC board
set property slave banks {32 34} [get iobanks 33]
```
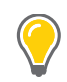

**TIP:** *You might have noticed that the constraints for the RS232\_Uart port are not included in the above constraints file. That is because Vivado automatically generates the appropriate constraints for those ports because you selected the target board as the KC705 board. This is the board automation feature of the Vivado IDE IP integrator that you can use to hook up ports such as clocks, resets, GPIOS, and UART to the pins on the target board.*

9. Save the file by either clicking the **Ctrl+S** keys, or use the **File > File Save** menu.

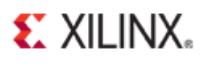

# **Step 4: Memory Mapping the Peripherals in IP Integrator**

1. In the **Project Manager**, double-click the design name under Design Sources to open the design (**[Figure 128](#page-80-0)**).

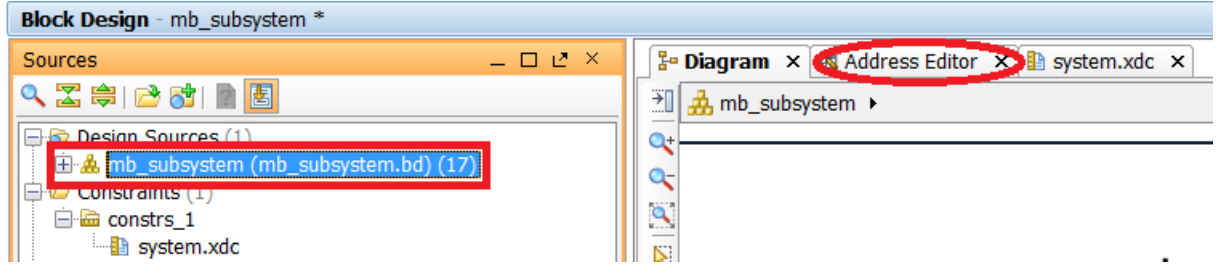

**Figure 129: Design Name and Address Editor Location**

- <span id="page-80-0"></span>2. Click the Address Editor tab.
- 3. In the Address Editor, map any unmapped devices by doing the following:
	- a. Expand the MicroBlaze IP.
	- b. Right-click the **Unmapped Slaves** folder, and select **Auto Assign Address**. You can also change the address and range of the IP.
	- c. Change the range of mig\_7\_series IP in both the **Data** and the **Instruction** section to **512 MB** (**[Figure 130](#page-80-1)**).

|              | <b>F</b> Diagram × <b>&amp; Address Editor × B</b> system.xdc × |                  |                       |                           |                     |  |  |  |  |  |  |  |
|--------------|-----------------------------------------------------------------|------------------|-----------------------|---------------------------|---------------------|--|--|--|--|--|--|--|
| a            | Cell                                                            | <b>Base Name</b> | <b>Offset Address</b> | Range                     | <b>High Address</b> |  |  |  |  |  |  |  |
| $\mathbf{x}$ | 日 : /microblaze_1                                               |                  |                       |                           |                     |  |  |  |  |  |  |  |
| 隐            | <b>一間 Data</b>                                                  |                  |                       |                           |                     |  |  |  |  |  |  |  |
|              | ma /mig_7series_1                                               | memaddr          | 0x80000000            | 512M                      | 0x9FFFFFFFF         |  |  |  |  |  |  |  |
| 謡            | m /microblaze 1 axi intc                                        | Reg              | 0x41200000            | 64K                       | 0x4120FFFF          |  |  |  |  |  |  |  |
|              | ma /microblaze_1_local_memory/dlmb_b                            | Mem              | 0x00000000            | 64K                       | 0x0000FFFF          |  |  |  |  |  |  |  |
|              | $\frac{1}{2}$ /axi timer 1                                      | Reg              | 0x41C00000            | 64K                       | 0x41C0FFFF          |  |  |  |  |  |  |  |
|              | ma /axi uartlite 1                                              | Reg              | 0x40600000            | <b>64K</b>                | 0x4060FFFF          |  |  |  |  |  |  |  |
|              | a /axi_bram_ctrl_1                                              | Mem <sub>0</sub> | 0xC0000000            | 4K                        | 0xC0000FFF          |  |  |  |  |  |  |  |
|              | <b>图 Instruction</b><br>$\equiv$                                |                  |                       |                           |                     |  |  |  |  |  |  |  |
|              | m /mig_7series_1                                                | memaddr          | 0x80000000            | 512M <sub>N</sub>         | <b>OX9FFFFFFFF</b>  |  |  |  |  |  |  |  |
|              | man /microblaze_1_local_memory/ilmb_br                          | Mem              | 0x00000000            | $\mathbf{v}$<br>32M       | 0x0000FFFF          |  |  |  |  |  |  |  |
|              | a /axi bram ctrl 1                                              | Mem <sub>0</sub> | 0xC0000000            | 64M                       | 0xC0000FFF          |  |  |  |  |  |  |  |
|              |                                                                 |                  |                       | 128M                      |                     |  |  |  |  |  |  |  |
|              |                                                                 |                  |                       | 256M                      |                     |  |  |  |  |  |  |  |
|              |                                                                 |                  |                       |                           |                     |  |  |  |  |  |  |  |
|              |                                                                 |                  |                       | <b>512M</b><br>$=$<br>$-$ |                     |  |  |  |  |  |  |  |
|              |                                                                 |                  |                       | 1 <sub>G</sub>            |                     |  |  |  |  |  |  |  |
|              |                                                                 |                  |                       | 2G                        |                     |  |  |  |  |  |  |  |
|              |                                                                 |                  |                       | 4G                        |                     |  |  |  |  |  |  |  |
|              |                                                                 |                  |                       |                           |                     |  |  |  |  |  |  |  |

<span id="page-80-1"></span>**Figure 130: Data and Instruction Set to 512 MB**

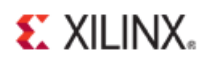

4. Save your design.

You must also ensure that the memory in which you are going to run and store your software is within in the cacheable address range that you specified when you assigned values to the cache(s) Base address and cache(s) High address.

This occurs when you enable Instruction Cache and Data Cache, and upon re-configuring the MicroBlaze processor.

To use either MIG DDR or AXI block RAM, those IP must be in the cacheable area; otherwise, the MicroBlaze processor cannot read or write to or from them.

You can also use this map to manually include or exclude IP from the cacheable region or otherwise specify their address.

You can also use this map to manually include or exclude IP from the cacheable region or otherwise specify their address.

## **Step 5: Creating a Top-Level Verilog Wrapper**

- 1. Go to the **Project Manager**.
- 2. Under **Design Sources**, right-click your design and click **Create HDL Wrapper** (**[Figure 131](#page-81-0)**).

<span id="page-81-0"></span>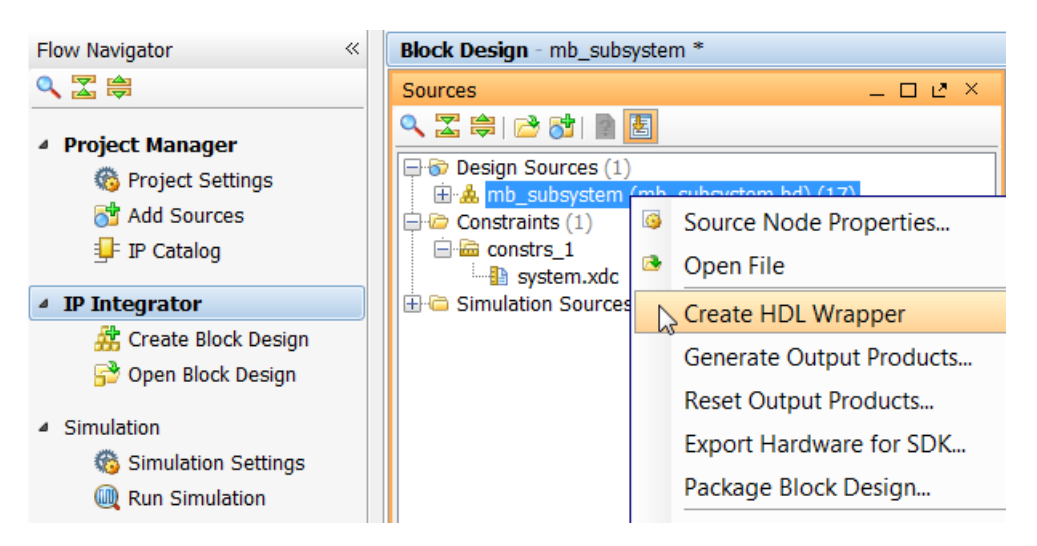

**Figure 131: Create HDL Wrapper**

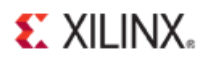

### **Step 6: Take the design through implementation**

In the Flow Navigator:

- 1. Click **Run Synthesis**.
- 2. Click **Run Implementation**.
- 3. Click **Generate Bitstream**

#### **Step 7: Exporting the design to SDK**

Next, open the design and export to SDK.

- 1. Select **File > Export > Export Hardware for SDK.**
- 2. In the Export to Hardware dialog box, click to select the **Launch SDK** check box (**[Figure 132](#page-82-0)**).

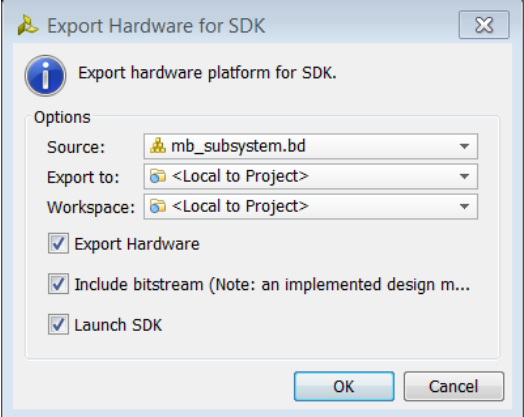

**Figure 132: Export to Hardware Dialog Box**

<span id="page-82-0"></span>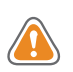

*CAUTION! If you get an error message stating* Failed to run "export\_hardware" for design*. Make sure that you open the block diagram by double-clicking the IP integrator design from the Sources Pane.*

- 3. Specify the workspace to which you want to export your hardware design. If you do not specify the workspace, your project exports to: <project\_name>.sdk/SDK/SDK\_Export/ You can leave this field to its default state.
- 4. Click **OK**. SDK launches in a separate window.

Before using SDK to build and debug the design, it is important to start the hardware server (hw server) application that SDK uses to communicate with the MicroBlaze processor.

5. To start the SDK hardware server, open a **cmd** prompt and type:

C:\Xilinx\Vivado\2013.1\bin\hw\_server

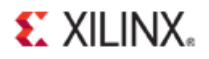

You see the following message in the cmd prompt window (**[Figure 133](#page-83-0)**).

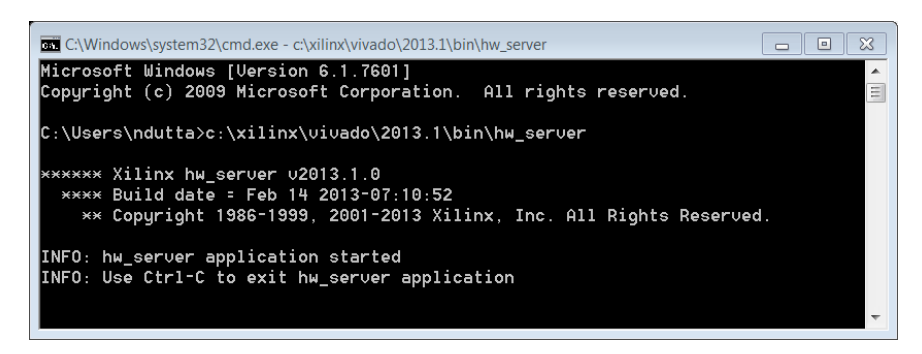

**Figure 133: hw\_server Application Started**

## <span id="page-83-0"></span>**Step 8: Configuring FreeRTOS**

1. In SDK, select **Xilinx Tools > Repositories** (**[Figure 134](#page-83-1)**).

| Run                             | Project   Xilinx Tools   Window<br>Help |                                       |  |  |  |
|---------------------------------|-----------------------------------------|---------------------------------------|--|--|--|
| to.                             | N                                       | Generate linker script                |  |  |  |
|                                 | tik.                                    | <b>Board Support Package Settings</b> |  |  |  |
| nl X                            | ⑭                                       | Repositories                          |  |  |  |
|                                 |                                         | form 0 Ha 器 Program FPGA              |  |  |  |
|                                 | Ø                                       | Program Flash                         |  |  |  |
| ormation                        | <b>Andre</b>                            | Launch Hardware Server                |  |  |  |
| <b>GA Device: 7k3</b>           | 図                                       | XMD Console                           |  |  |  |
| ated With: Viv [5] Launch Shell |                                         |                                       |  |  |  |
| reated On: Tue 避                |                                         | Configure JTAG Settings               |  |  |  |
|                                 |                                         | System Generator Co-Debug Settings    |  |  |  |
| ap for proces                   |                                         | Create Zyng Boot Image                |  |  |  |

<span id="page-83-1"></span>**Figure 134: Xilinx Tools Repositories**

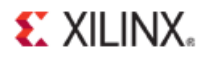

2. Click **New** next to the local repository box to add a new local repository (**[Figure 135](#page-84-0)**).

The freeRTOS repository is in the path <design\_path> /sysrtos/lib.

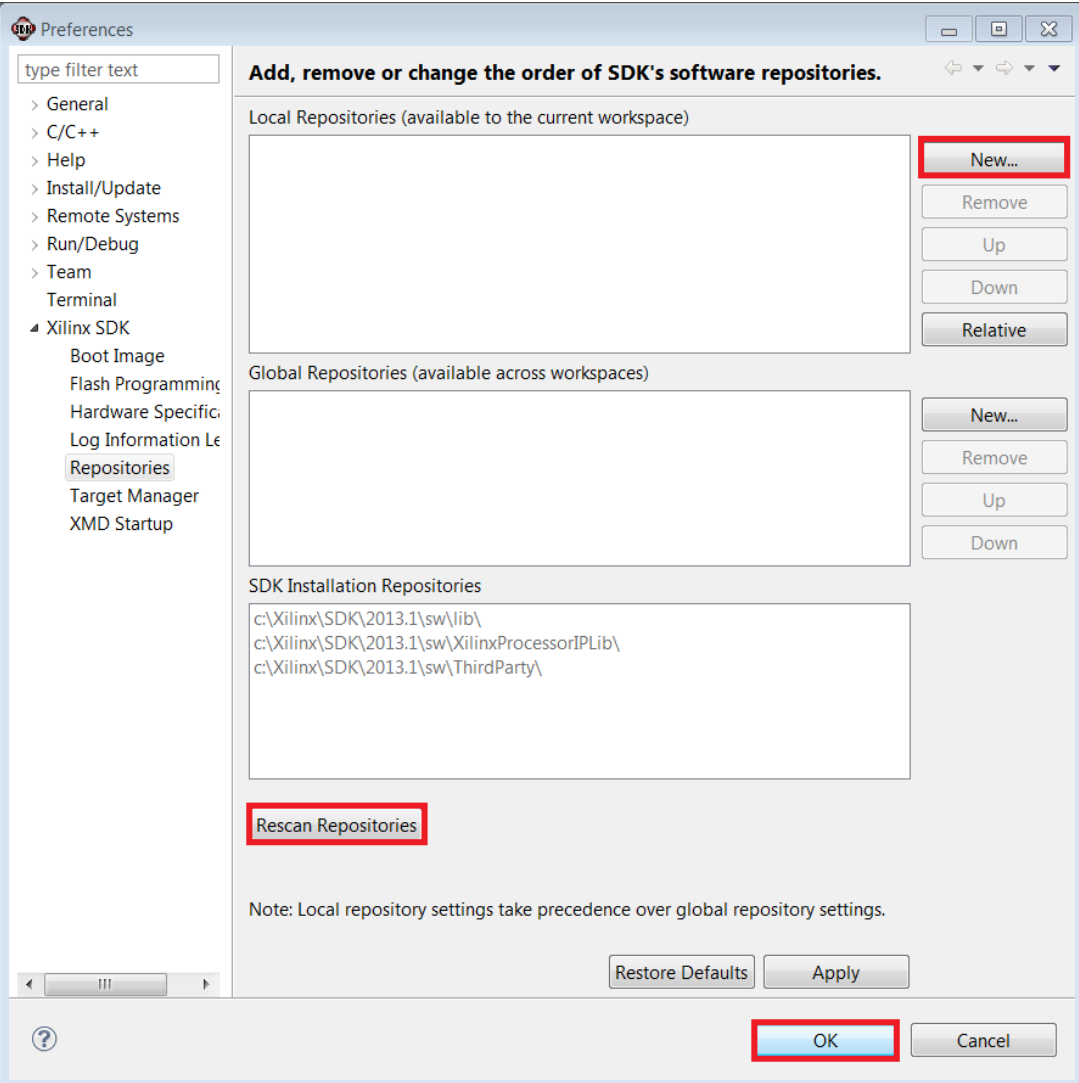

**Figure 135: SDK Preferences Page**

- <span id="page-84-0"></span>3. Add the path and re-scan the repositories.
- 4. Click **Apply** and **OK**.

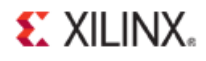

### **Step 9: Creating a freeRTOS "Hello World" Application**

1. In SDK, right-click **hw\_platform\_0** and select **New > Project** (**[Figure 136](#page-85-0)**).

|                                                                       | $\bigcirc$ C/C++ - hw_platform_0/system.xml - Xilinx SDK                       |  |  |  |  |  |  |  |  |
|-----------------------------------------------------------------------|--------------------------------------------------------------------------------|--|--|--|--|--|--|--|--|
|                                                                       | File Edit Source Refactor Navigate Search Run Project Xilinx Tools Window Help |  |  |  |  |  |  |  |  |
|                                                                       | ▏░▎▝▒▒▒░▘▚▝░ <mark>░▝░▘▘▘▘</mark> ▝▝▝▝▝▝▝▝▝▝▝▝▝▝▝▝▝▝▝                          |  |  |  |  |  |  |  |  |
| <b>C</b> Project Explorer $\mathbb{Z}$ $\Box$ system.xml $\mathbb{Z}$ |                                                                                |  |  |  |  |  |  |  |  |
|                                                                       | $\Box \Phi \mathbf{v}^{\top}$<br>hw_platform_0 Hardware Platform Specification |  |  |  |  |  |  |  |  |
| $\triangleq$ $\mathbb{F}$ hw platform 0                               |                                                                                |  |  |  |  |  |  |  |  |
| system                                                                | ▶ [ <sup>3</sup> ] Project<br><b>New</b>                                       |  |  |  |  |  |  |  |  |
| system                                                                | <b>Go Into</b><br>File<br>ΓŶ                                                   |  |  |  |  |  |  |  |  |
| system <sub>a</sub> Conv                                              | i is Folder<br>$C+1+C$                                                         |  |  |  |  |  |  |  |  |

**Figure 136: SDK New Project Selection**

<span id="page-85-0"></span>2. In the dialog box that opens, select **Xilinx Tools > Application Project** (**[Figure 137](#page-85-1)**).

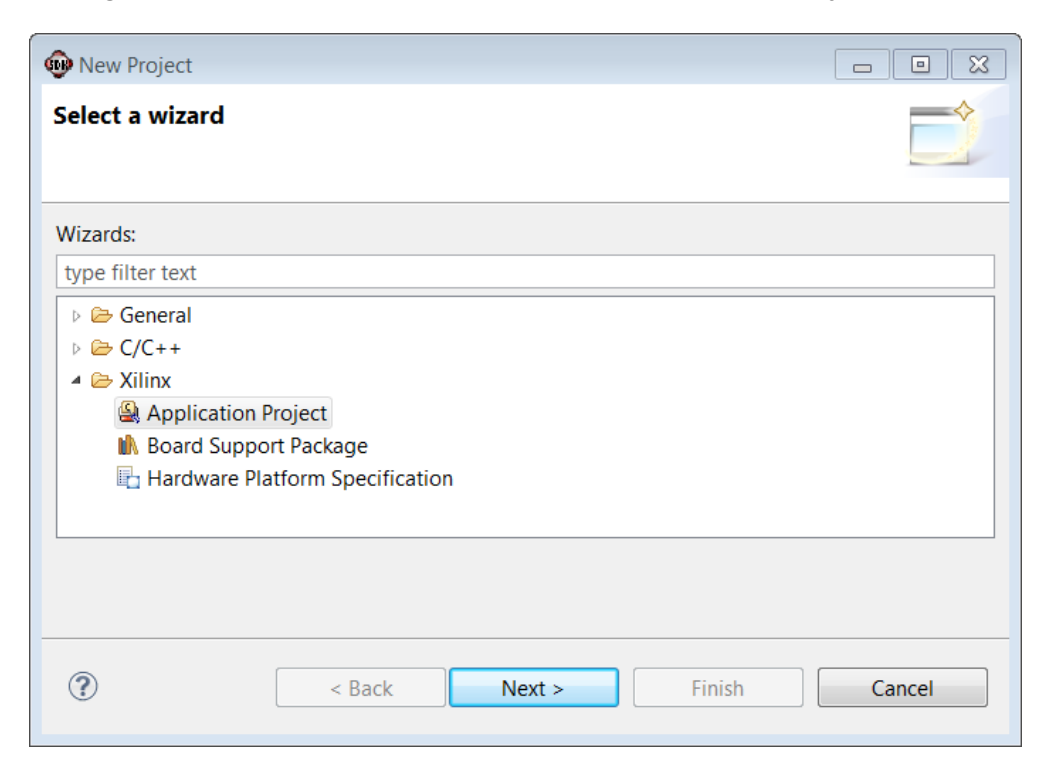

**Figure 137: SDK New Project Wizard**

<span id="page-85-1"></span>3. Click **Next**.

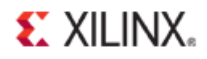

4. Type a name (**hello\_world**) for your project and choose **FreeRTOS** as the OS platform (**[Figure 138](#page-86-0)**).

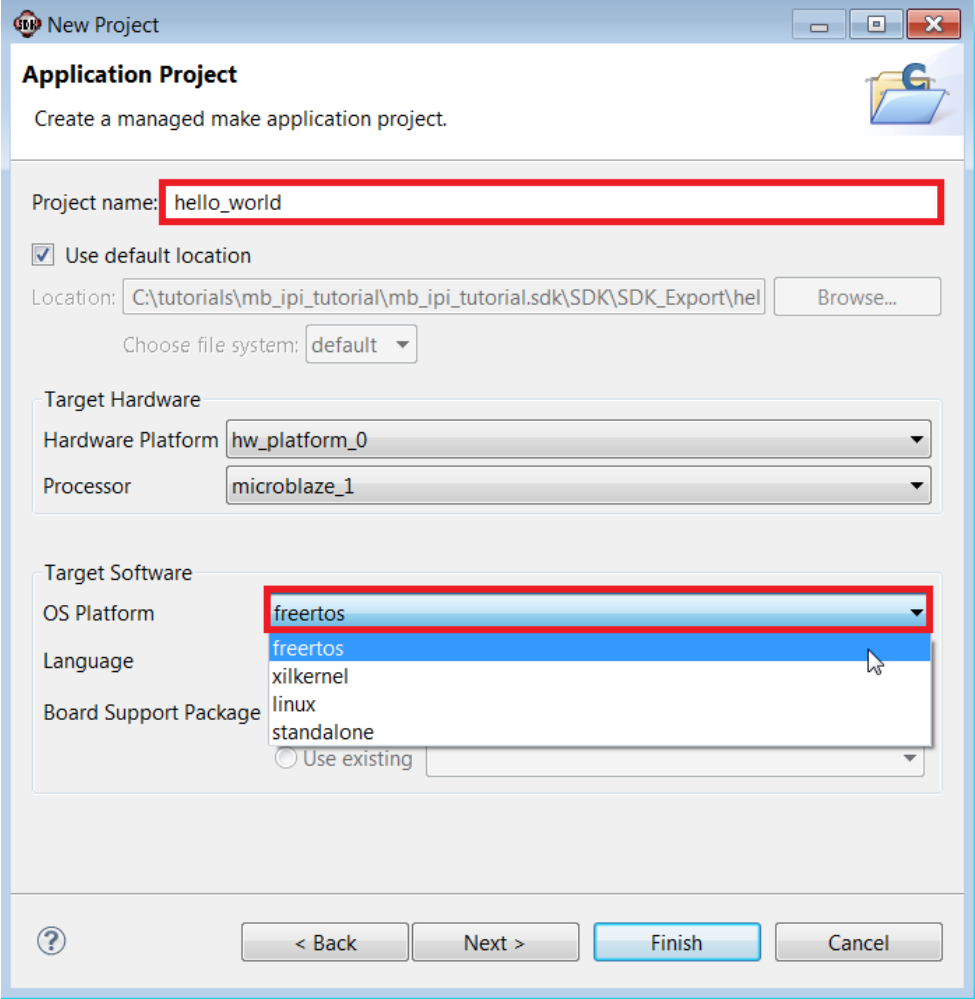

**Figure 138: New Project: Application Project Wizard**

<span id="page-86-0"></span>5. Click **Next**.

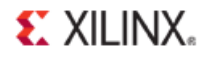

6. Select the **freeRTOS Hello World** application template (**[Figure 139](#page-87-0)**).

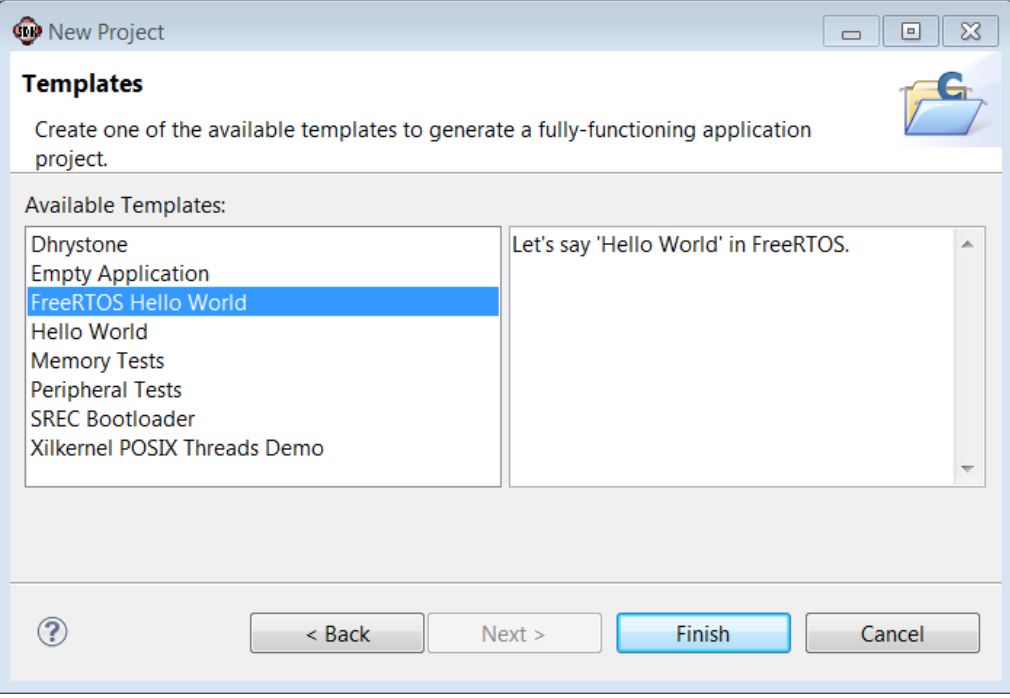

**Figure 139: New Project: Template Wizard**

<span id="page-87-0"></span>7. Click **Finish**.

SDK creates a new "Hello World" application.

### **Step 10: Executing the System on a KC705 Board**

To run the design on a KC705 board:

- 1. Connect the board to your computer.
- 2. Select the Terminal 1 tab in SDK and click the **Settings** button (**[Figure 140](#page-87-1)**).

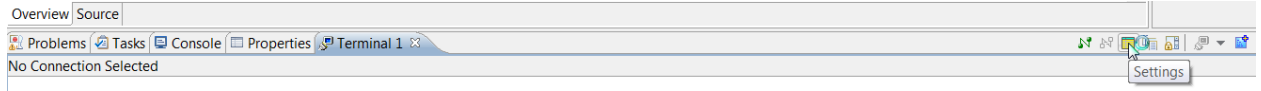

#### **Figure 140: SDK Terminal Tab and Settings Button**

<span id="page-87-1"></span>The Terminal Settings dialog box opens.

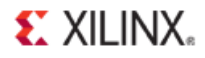

3. Specify the parameters as shown in the Terminal Settings dialog box, (**[Figure 141](#page-88-0)**), and click **OK**.

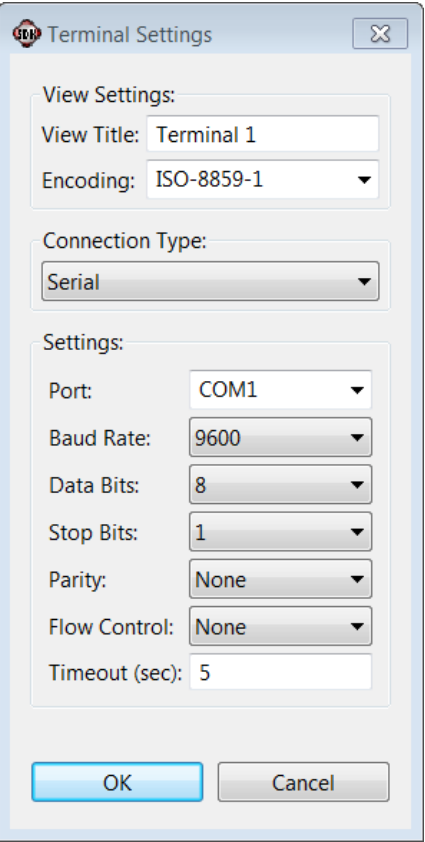

**Figure 141: Terminal Settings Dialog Box**

<span id="page-88-1"></span><span id="page-88-0"></span>You see the confirmation in the Terminal 1 tab that it is connected to the device (**[Figure 142](#page-88-1)**).

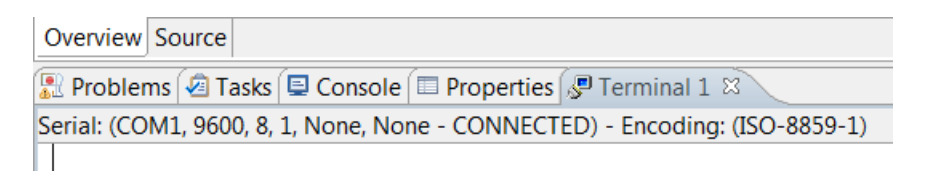

**Figure 142: Terminal Connection Confirmation**

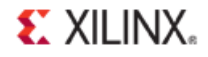

4. Start the XMD Console by selecting **Xilinx Tools > XMD Console** (**[Figure 143](#page-89-0)**).

|                    |                     | 'roject   Xilinx Tools   Window Help                                            |  |
|--------------------|---------------------|---------------------------------------------------------------------------------|--|
| <b>A</b> syster    | $\mathbb{N}$<br>UN. | Generate linker script<br><b>Board Support Package Settings</b><br>Repositories |  |
|                    | n                   | Program Flash                                                                   |  |
| : Settind          | <b>ARAN</b><br>図    | Launch Hardware Server<br>XMD Conso                                             |  |
| эn                 | ы                   | <b>Launch Shell</b>                                                             |  |
| rt Pack<br>cation: |                     | Configure JTAG Settings<br>System Generator Co-Debug Settings                   |  |
| ressor             |                     | Create Zynq Boot Image                                                          |  |

**Figure 143: Xilinx Tools: XMD Console Option**

<span id="page-89-0"></span>5. Program the bitstream on the board using the following command in the XMD Console.

```
Xmd% fpga_f <design 
path>/<project_name>/<project_name>.runs/impl_1/<ipi_design_name>.bit
```
You can also program the FPGA by selecting Xilinx Tools > Program FPGA, (**[Figure 144](#page-89-1)**).

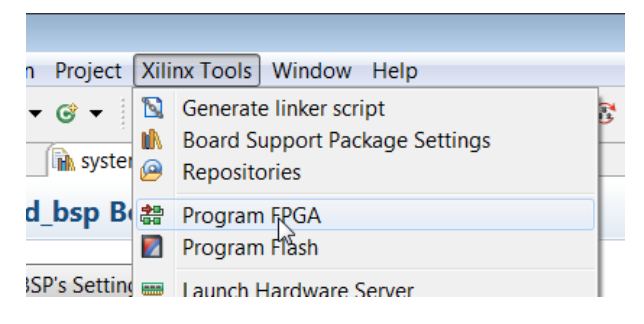

**Figure 144: Xilinx Tools: Program FPGA Option**

- <span id="page-89-1"></span>6. In the program FPGA dialog box, ensure the path to the bitstream is correct.
- 7. In the XMD Console, type:

XMD% connect mb mdm

8. Then type:

XMD% mbc

9. Reset and stop the MicroBlaze processor before actually running the software by using the **rst** and **stop** commands respectively, as shown in the following command line snippet.

XMD% rst XMD% stop

**Embedded Processor Hardware** Design [www.xilinx.com](http://www.xilinx.com/) 90 UG940 (v 2013.1) March 20, 2013

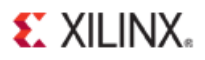

10. Download the freeRTOS "Hello World" progam ELF file of by typing:

```
XMD% dow 
project_name.sdk/SDK/SDK_Export/hello_world/Debug/hellow_world.elf
```
11. Run the program using the **run** command.

XMD% run

The output displays in the Terminal tab as shown in (**[Figure 145](#page-90-0)**):

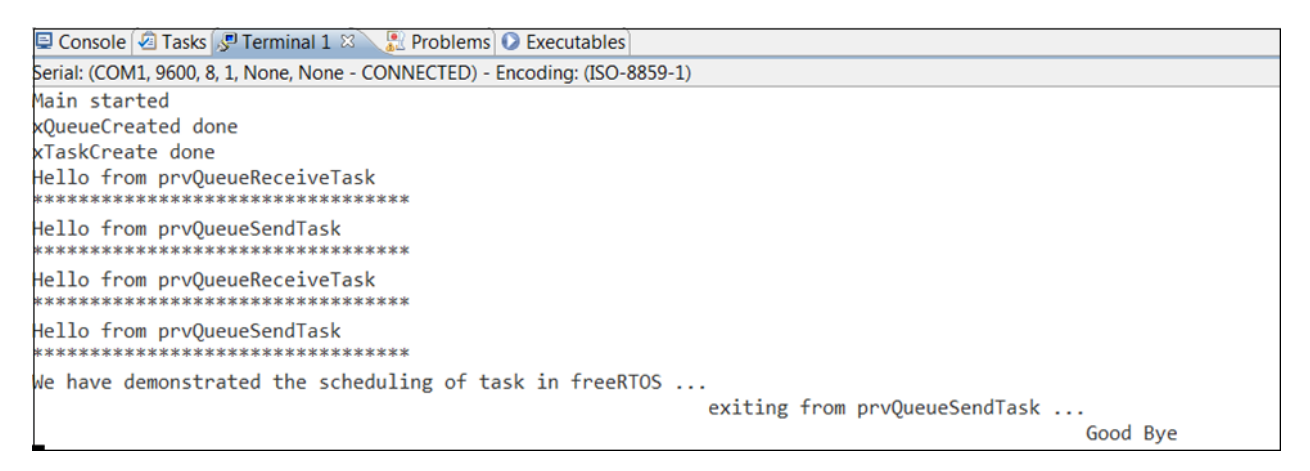

#### **Figure 145: Terminal Tab**

### <span id="page-90-0"></span>**Conclusion**

In this tutorial, you have:

- Stitched together a moderately complex design in the Vivado IDE IP integrator tool
- Taken the design through implementation and bitstream generation
- Exported the hardware to SDK
- Created and modified an application code that runs on a Real Time Operating System.